## **NEC Express5800シリーズ Express5800/120Rh-2**

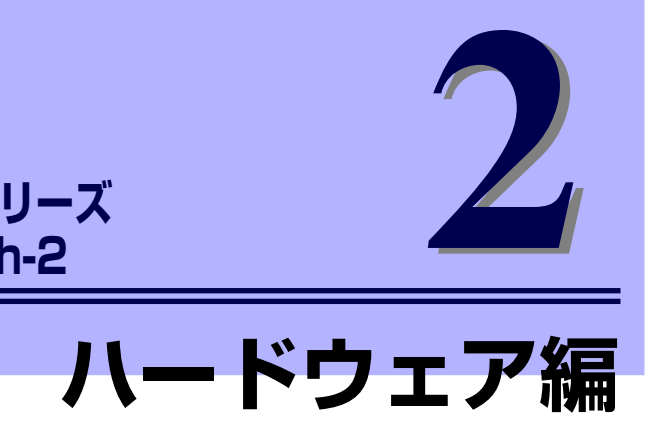

本装置のハードウェアについて説明します。

#### 各部の名称と機能(98ページ)

本体の各部の名称と機能についてパーツ単位に説明しています。

設置と接続(110ページ)

本体の設置にふさわしい場所やラックへの取り付け手順、背面コネクタへの接 続について説明しています。

基本的な操作 (123ページ)

電源のONやOFFの方法、およびフロッピーディスクやCD-ROMのセット方法 などについて説明しています。

内蔵オプションの取り付け(135ページ)

別売の内蔵型オプションを取り付けるときにご覧ください。

BIOSのセットアップ(195ページ)

専用のユーティリティを使ったBIOSの設定方法について説明しています。

#### リセットとクリア(228ページ)

リセットする方法と内部メモリ(CMOSメモリ)のクリア方法について説明しま す。

割り込みライン(231ページ)

本装置内部の割り込みの設定について説明しています。

#### RAIDコンフィグレーション(232ページ)

本装置内蔵のハードディスクドライブをディスクアレイドライブとして運用す るための方法について説明します。

# **各部の名称と機能**

本装置の各部の名称を次に示します。

**装置前面**

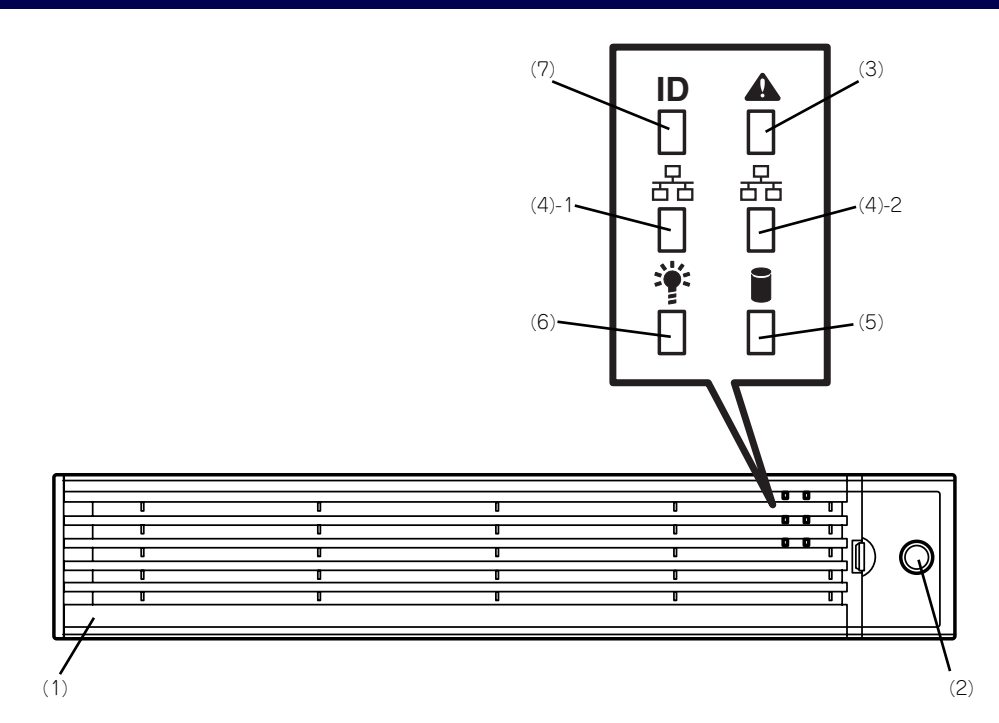

(1) フロントベゼル

日常の運用時に前面のデバイス類と本体上面部の ドライブカバーを保護するカバー。添付のセキュ リティキーでロックすることができる(→123 ページ)。

(2) キースロット

フロントベゼルのロックを解除するセキュリティ キーの差し口(→123ページ)。

- (3) STATUSランプ(緑色/アンバー色) 本装置の状態を表示するランプ(→104ページ)。 正常に動作している間は緑色に点灯する。異常が 起きるとアンバー色に点灯または点滅する。 (4) ACTランプ(緑色)
	- システムがネットワークと接続されているときに 点灯する(→106ページ)。括弧数字の後の数字 **は「1」がLANポート1用で、「2」がLANポート2** 用を示す。

#### (5) DISK ACCESSランプ(緑色/アンバー 色)

内蔵のハードディスクドライブにアクセスしてい うなり、これですようなのか、アンスク ドライブのうち、いずれか1つでも故障するとア ンバー色に点灯する(→106ページ)。

(6) POWERランプ(緑色) 電源をONにすると緑色に点灯する(→104ペー ジ)。

#### (7) UIDランプ(青色)

UIDスイッチを押したときに点灯する。ソフト ウェアからのコマンドによっても点滅する。

# **装置前面(フロントベゼルを取り外した状態)**

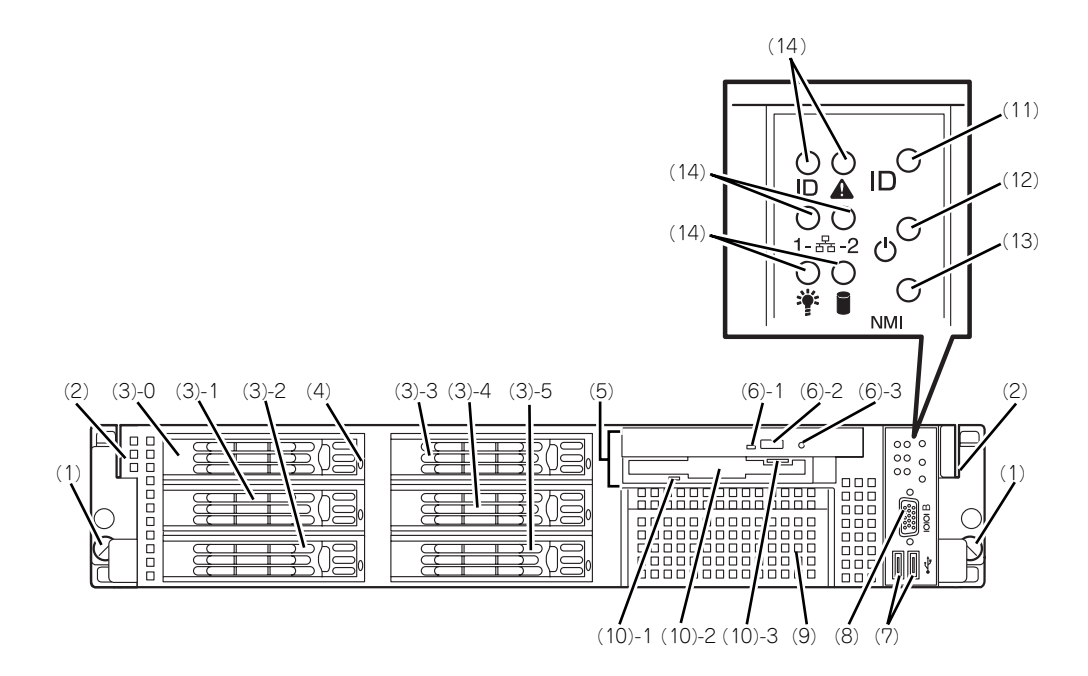

- (1) セットスクリュー(左右に1個ずつ) 本装置をラックに固定するネジ。
- (2) ハンドル(左右に1個ずつ) ラックからの引き出しやラックへ収納するときに 持つ部分。
- (3) ハードディスクドライブベイ

ハードディスクドライブを搭載するベイ(→139 ページ)。括弧数字のあとの数字はSCSI IDまた は、SAS Port番号を示す。標準構成では(3)-0を 除くベイにダミートレーが搭載されている。

(4) DISKランプ(緑色/アンバー色)

ハードディスクドライブにあるランプ(→107 ページ)。ハードディスクドライブにアクセスし ているときに緑色に点灯する。ハードディスクド ライブが故障するとアンバー色に点灯し、リビル ド中は緑色とアンバー色に交互に点滅する(ディ スクアレイ構成時のみ)。

(5) CD/FDベイ

CD-ROMドライブ/フロッピーディスクドライブ を取り付けることができるベイ。標準構成では CD-ROMドライブ/フロッピーディスクドライブ を搭載。

(6) CD-ROMドライブ

CD-ROMの読み出しを行う装置(→131ページ)。

- (6) 1 ディスクアクセスランプ
- (6) 2 CDトレーイジェクトボタン
- (6) 3 強制イジェクトホール
- (7) USBコネクタ

USBインターフェースに対応している機器と接続 する(→120ページ)。

(8) シリアルポートBコネクタ シリアルインタフェースを持つ装置と接続する (→120ページ)。

なお、専用回線に直接接続することはできません。

(9) バックアップデバイスベイ オプションのDATドライブやAITドライブなどを 取り付ける場所(→183ページ)。

#### (10)3.5インチフロッピーディスクドライブ

3.5インチフロッピーディスクを挿入してデータ の書き込み/読み出しを行う装置(→129ページ)。

- (10) 1 ディスクアクセスランプ
- (10) 2 ディスク挿入口
- (10) 3 イジェクトボタン

#### (11)UID(ユニットID)スイッチ

装置前面/背面にあるUIDランプをON/OFFするス イッチ。スイッチを一度押すと、UIDランプが点 ・・・・。。<br>灯し、もう一度押すと消灯する(→128ページ)。

#### (12)POWERスイッチ

電源をON/OFFにするスイッチ。一度押すと POWER/SLEEPランプが点灯し、ONの状態にな る。もう一度押すと電源をOFFにする(→124 ページ)。4秒以上押し続けると強制的に電源を OFFにする(→228ページ)。

※ 本装置はSLEEP機能をサポートしておりませ  $h_{\circ}$ 

(13)DUMP(NMI)スイッチ

押すとメモリダンプを実行する (→341ページ)

(14)ランプ(6個、前ページ参照)

# **装置背面**

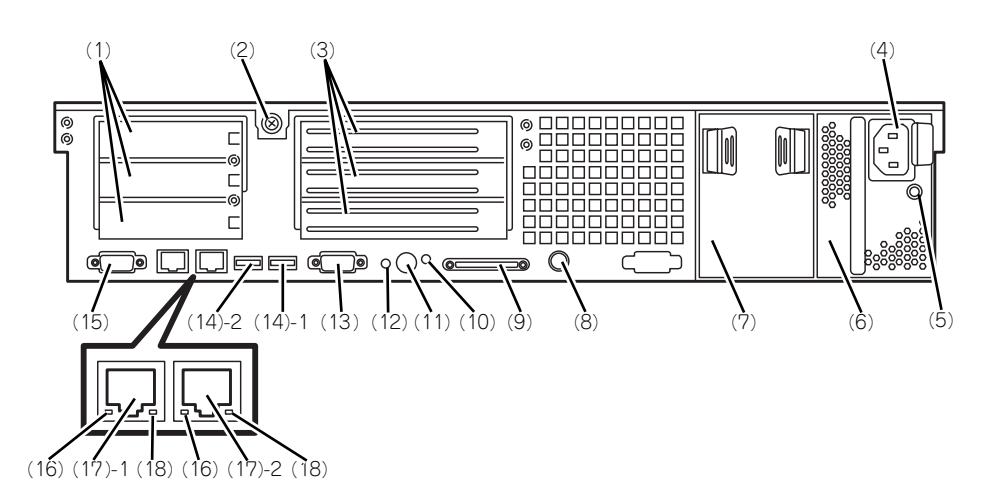

- (1) ロープロファイルPCIボード増設用スロット ロープロファイルタイプのPCIボードを取り付け るスロット(→120ページ)。上から3C、2C、 1Cスロット。
- (2) セットスクリュー ロジックカバーを固定するネジ。
- (3) フルハイトPCIボード増設用スロット フルハイトタイプのPCIボードを取り付けるス ロット(→162ページ)。上から3B、2B、1Bス ロット。
- (4) ACインレット 電源コードを接続するソケット。
- (5) AC POWERランプ 電源コードからAC電源を受電すると緑色に点滅 し、装置の電源がONされると緑色に点灯する (→109ページ)。
- (6) 電源ユニット(パワーサプライスロット1) 本装置にDC電源を供給する装置。
- (7) 電源ユニット増設用スロット(パワーサプ ライスロット2) オプションの電源ユニットを取り付けるスロット →142ページ)。標準の状態ではブランクカバー
- が取り付けられている。 (8) マウス/キーボードコネクタ 添付の中継ケーブルを使用してマウス/キーボー ドを接続する(→120ページ)。
- (9) SCSIコネクタ 外付けのSCSI機器と接続する(→120ページ)。
- (10)UIDランプ(青色) UIDスイッチを押したときに点灯する。ソフト ウェアからのコマンドによっても点滅する。

#### (11)UID(ユニットID)スイッチ

装置前面/背面にあるUIDランプをON/OFFするス イッチ。スイッチを一度押すと、UIDランプが点 灯し、もう一度押すと消灯する(→128ページ)。

#### (12)DUMP(NMI)スイッチ

押すとメモリダンプを実行する (→341ページ)

#### (13)シリアルポートAコネクタ

シリアルインタフェースを持つ装置と接続する (→120ページ)。 なお、管理PCなどのコンソールの接続はシリア 。<br>ルポート2のみ可能です(BIOSの設定が必要) また、専用回線に直接接続することはできませ ん。

#### (14)USBコネクタ

USBインタフェースに対応している機器と接続す るタ(→120ページ)。括弧数字の後の数字は 「1」がUSBポート1で「2」がUSBポート2を示 す。

#### (15)モニタコネクタ

ディスプレイ装置を接続する(→120ページ)。

#### (16)LINK/ACTランプ(緑色)

LANのアクセス状態を示すランプ(→108ペー ジ)。

#### (17)LANコネクタ

LAN上のネットワークシステムと接続する 1000BASE-T/100BASE-TX/10BASE-T対応の Ethernetコネクタ(→108ページ)。括弧数字の 後の数字は「1」がLANポート1で「2」がLAN ポート2を示す。

#### (18) Speedランプ (アンバー色)

LANの転送速度を示すランプ(→108ページ)。

# **装置外観**

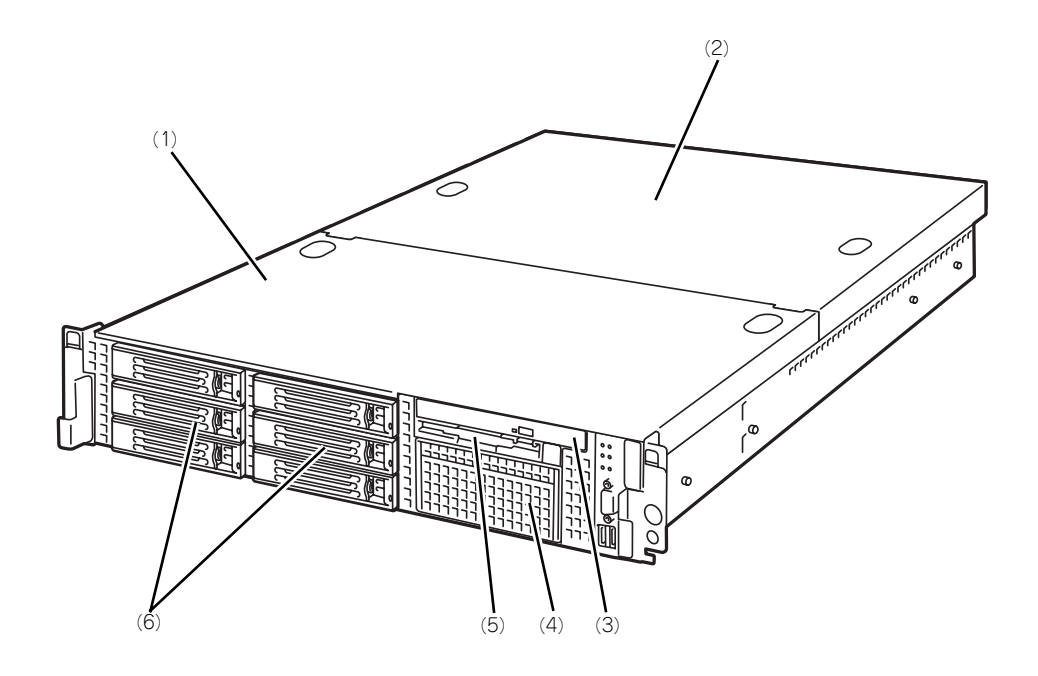

- (1) ドライブカバー
- (2) ロジックカバー
- (3) CD-ROMドライブ
- (4) バックアップデバイスベイ
- (5) フロッピーディスクドライブ
- (6) ハードディスクドライブベイ

# **装置内部**

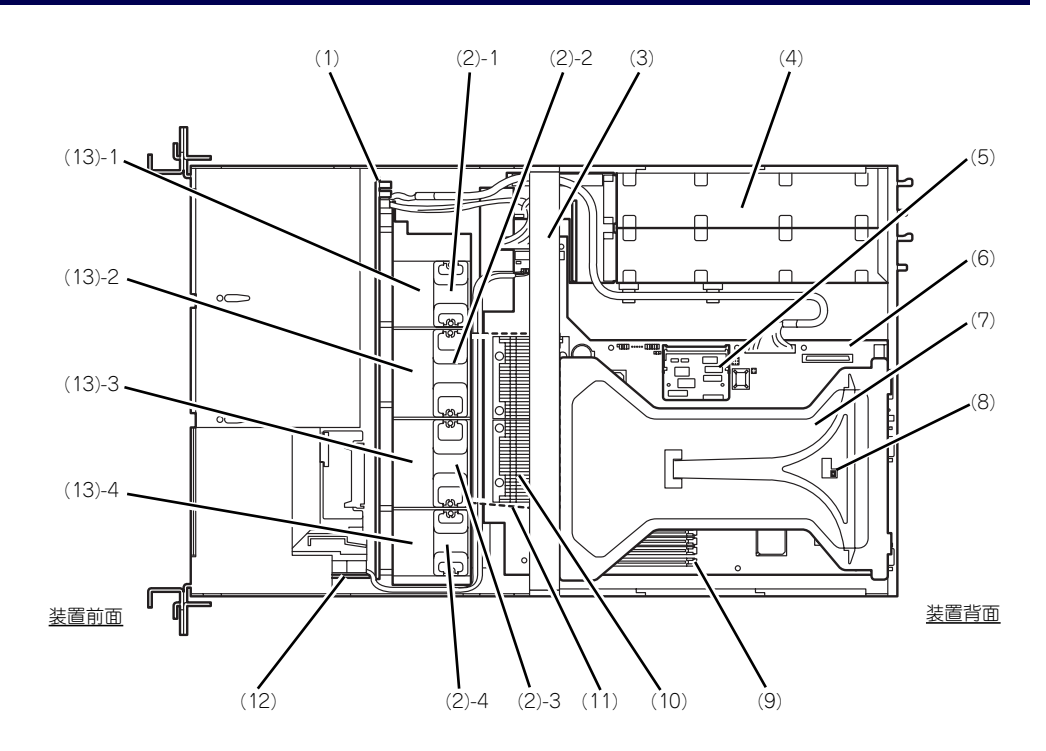

- (1) SCSIバックブレーン
- (2) 冷却ファン
	- (2) 1 FAN1
	- $(2) 2$  FAN2 (2) - 3 FAN3
	- (2) 4 FAN4
- (3) サポートバー
- (4) 電源ユニット
- (5) リモートマネージメントカード
- (6) マザーボード
- (7) ライザーカード
- (8) カバーオープンセンサ
- (9) DIMM(Slot 7と8に2枚標準装備)
- (10)プロセッサ(CPU、ヒートシンクの下に取 り付けられている)
- (11)プロセッサダクト(破線部)
- (12)フロントパネルボード
- (13)増設用ファンスロット
	- オプションの冗長ファンを取り付けるスロット
	- (13) 1 FAN5
	- (13) 2 FAN6
	- (13) 3 FAN7
	- (13) 4 FAN8

## **マザーボード**

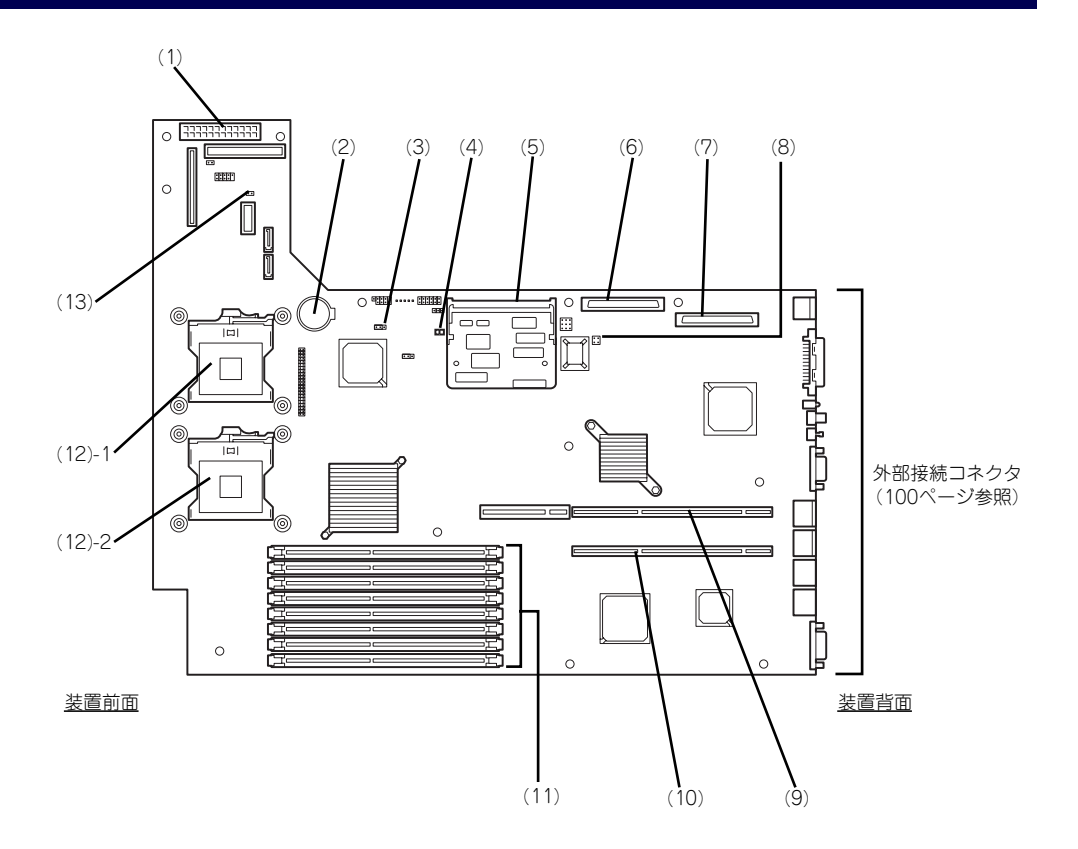

- (1) 電源コネクタ
- (2) リチウムバッテリ
- (3) CMOSメモリクリア用ジャンパスイッチ (→229ページ)
- (4) アクセスランプ用コネクタ(増設SCSI/ ディスクアレイコントローラのLED中継 ケーブル接続用)
- (5) リモートマネージメントカード/アドバン スドリモートマネージメントカード用コネ クタ
- (6) SCSIコネクタ1(内蔵用ハードディスクド ライブとの中継用コネクタ)
- (7) SCSIコネクタ2(内蔵バックアップデバイ スとの中継用コネクタ) 外部SCSIコネクタとの排他使用
- (8) パスワードクリア用ジャンパスイッチ (→229ページ)
- (9) PCIライザーカード用コネクタ(フルハイ トのボード用、100MHz/64-bit・3.3V PCI-X)
- (10)PCIライザーカード用コネクタ(ロープロ ファイルのボード専用、66MHz/64-bit・ 3.3V PCI-X)
- (11)DIMM(インターリープタイプ用) ソケット(図の下のソケットから順番に#8、#7、 #6、#5、#4、#3、#2、#1)
- (12)プロセッサ(CPU)ソケット
	- (12) 1 プロセッサ#1(CPU#1) (12) - 2 プロセッサ#2(CPU#2)
- (13)冗長ファンジャンパスイッチ オブションの冷却ファン(→188ページ)を取り 付けた際に、冗長ファン機能を有効にするジャン パスイッチ

# **ランプ表示**

本装置のランプの表示とその意味は次のとおりです。

## POWERランプ (学)

本体の電源がONの間、緑色に点灯しています。電源が本体に供給されていないときは消灯し ます。

## STATUSランプ (A)

ハードウェアが正常に動作している間はSTATUSランプは緑色に点灯します(STATUSラン プは背面にもあります)。STATUSランプが消灯しているときや、アンバー色に点灯/点滅し ているときはハードウェアになんらかの異常が起きたことを示します。 次にSTATUSランプの表示の状態とその意味、対処方法を示します。

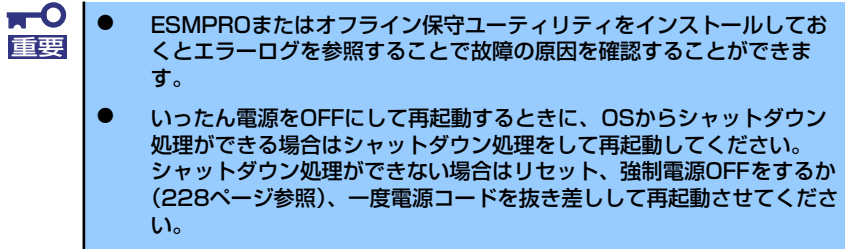

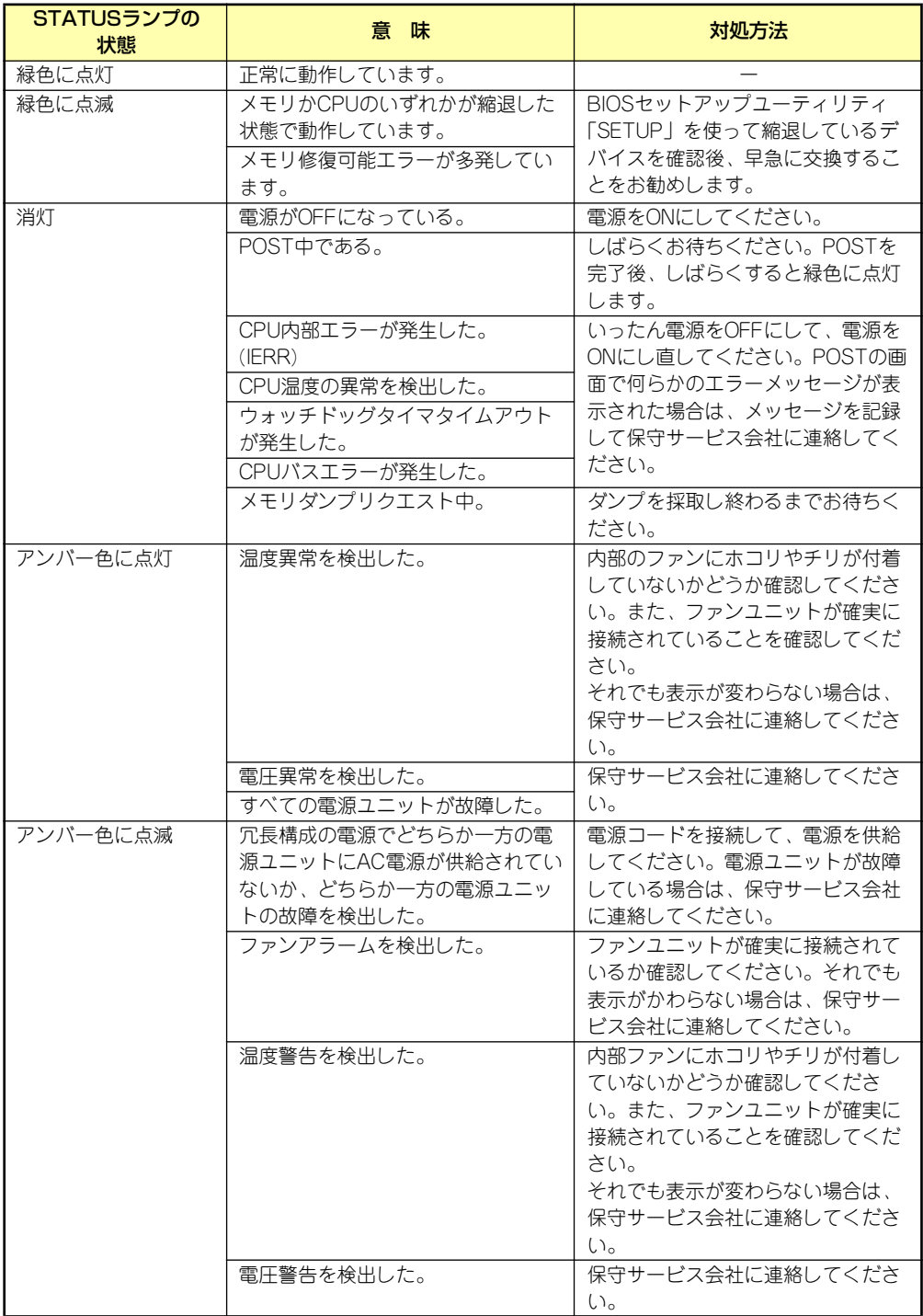

## ACTランプ (品)

本装置がLANに接続されているときに緑色に点灯し、LANを介してアクセスされているとき (パケットの送受信を行っているとき)に点滅します。アイコンの隣にある数字は背面のネッ トワークポートの番号を示します。

### DISK ACCESSランプ (m)

DISK ACCESSランプはハードディスクドライブベイに取り付けられているハードディスク ドライブの状態を示します。

ハードディスクドライブにアクセスするたびにランプは緑色に点灯します。 DISK ACCESSランプがアンバー色に点灯している場合は、ハードディスクドライブに障害が 起きたことを示します。故障したハードディスクドライブの状態はそれぞれのハードディスク ドライブにあるランプで確認できます。

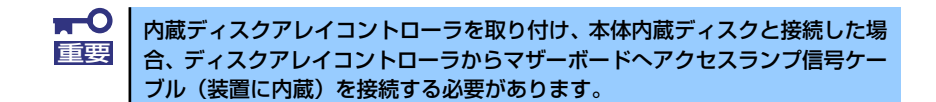

## UIDランプ(UID)

このランプは1台のラックに複数台の装置を設定しているときに、装置前面にあるUIDスイッ チを押すと、装置前面および背面のUIDランプが青色に点灯し、保守をしようとしている装置 を特定することができます。UIDランプを消灯させるにはUIDランプを再度、押してください。

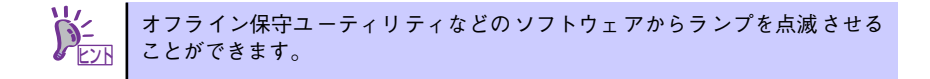

### ディスクアクセスランプ

フロッピーディスクドライブとCD-ROMドライブのディスクアクセスランプは、それぞれに セットされているディスクやCD-ROMにアクセスしているときに点灯します。

## ハードディスクドライブのランプ

ハードディスクドライブベイに搭載される DISKランプは表示状態によって意味が異な ります。

#### 緑色に点滅

ハードディスクドライブにアクセスし ていることを示します。

ⓦ アンバー色に点灯

ディスクアレイを構成しているときに 取り付けているハードディスクドライ ブが故障していることを示します。

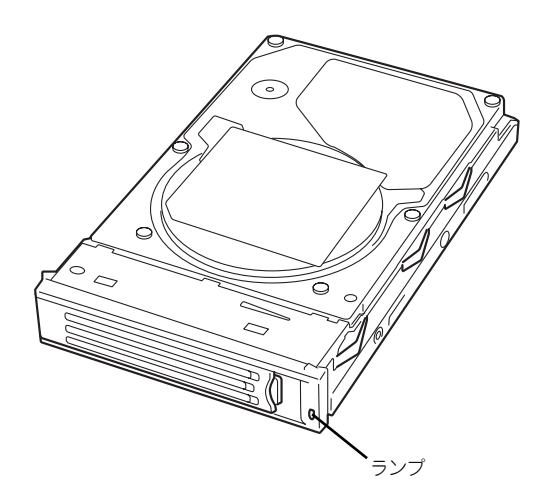

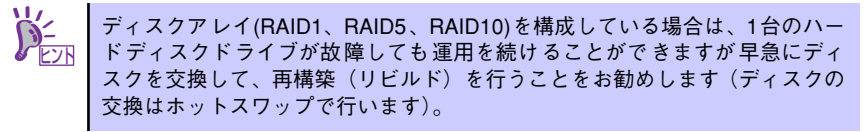

#### 緑色とアンバー色に交互に点滅

ハードディスクドライブ内の再構築(リビルド)中であることを示します(故障ではあ りません)。ディスクアレイ構成で、故障したハードディスクドライブを交換すると自動 的にデータのリビルドを行います(オートリビルド機能)。リビルド中はランプが緑色と アンバー色に交互に点灯します。

リビルドを終了するとランプは消灯します。リビルドに失敗するとランプがアンバー色 に点灯します。

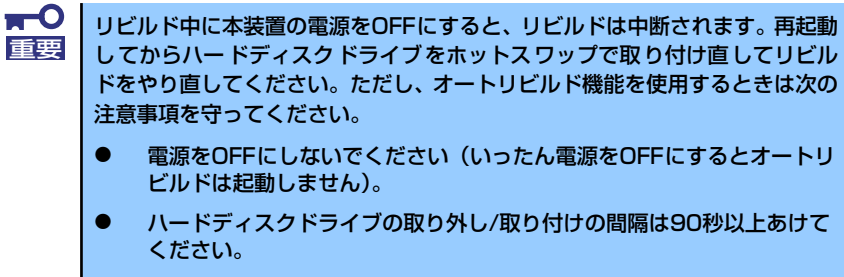

ⓦ 他にリビルド中のハードディスクドライブが存在する場合は、ハード ディスクドライブの交換は行わないでください。

### LANコネクタのランプ

背面にある2つのLANポート(コネクタ)にはそれぞれ2つのランプがあります。

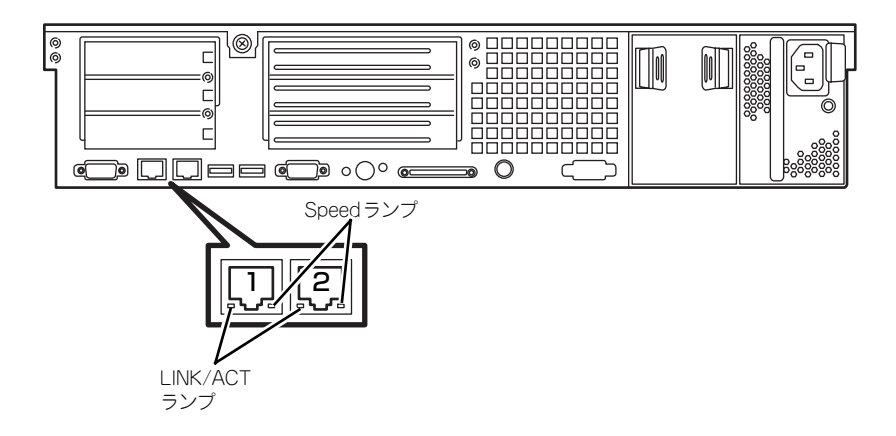

#### LINK/ACTランプ

本体標準装備のネットワークポートの状態を表示します。本体とハブに電力が供給され ていて、かつ正常に接続されている間、緑色に点灯します (LINK)。ネットワークポート が送受信を行っているときに緑色に点滅します(ACT)。

LINK状態なのにランプが点灯しない場合は、ネットワークケーブルの状態やケーブルの 接続状態を確認してください。それでもランプが点灯しない場合は、ネットワーク(LAN) コントローラが故障している場合があります。お買い求めの販売店、または保守サービ ス会社に連絡してください。

ⓦ Speedランプ

このランプは、ネットワークポートの通信モードがどのネットワークインタフェースで 動作されているかを示します。

LANポートは、1000BASE-Tと100BASE-TX、10BASE-Tをサポートしています。

アンバー色に点灯しているときは、1000BASE-Tで動作されていることを示します。緑 色に点灯しているときは、100BASE-TXで動作されていることを示します。消灯してい るときは、10BASE-Tで動作されていることを示します。

### POSTランプ

POSTの状態を表す4つのランプがマザーボード上にあります。これらのランプは本体背面の スリット部分から見ることができます。電源をONにした後、起動するPOSTがいつまで経っ ても終わらなかったり、ビープ音が何度も鳴ったりしている場合は、画面上のメッセージや ビープ音のパターンと併せてランプの表示パターンをメモしてから、保守サービス会社に連絡 してください。

### AC POWERランプ

背面にある電源ユニットには、AC POWERランプがあります。ACインレットに電源コードを 接続してAC電源を電源ユニットが受電すると緑色に点滅します。

本装置の電源をONにするとランプが緑色に点灯します。本装置の電源をONにしてもランプが 点灯しない、またはアンバー色に点灯または点滅する場合は、電源ユニットの故障が考えられ ます。保守サービス会社に連絡して電源ユニットを交換してください。

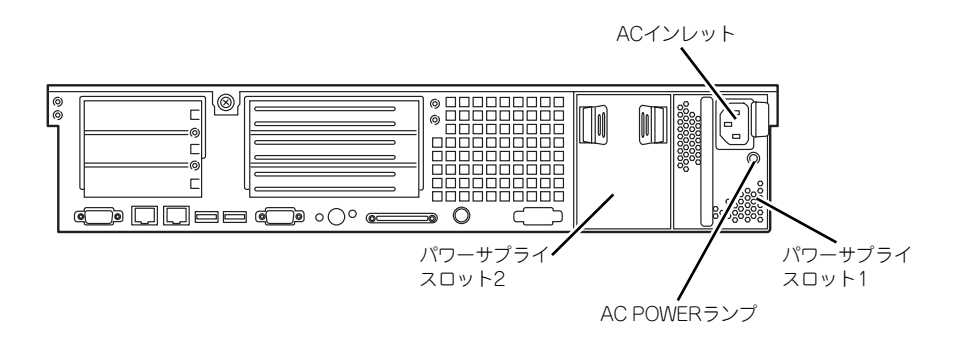

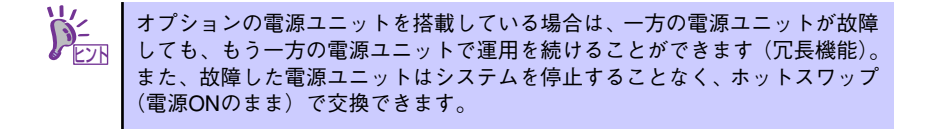

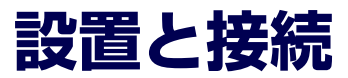

本体の設置と接続について説明します。

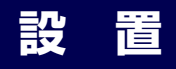

本装置はEIA規格に適合したラックに取り付けて使用します。

## ラックの設置

ラックの設置については、ラックに添付の説明書(添付の「EXPRESSBUILDER」CD-ROM の中にもオンラインドキュメントが格納されています)を参照するか、保守サービス会社にお 問い合わせください。

ラックの設置作業は保守サービス会社に依頼することもできます。

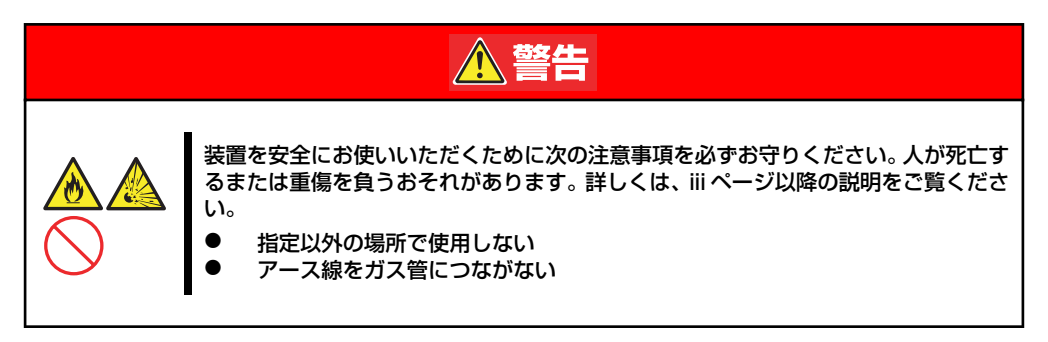

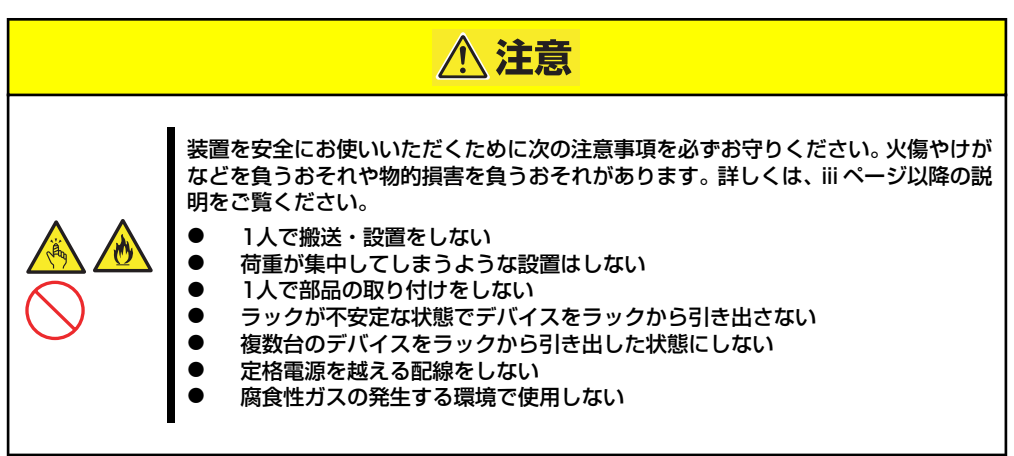

次の条件に当てはまるような場所には、設置しないでください。これらの場所にラックを設置 したり、ラックに本装置を搭載したりすると、誤動作の原因となります。

- 装置をラックから完全に引き出せないような狭い場所。
- ⓦ ラックや搭載する装置の総重量に耐えられない場所。
- スタビライザが設置できない場所や耐震工事を施さないと設置できない場所。
- 床におうとつや傾斜がある場所。
- ⓦ 温度変化の激しい場所(暖房機、エアコン、冷蔵庫などの近く)。
- ⓦ 強い振動の発生する場所。
- 腐食性ガス(二酸化硫黄、硫化水素、二酸化窒素、塩素、アンモニア、オゾンなど)の 存在する場所。また、ほこりや空気中に腐食を促進する成分(塩化ナトリウムや硫黄な ど)や導電性の金属などが含まれている場所。
- 薬品類の近くや薬品類がかかるおそれのある場所。
- ⓦ 帯電防止加工が施されていないじゅうたんを敷いた場所。
- ⓦ 物の落下が考えられる場所。
- 強い磁界を発生させるもの(テレビ、ラジオ、放送/通信用アンテナ、送電線、電磁ク レーンなど)の近く(やむを得ない場合は、保守サービス会社に連絡してシールド工事 などを行ってください)。
- ⓦ 本装置の電源コードを他の接地線(特に大電力を消費する装置など)と共有しているコ ンセントに接続しなければならない場所。
- 電源ノイズ(商用電源をリレーなどでON/OFFする場合の接点スパークなど)を発生す る装置の近く(電源ノイズを発生する装置の近くに設置するときは電源配線の分離やノ イズフィルタの取り付けなどを保守サービス会社に連絡して行ってください)。

 $\blacksquare$ ラック内部の温度上昇とエアフローについて 重要

> 複数台の装置を搭載したり、ラックの内部の通気が不十分だったりすると、 ラック内部の温度が各装置から発する熱によって上昇し、本装置の動作保証温 度(10℃~35℃)を超え、誤動作をしてしまうおそれがあります。運用中に ラック内部の温度が保証範囲を超えないようラック内部、および室内のエアフ ローについて十分な検討と対策をしてください。 本装置では、前面から吸気し、背面へ排気します。

## ラックへの取り付け/ラックからの取り外し

本装置をラックに取り付けます(取り外し手順についても説明しています)。

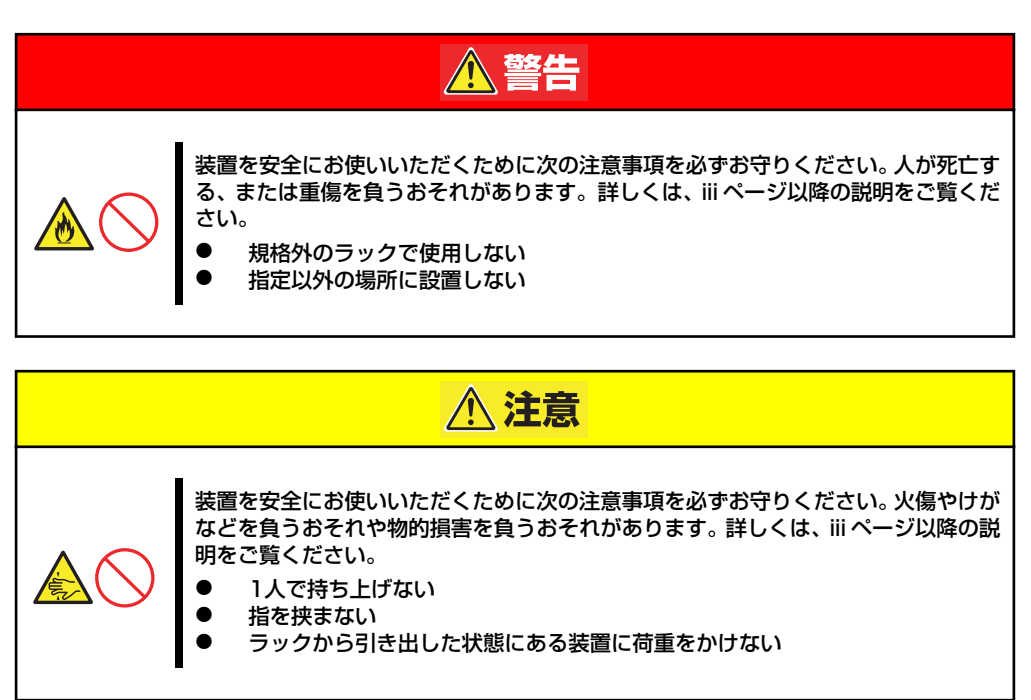

### 取り付け部品の確認

ラックへ取り付けるために次の部品があることを確認してください。

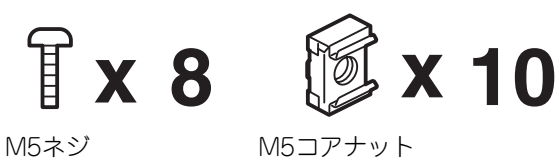

### 必要な工具

ラックへ取り付けるために必要な工具はプラスドライバとマイナスドライバです。

取り付け手順

本装置は弊社製および他社ラックに取り付けることができます。次の手順でラックへ取り付け ます。

#### ⓦ ラック搭載前の準備

装置運搬時の脱落防止のために、スライドレールをネジで固定してあります。ラックへ 取り付ける前に、コアナットを取り外してください。

コアナットを手で固定してからセット スクリューを回し、コアナットを取り 外してください。取り外したコアナッ トは大切に保管してください。

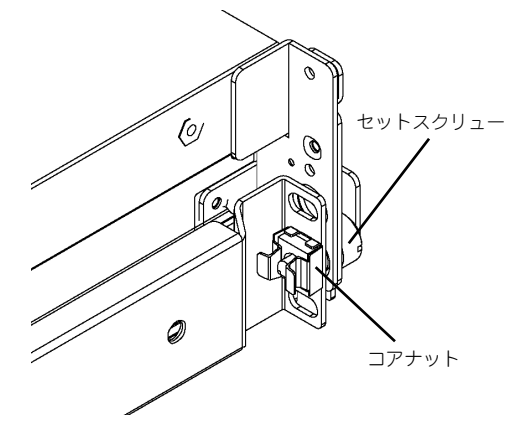

#### ⓦ レールアセンブリの取り外し

本体に取り付けられているスライド式のレールを取り外します。

レールを持ってゆっくりと装置後方へスライドさせてください。しばらくすると、「カ チッ」とロックされます。

本体左右の側面にあるレリーズレバー を押して、ロックを解除しながら本体 から取り外します。

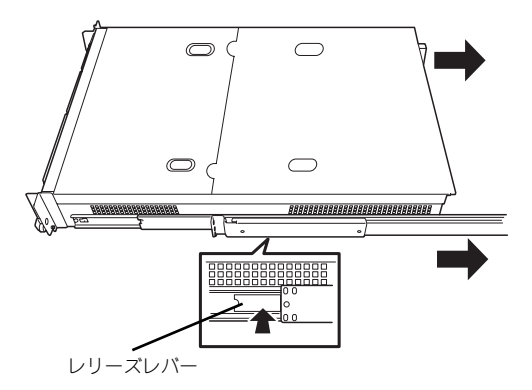

レールアセンブリを取り外すと、本体 はネジ止めされたインナーレールのみ が取り付けられた状態になります。

重要

**RTC** 

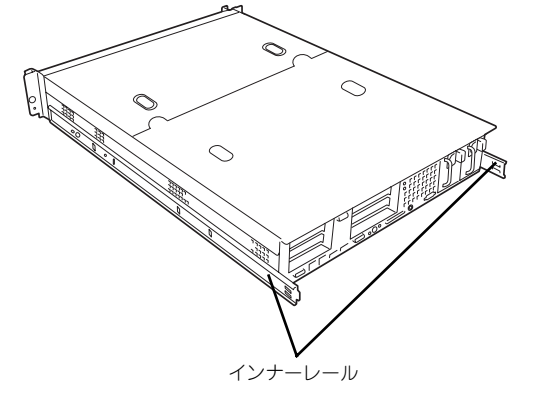

ⓦ レールアセンブリは、取り外したインナーレールに再度取り付けます。ど ちら側のインナーレールから取り外したものかわかるように印を付けるな どして区別してください。複数の本装置を設置する際もどの装置のどちら 側のインナーレールから取り外したものがわかるように区別してください。

ⓦ レバーやレールで指を挟まないよう十分注意してください。

#### ⓦ コアナットの取り付け

装置に添付のコアナットをラックに取り付けます。

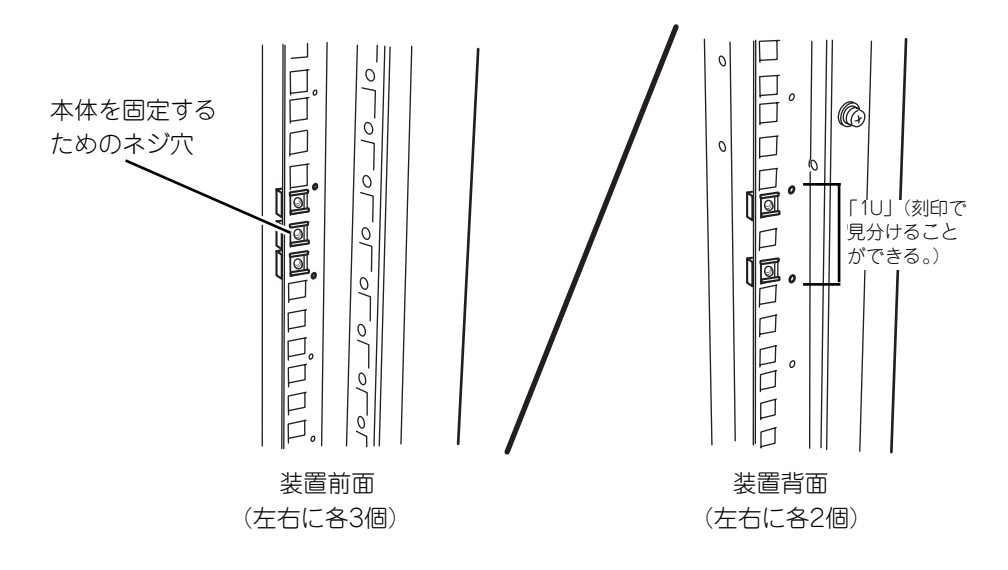

コアナットはラックの内側から取り付 けます。一方のツメを引っかけてから、 マイナスドライバなどを使ってもう一 方のツメをラックのフレームに引っか けます。

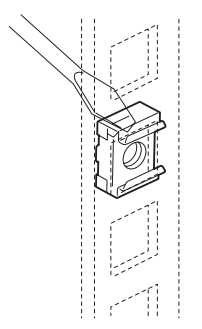

#### ⓦ レールアセンブリの取り付け

レールアセンブリには左用と右用があります。下図を参照して左用、右用を確認してく ださい。

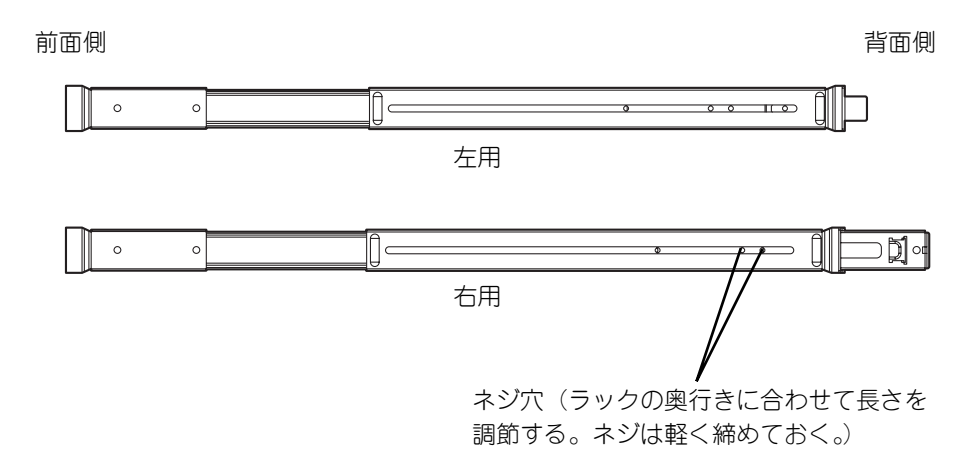

1. コアナットを取り付けた場所に レールのフレームを合わせる。

> コアナットとレールのフレームで ラックのフレームを挟むように位 置させ、レールの長さを調節して ください。

- <u>CELEFFICO</u> <u>TTTTTTTTMOODTTTTTTTTTT</u> ---------badaabadaaaaaabadaabaabaabad A<br>A<br>S  $\overline{O}$
- 2. 前面と背面をネジで固定する(各2 本)。

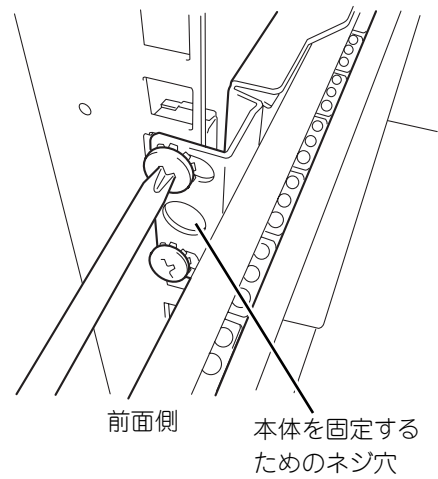

3. レールの長さを調節するネジを固定する。

ⓦ 本体の取り付け

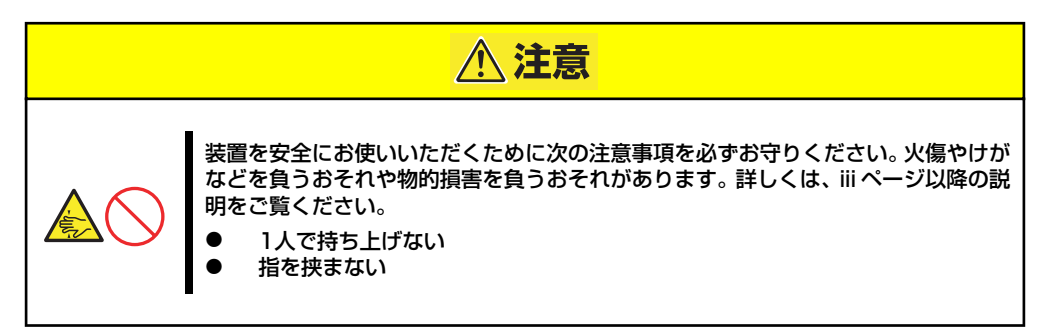

1. 左右のレールアセンブリのスライ ドレールをロックされるまで引き 出す。

2. 2人以上で本装置をしっかりと 持ってラックへ取り付ける。

> 本装置側面のインナーレールを ラックに取り付けたレールアセン ブリに確実に差し込んでからゆっ くりと静かに押し込みます。 途中で本装置がロックされたら、 側面にあるレリーズレバー(左右 にあります)を押しながらゆっく りと押し込みます。

> 初めての取り付けでは各機構部品 がなじんでいないため押し込むと きに強い摩擦を感じることがあり ます。強く押し込んでください。

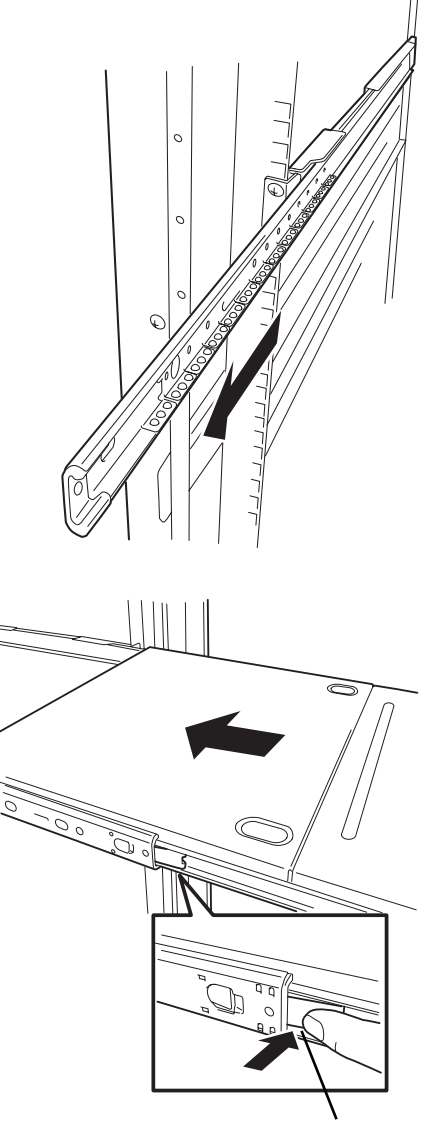

レリーズレバー

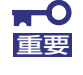

レバーやレールで指を挟まないよう十分注意してください。

3. 本装置を何度かラックから引き出したり、押し込んだりしてスライドの動作に問題 がないことを確認する。

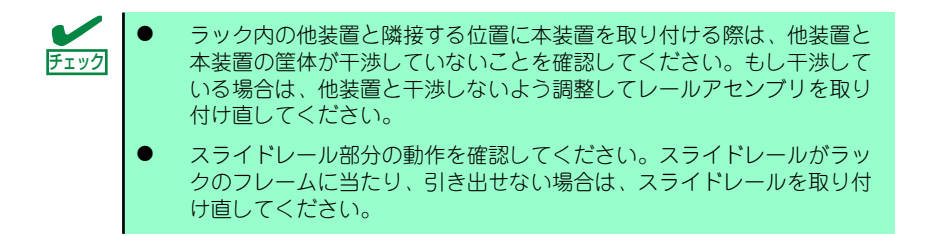

#### ⓦ 本体の固定

- 1. 本体をラックへ完全に押し込む。
- 2. 前面の左右にあるセットスク リューでラックに固定する。
- 3. フロントベゼルを取り付ける。

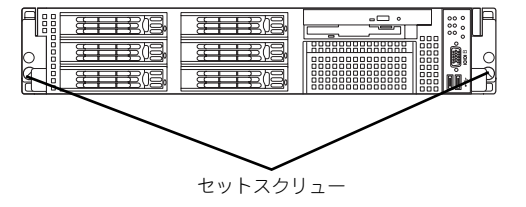

### 取り外し手順

次の手順で本体をラックから取り外します。

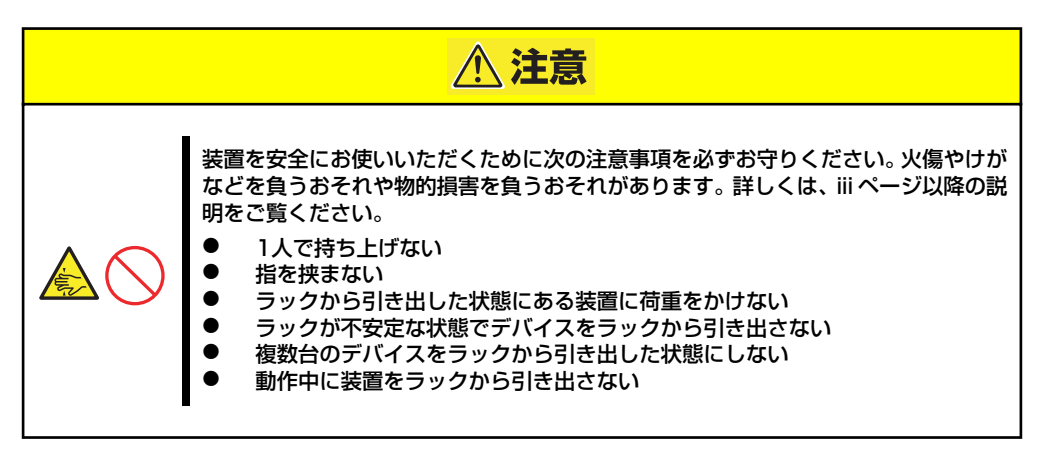

- 1. セキュリティロックを解除してフ ロントベゼルを取り外す。
- 2. 本装置の電源がOFFになっている ことを確認してから、本装置に接 続している電源コードやインタ フェースケーブルをすべて取り外 す。

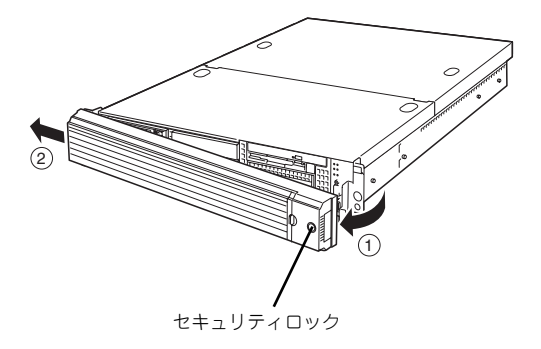

- 3. <オプションのケーブルアームを取り付けている場合のみ> ケーブルアームを本装置から取り外す。
- 4. 前面のセットスクリュー 2本をゆ るめる。
- 5. ハンドルを持ってゆっくりと静か にラックから引き出す。

「カチッ」と音がしてラッチされま す。

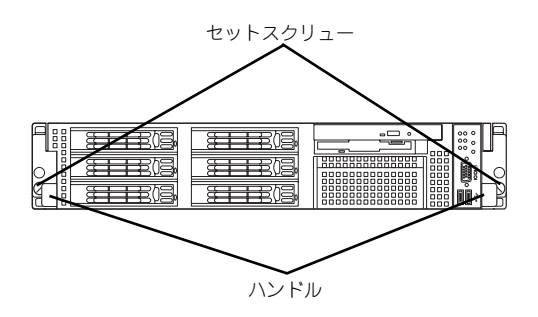

6. 左右のレリーズレバーを押して ラックを引き出す。

> ラックの機構部品も取り外す場合 は、「取り付け手順」を参照して取 り外してください。

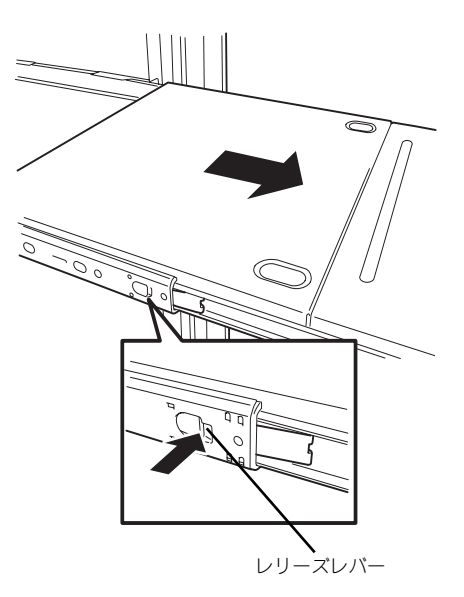

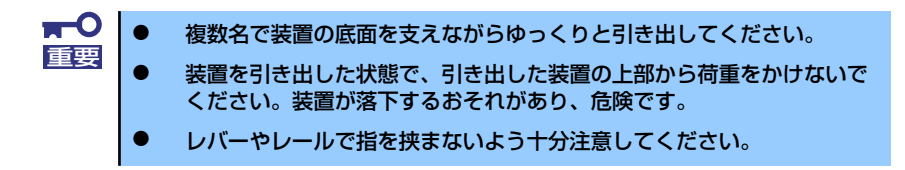

# **接 続**

本体に周辺装置を接続します。

本体の前面と背面には、さまざまな周辺装置と接続できるコネクタが用意されています。次 ページの図は標準の状態で接続できる周辺機器とそのコネクタの位置を示します。周辺装置を 接続してから添付の電源コードを本体に接続し、電源プラグをコンセントにつなげます。

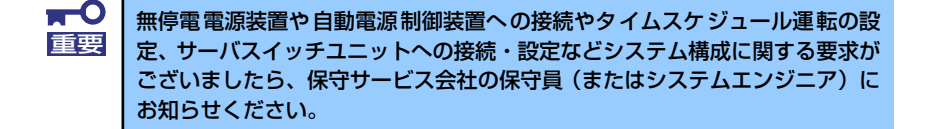

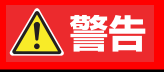

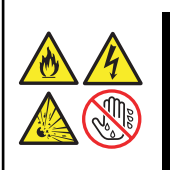

装置を安全にお使いいただくために次の注意事項を必ずお守りください。人が死亡す る、または重傷を負うおそれがあります。詳しくは、iii ページ以降の説明をご覧くだ さい。

- ⓦ ぬれた手で電源プラグを持たない
- アース線をガス管につながない

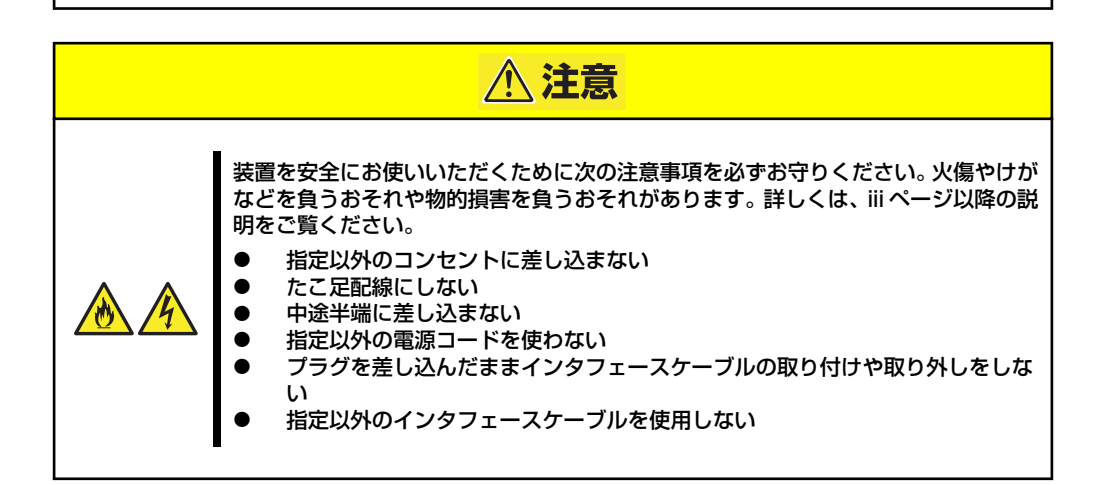

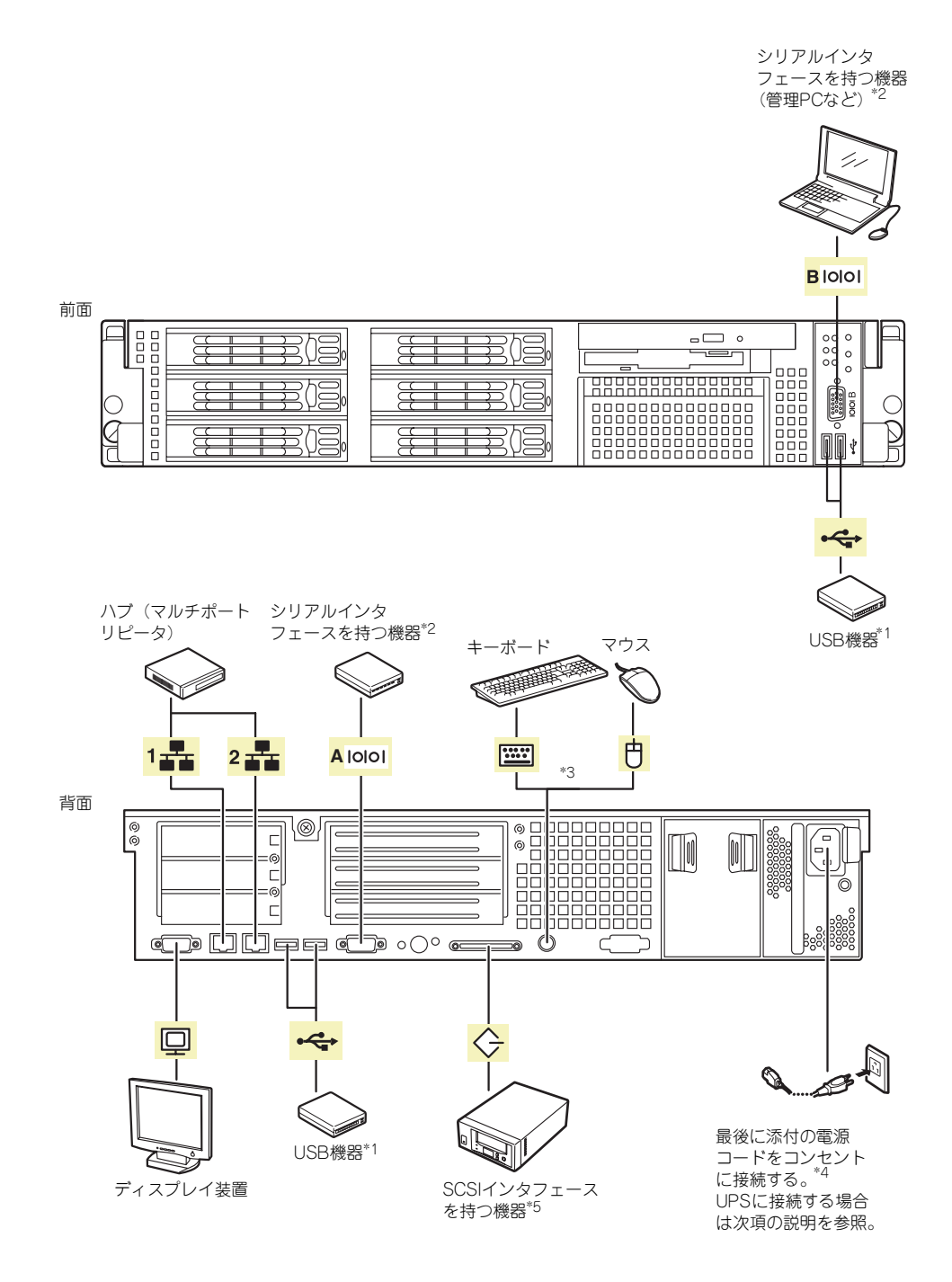

- \*1 USBキーボード/マウスはサポートしていません。
- \*2 専用回線へ直接接続することはできません。
- 管理PCなどのコンソールの接続はシリアルポートBのみ可能です(BIOSの設定が必要)。
- \*3 添付の分岐ケーブルを使用します。
- \*4 電源コードは、15A以下のサーキットブレーカに接続すること。
- \*5 内部SCSIコネクタとの排他使用。

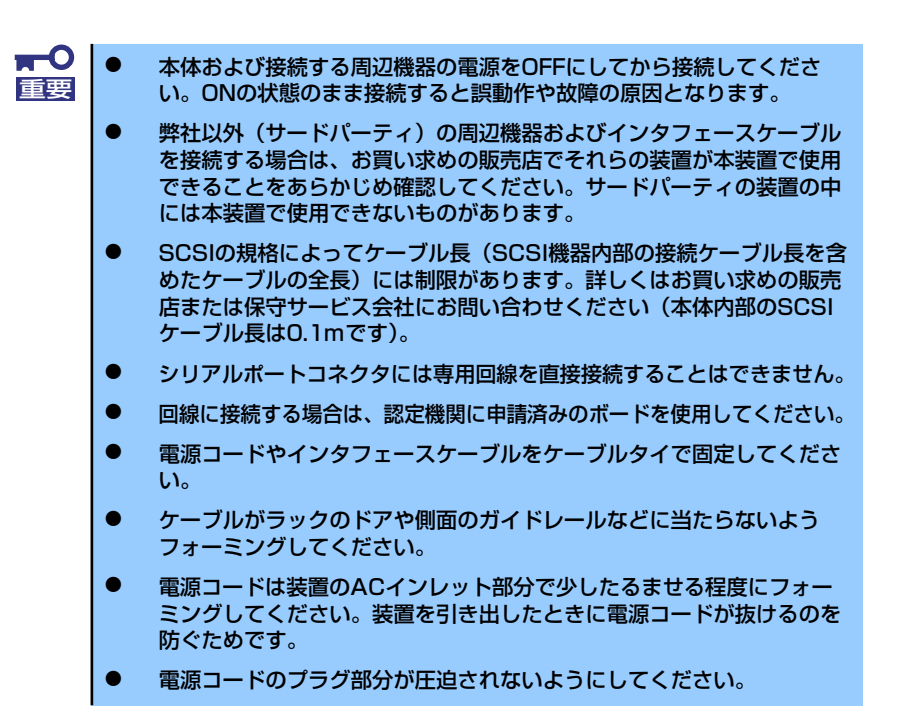

### 無停電電源装置(UPS)への接続について

本体の電源コードを無停電電源装置(UPS)に接続する場合は、UPSの背面にあるサービスコン セントに接続します。

UPSのサービスコンセントには、「SWITCH OUT」と「UN-SWITCH OUT」という2種類のコ ンセントがあります(「OUTPUT1」、「OUTPUT2」と呼ぶこともあります)。

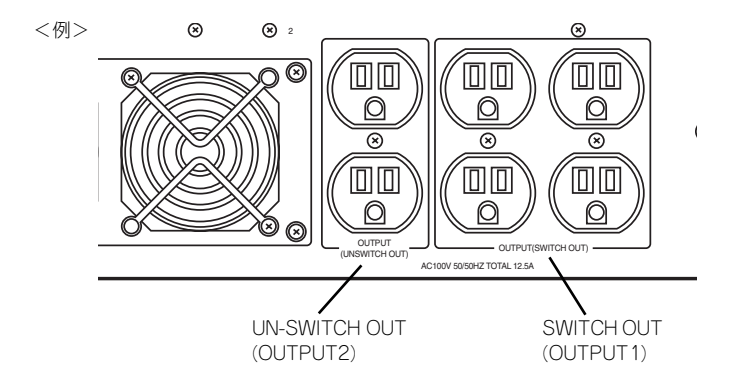

UPSを制御するアプリケーション (ESMPRO/UPSControllerなど)から電源の制御をしたい場 合は、SWITCH OUTに電源コードを接続します。

常時給電させたい場合は、UN-SWITCH OUTに電源コードを接続します(24時間稼働させる モデムなどにはこのコンセントに接続します)。

本体の電源コードをUPSに接続している場合は、UPSからの電源供給と連動(リンク)させ るために本体のBIOS設定を変更してください。

BIOSの「Server」ー「AC-LINK」を選択すると表示されるパラメータを切り替えることで設 定することができます(UPSを利用した自動運転を行う場合は、「Power On」を選択してく ださい)。詳しくは213ページを参照してください。

# **基本的な操作**

基本的な操作の方法について説明します。

# **フロントベゼルの取り付け・取り外し**

本体の電源のON/OFFやフロッピーディスクドライブ、CD-ROMドライブ、5.25インチデバ イスを取り扱うとき、ハードディスクドライブベイへのハードディスクドライブの取り付け/ 取り外しを行うときはフロントベゼルを取り外します。

> $\blacksquare$ フロントベゼルは、添付のセキュリティキーでロックを解除しないと開けるこ 重要 とができません。 フロントベゼルの取り付け・取り外し時にPOWERスイッチを押さないよう注 意してください。

1. キースロットに添付のセキュリティキーを差し込み、キーをフロントベゼル側に軽 く押しながら回してロックを解除する。

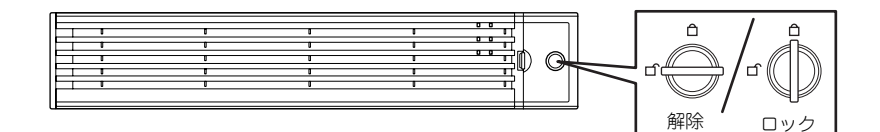

- 2. フロントベゼルの右端を軽く持っ て手前に引く。
- 3. フロントベゼルを左に少しスライ ドさせてタブをフレームから外し て本体から取り外す。

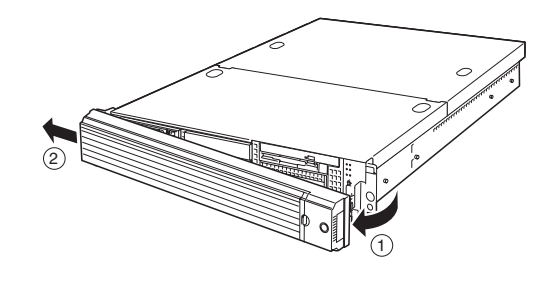

フロントベゼルを取り付けるときは、フロントベゼルの左端のタブを本体のフレームに引っか けるようにしながら取り付けます。取り付けた後はセキュリティのためにもキーでロックして ください。

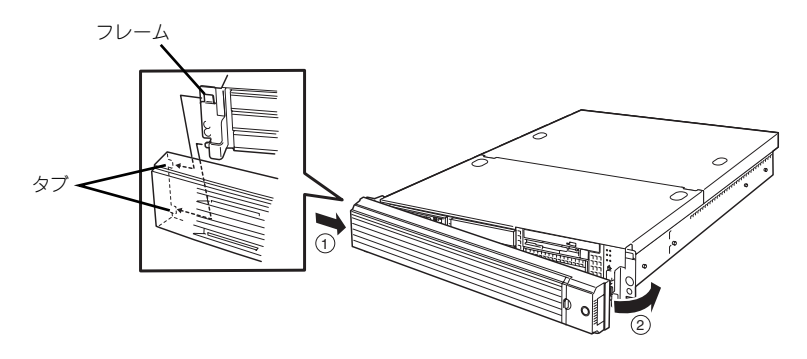

# **電源のON**

本体の電源は前面にあるPOWERスイッチを押すとONの状態になります。 次の順序で電源をONにします。

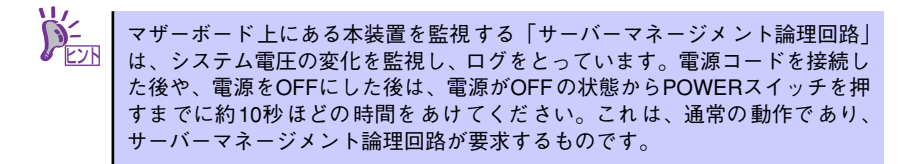

1. ディスプレイ装置および本体に接続している周辺機器の電源をONにする。

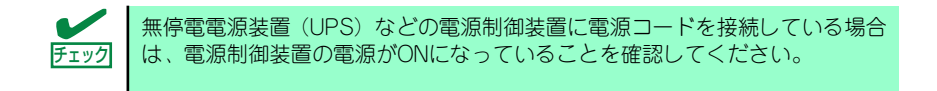

- 2. フロントベゼルを取り外す。
- 3. 本体前面にあるPOWERスイッチを押す。

POWERランプが緑色に点灯し、しばらくするとディスプレイ装置の画面には「NEC ロゴ」が表示されます。

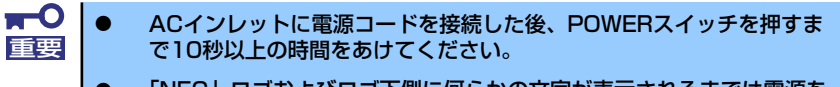

ⓦ 「NEC」ロゴおよびロゴ下側に何らかの文字が表示されるまでは電源を OFFにしないでください。

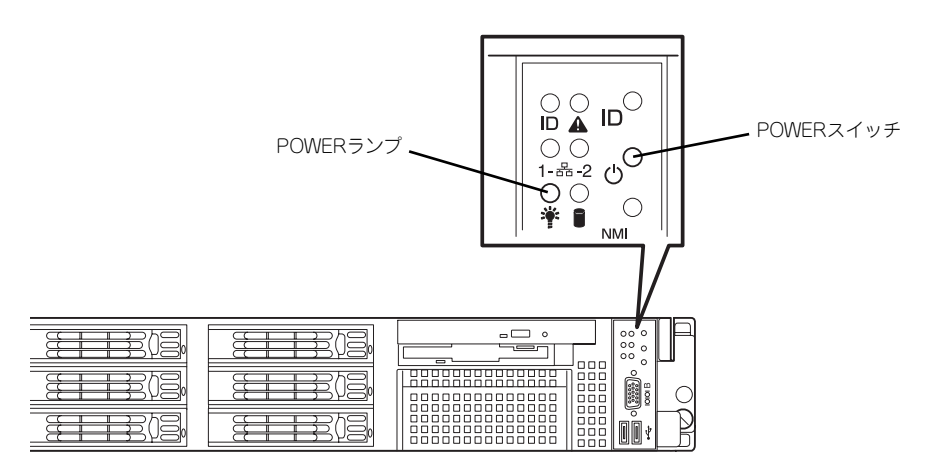

「NEC」ロゴを表示している間、本装置は自己診断プログラム(POST)を実行して 本装置の診断をします。詳しくはこの後の「POSTのチェック」をご覧ください。 POSTを完了するとOSが起動します。

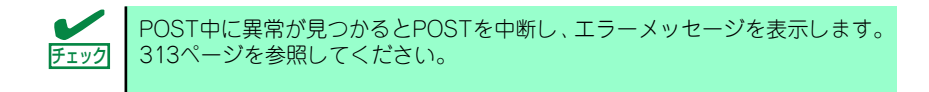

## **POSTのチェック**

POST(Power On Self-Test)は、マザーボード内に記録されている自己診断機能です。 POSTは本体の電源をONにすると自動的に実行され、マザーボード、ECCメモリモジュール、 CPUモジュール、キーボード、マウスなどをチェックします。また、POSTの実行中に各種の BIOSセットアップユーティリティの起動メッセージなども表示します。

出荷時の設定ではPOSTを実行している間、ディスプレイ装 置には「NEC」ロゴが表示されます。(<Esc>キーを押すと、 POSTの実行内容が表示されます。)

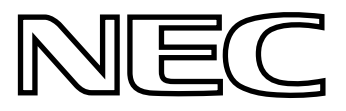

BIOSのメニューで<Esc>キーを押さなくても、はじめからPOSTの診断内容を 表示させることができます。「BIOSのコンフィグレーション」の「Advanced (204ページ)」にある「Boot-time Diagnostic Screen」の設定を「Enabled」に 切り替えてください。 ヒント

POSTの実行内容は常に確認する必要はありません。次の場合にPOST中に表示されるメッ セージを確認してください。

- ⓦ 導入時
- 「故障かな?」と思ったとき
- ⓦ 電源ONからOSの起動の間に何度もビープ音がしたとき
- ⓦ ディスプレイ装置になんらかのエラーメッセージが表示されたとき

### POSTの流れ

次にPOSTで実行される内容を順をおって説明します。

- $\blacksquare$ ⓦ POSTの実行中は、不用意なキー入力やマウスの操作をしないようにし 重要てください。
	- ⓦ システムの構成によっては、ディスプレイの画面に「Press Any Key」 とキー入力を要求するメッセージを表示する場合もあります。これは取 り付けたオプションのボードのBIOSが要求しているためのものです。 オプションの説明書を確認してから何かキーを押してください。
	- ⓦ オプションのPCIボードの取り付け/取り外し/取り付けているスロット の変更をしてから電源をONにすると、POSTの実行中に取り付けた ボードの構成に誤りがあることを示すメッセージを表示してPOSTを いったん停止することがあります。 この場合は<F1>キーを押してPOSTを継続させてください。ボードの構

成についての変更/設定は、この後に説明するユーティリティを使って設 定できます。

1. 電源ON後、POSTが起動し、メモリチェックを始めます。ディスプレイ装置の画 面左上に搭載メモリのサイズなどのメッセージが表示されます。本体に搭載されて いるメモリの量によっては、メモリチェックが完了するまでに数分かかる場合もあ ります。同様に再起動(リブート)した場合など、画面に表示をするのに約1分程 の時間がかかる場合があります。

- 2. メモリチェックを終了すると、いくつかのメッセージが表示されます。これらは搭 載しているCPUや接続しているキーボード、マウスなどを検出したことを知らせ るメッセージです。
- 3. 本体に内蔵のSCSIコントローラを検出し、SCSI BIOSセットアップユーティリ ティの起動を促すメッセージが表示されます(そのまま何も入力せずにいると数秒 後にPOSTを自動的に続けます)。

Press <Ctrl> <A> for SCSISelect(TM) Utility!

ここで<Ctrl>キーと<A>キーを押すとユーティリティが起動します。設定方法やパ ラメータの機能については221ページを参照してください。

ユーティリティを使用しなければならない例としては次のような場合があります。

- ⓦ バックアップデバイスベイにSCSI機器を取り付けた場合
- 外付けSCSI機器を接続した場合
- 本体内部のSCSI機器の接続を変更した場合

ユーティリティを終了すると、自動的にもう一度はじめからPOSTを実行します。 本体のPCIバスに複数のSCSIコントローラボードを搭載しているときは、SCSI BIOSセットアップユーティリティの起動メッセージを表示します。

- 4. 接続しているSCSI機器が使用しているSCSI ID番号などを画面に表示します。
- 5. しばらくすると、マザーボードにあるBIOSセットアップユーティリティ 「SETUP」の起動を促すメッセージが画面左下に表示されます。

Press <F2> to enter SETUP

使用する環境にあった設定に変更するときに起動してください。エラーメッセージ を伴った上記のメッセージが表示された場合を除き、通常では特に起動して設定を 変更する必要はありません(そのまま何も入力せずにいると数秒後にPOSTを自動 的に続けます)。

SETUPを起動するときは、メッセージが表示されている間に<F2>キーを押します。 設定方法やパラメータの機能については、195ページを参照してください。SETUP を終了すると、自動的にもう一度はじめからPOSTを実行します。

6. オプションのディスクアレイコントローラを搭載している場合は、ディスクアレイ BIOSセットアップユーティリティの起動を促すメッセージが表示されます(搭載 したボードによって起動メッセージや操作が異なる場合があります)。

詳しくは、ボードに添付の説明書を参照してください。

7. BIOSセットアップユーティリティ「SETUP」でパスワードの設定をすると、 POSTが正常に終了した後に、パスワードを入力する画面が表示されます。

パスワードの入力は、3回まで行えます。3回とも入力を誤ると本装置を起動できな くなります。この場合は、本装置の電源をOFFにしてから、約10秒ほど時間をあけ てONにして本装置を起動し直してください。

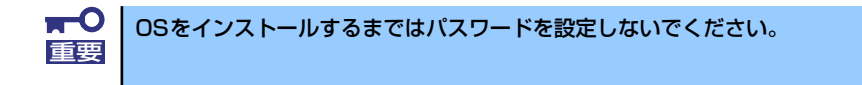

8. POSTを終了するとOSを起動します。

### POSTのエラーメッセージ

POST中にエラーを検出するとディスプレイ装置の画面にエラーメッセージを表示します。 また、エラーの内容によってはビープ音でエラーが起きたことを通知します。エラーメッ セージとエラーを通知するビープ音のパターンの一覧や原因、その対処方法については、「運 用・保守編」を参照してください。

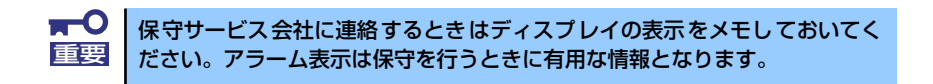

## **電源のOFF**

次の順序で電源をOFFにします。本体の電源コードをUPSに接続している場合は、UPSに添 付の説明書を参照するか、UPSを制御しているアプリケーションの説明書を参照してくださ  $\cup$ 

- 1. OSのシャットダウンをする。
- 2. 本体前面にあるPOWERスイッチを押す。 POWERランプが消灯します。
- 3. 周辺機器の電源をOFFにする。

## **サーバの確認(UIDスイッチ)**

複数の本装置を1つのラックに搭載している場合、保守をしようとしている装置がどれである かを見分けるために装置の前面および背面には「UID(ユニットID)ランプ」がもうけられて います。

前面にあるUID(ユニットID)スイッチを押すとUIDランプが点灯します。もう一度押すとラ ンプは消灯します。

ラック背面からの保守は、暗く、狭い中での作業となり、正常に動作している本装置の電源や インタフェースケーブルを取り外したりするおそれがあります。UIDスイッチを使って保守す る本装置を確認してから作業をすることをお勧めします。

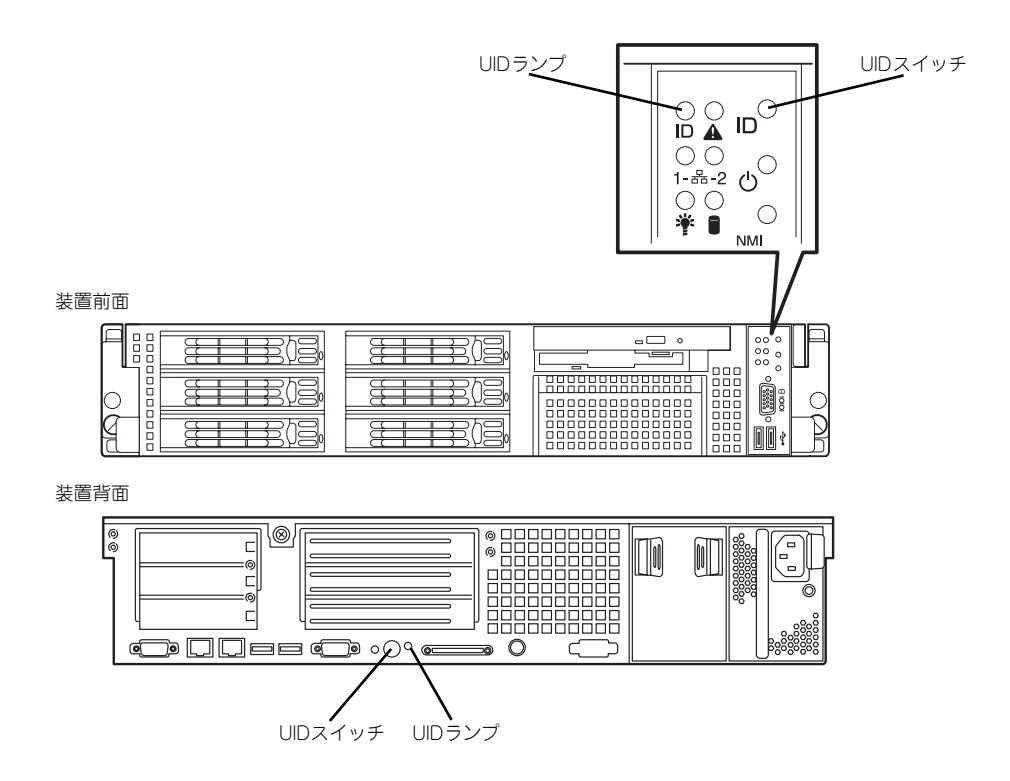

# **フロッピーディスクドライブ**

本体前面にフロッピーディスクを使ったデータの読み出し(リード)・保存(ライト)を行う ことのできる3.5インチフロッピーディスクドライブが搭載されています。 3.5インチの2HDフロッピーディスク(1.44Mバイト)と2DDフロッピーディスク(720Kバ イト)を使用することができます。

### フロッピーディスクのセット/取り出し

フロッピーディスクをフロッピーディスクドライブにセットする前に本体の電源がON (POWERランプ点灯)になっていることを確認してください。 フロッピーディスクをフロッピーディスクドライブに完全に押し込むと「カチッ」と音がし て、フロッピーディスクドライブのイジェクトボタンが少し飛び出します。 イジェクトボタンを押すとセットしたフロッピーディスクをフロッピーディスクドライブか ら取り出せます。

> ⓦ フォーマットされていないフロッピーディスクをセットすると、ディス クの内容を読めないことを知らせるメッセージやフォーマットを要求す るメッセージが表示されます。OSに添付の説明書を参照してフロッ ピーディスクをフォーマットしてください。 ⓦ フロッピーディスクをセットした後に本体の電源をONにしたり、再起 チェック

- 動するとフロッピーディスクから起動します。フロッピーディスク内に システムがないと起動できません。
- フロッピーディスクアクセスランプが消灯していることを確認してから フロッピーディスクを取り出してください。アクセスランプが点灯中に 取り出すとデータが破壊されるおそれがあります。

### フロッピーディスクの取り扱いについて

フロッピーディスクは、データを保存する大切なものです。またその構造は非常にデリケート にできていますので、次の点に注意して取り扱ってください。

- ⓦ フロッピーディスクドライブにはていねいに奥まで挿入してください。
- ⓦ ラベルは正しい位置に貼り付けてください。
- ⓦ 鉛筆やボールペンで直接フロッピーディスクに書き込んだりしないでください。
- ⓦ シャッタを開けないでください。
- ⓦ ゴミやほこりの多いところでは使用しないでください。
- フロッピーディスクの上に物を置かないでください。
- 直射日光の当たる場所や暖房器具の近くなど温度の高くなる場所には置かないでくださ  $(.)$
- ⓦ たばこの煙に当たるところには置かないでください。
- ⓦ 水などの液体の近くや薬品の近くには置かないでください。
- 磁石など磁気を帯びたものを近づけないでください。
- ⓦ クリップなどではさんだり、落としたりしないでください。
- ⓦ 磁気やほこりから保護できる専用の収納ケースに保管してください。
- ⓦ フロッピーディスクは、保存している 内容を誤って消すことのないようにラ イトプロテクト (書き込み禁止) がで きるようになっています。ライトプロ テクトされているフロッピーディスク は、読み出しはできますが、ディスク のフォーマットやデータの書き込みが できません。重要なデータの入ってい るフロッピーディスクは、書き込み時 以外はライトプロテクトをしておくよ うお勧めします。3.5インチフロッ ピーディスクのライトプロテクトは、 ディスク裏面のライトプロテクトス イッチで行います。

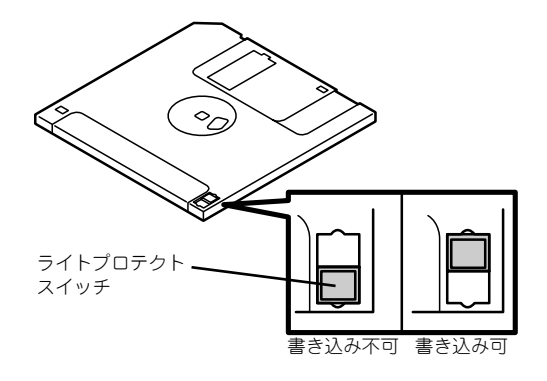

ⓦ フロッピーディスクは、とてもデリケートな記憶媒体です。ほこりや温度変化によって データが失われることがあります。また、オペレータの操作ミスや装置自身の故障など によってもデータを失う場合があります。このような場合を考えて、万一に備えて大切 なデータは定期的にバックアップをとっておくことをお勧めします。(本体に添付され ているフロッピーディスクは必ずバックアップをとってください。)

# **CD-ROMドライブ**

本体前面にCD-ROMドライブがあります。CD-ROMドライブはCD-ROM(読み出し専用のコ ンパクトディスク)のデータを読むための装置です。CD-ROMはフロッピーディスクと比較 して、大量のデータを高速に読み出すことができます。

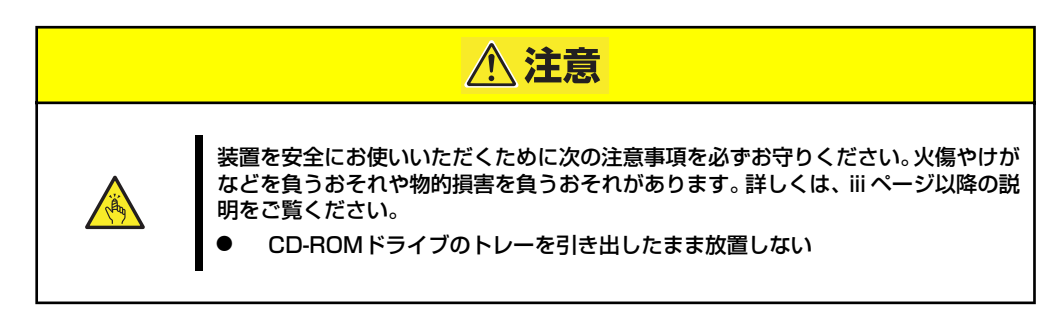

## CD-ROMのセット/取り出し

CD-ROMは次の手順でセットします。

- 1. ディスクをCD-ROMドライブにセットする前に本体の電源がON (POWERランプ が緑色に点灯)になっていることを確認する。
- 2. CD-ROMドライブ前面のCDトレーイジェクトボタンを押す。

トレーが少し出てきます。

- 3. トレーを軽く持って手前に引き出 し、トレーが止まるまで引き出 す。
- 4. ディスクの文字が印刷されている 面を上にしてトレーの上に静か に、確実に置く。

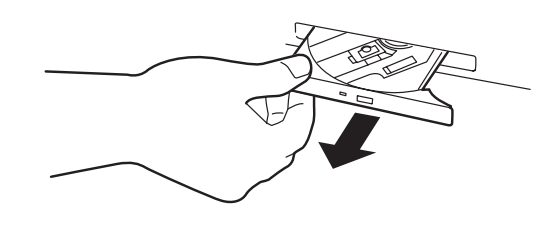

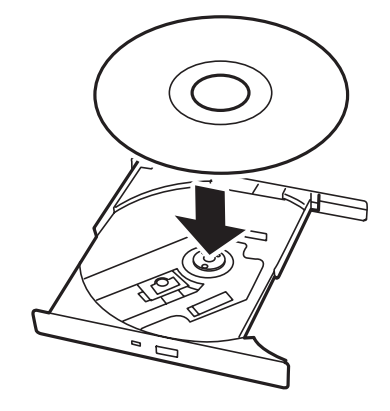

5. 図のように片方の手でトレーを持 ちながら、もう一方の手でトレー の中心にある駆動部分にディスク の穴がはまるように指で押して、 トレーにセットする。

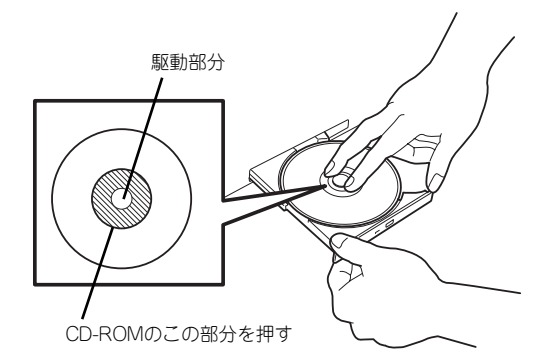

6. トレーの前面を軽く押して元に戻 す。

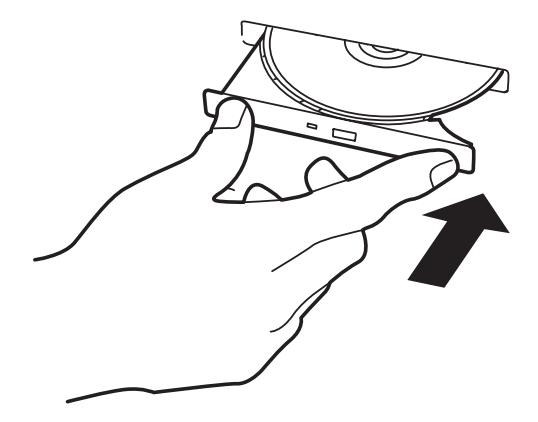

 $\blacksquare$ ディスクのセット後、CD-ROMドライブの駆動音が大きく聞こえるときは 重要 CD-ROMをセットし直してください。

ディスクの取り出しは、ディスクをセットす るときと同じようにCDトレーイジェクトボ タンを押してトレーを引き出します。

アクセスランプがオレンジ色に点灯してい るときはCDにアクセスしていることを示し ます。CDトレーイジェクトボタンを押す前 にアクセスランプがオレンジに点灯してい ないことを確認してください。

右図のように、片方の手でトレーを持ち、も う一方の手でトレーの中心にある駆動部分 を押さえながらディスクの端を軽くつまみ 上げるようにしてトレーから取り出します。

CD-ROMを取り出したらトレーを元に戻し てください。

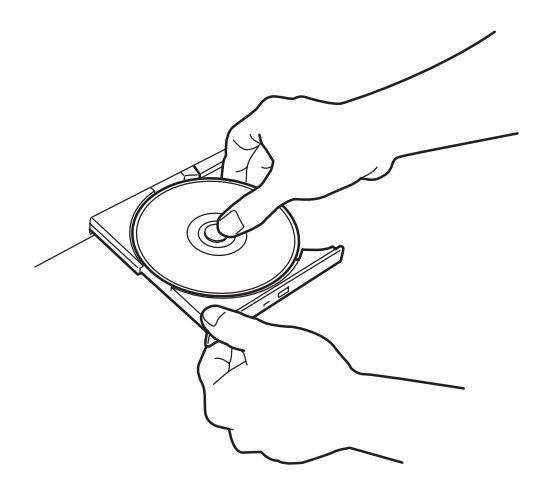
## 取り出せなくなったときの方法

CDトレーイジェクトボタンを押してもCD-ROMが取り出せない場合は、次の手順に従って CD-ROMを取り出します。

- 1. POWERスイッチを押して本体の電源をOFF(POWER/SLEEPランプ消灯)にす る。
- 2. 直径約1.2mm、長さ約100mm の金属製のピン(太めのゼムク リップを引き伸ばして代用でき る)をCD-ROM前面右側にある 強制イジェクトホールに差し込ん でトレーが出てくるまでゆっくり と押す。

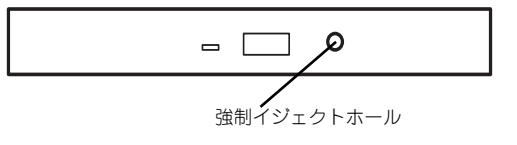

**つま楊枝やプラスチックなど折れやすいものを使用しないでください。** ⓦ 上記の手順を行ってもCD-ROMが取り出せない場合は、保守サービス 会社に連絡してください。 重要

- 3. トレーを持って引き出す。
- 4. ディスクを取り出す。
- 5. トレーを押して元に戻す。

## ディスクの取り扱いについて

使用するディスクは次の点に注意して取り扱ってください。

- CD規格に準拠しない「コピーガード付きCD」などのディスクにつきましては、CD再生 機器における再生の保証はいたしかねます。
- ⓦ CD-ROMを落とさないでください。
- ⓦ CD-ROMの上にものを置いたり、曲げたりしないでください。
- ⓦ CD-ROMにラベルなどを貼らないでください。
- 信号面 (文字などが印刷されていない面) に手を触れないでください。
- ⓦ 文字の書かれている面を上にして、トレーにていねいに置いてください。
- ⓦ キズをつけたり、鉛筆やボールペンで文字などを直接CD-ROMに書き込まないでくださ  $\mathcal{L}_{\alpha}$
- ⓦ たばこの煙の当たるところには置かないでください。
- ⓦ 直射日光の当たる場所や暖房器具の近くなど温度の高くなる場所には置かないでくださ  $\left( \cdot \right)$
- ⓦ 指紋やほこりがついたときは、乾いた柔らかい布で、内側から外側に向けてゆっくり、 ていねいにふいてください。
- 清掃の際は、CD専用のクリーナをお使いください。レコード用のスプレー、クリーナ、 ベンジン、シンナーなどは使わないでください。
- 使用後は、専用の収納ケースに保管してください。

# **内蔵オプションの取り付け**

本体に取り付けられるオプションの取り付け方法および注意事項について記載しています。

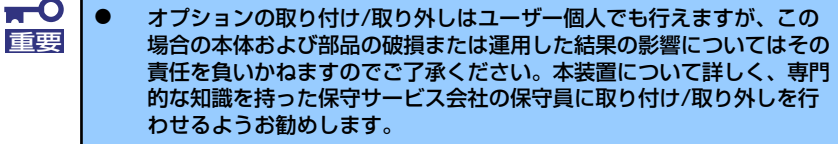

- ⓦ オプションおよびケーブルは弊社が指定する部品を使用してください。 指定以外の部品を取り付けた結果起きた装置の誤動作または故障・破損 についての修理は有料となります
- ⓦ ハードウェア構成を変更した場合も、必ずシステムをアップデートして ください(53ページまたは86ページを参照)。

# **安全上の注意**

安全に正しくオプションの取り付け/取り外しをするために次の注意事項を必ず守ってくださ い。

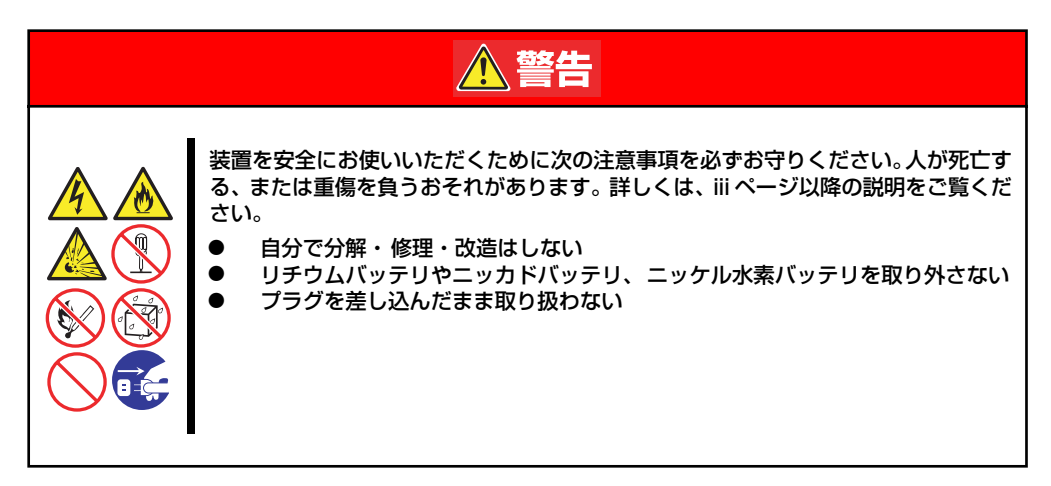

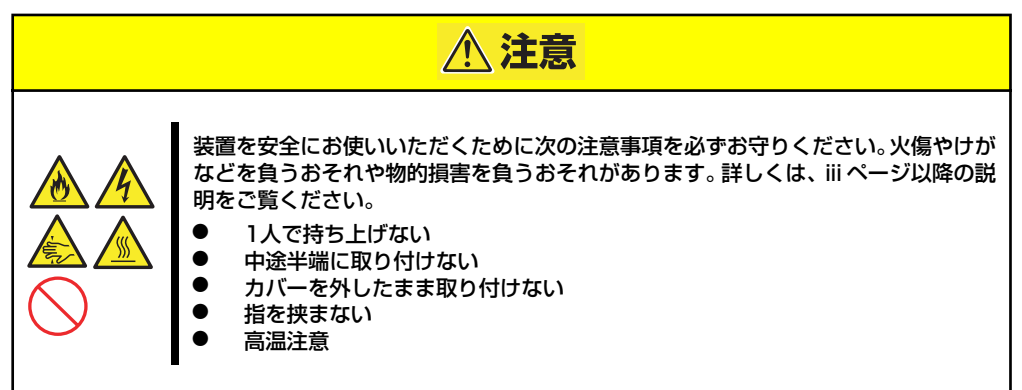

# **静電気対策について**

本体内部の部品は静電気に弱い電子部品で構成されています。取り付け/取り外しの際は静電 気による製品の故障に十分注意してください。

● リストストラップ(アームバンドや静雷気防止手袋など)の着用

リスト接地ストラップを手首に巻き付けてください。手に入らない場合は部品を触る前 に筐体の塗装されていない金属表面に触れて身体に蓄積された静電気を放電します。 また、作業中は定期的に金属表面に触れて静電気を放電するようにしてください。

- 作業場所の確認
	- 静電気防止処理が施された床、またはコンクリートの上で作業を行います。
	- カーペットなど静電気の発生しやすい場所で作業を行う場合は、静電気防止処理を 行った上で作業を行ってください。

#### 作業台の使用

静電気防止マットの上に本体を置き、その上で作業を行ってください。

- 着衣
	- ウールや化学繊維でできた服を身につけて作業を行わないでください。
	- 静電気防止靴を履いて作業を行ってください。
	- 取り付け前に貴金属(指輪や腕輪、時計など)を外してください。
- 部品の取り扱い
	- 取り付ける部品は本体に組み込むまで静電気防止用の袋に入れておいてください。
	- 各部品の縁の部分を持ち、端子や実装部品に触れないでください。
	- 部品を保管・運搬する場合は、静電気防止用の袋などに入れてください。

# **取り付け/取り外しの準備**

部品の取り付け/取り外しの作業をする前に準備をします。

- 1. OSのシャットダウン処理を行う。
- 2. セキュリティキーでフロントベゼ ルのロックを解除して、フロント ベゼルを取り出す。

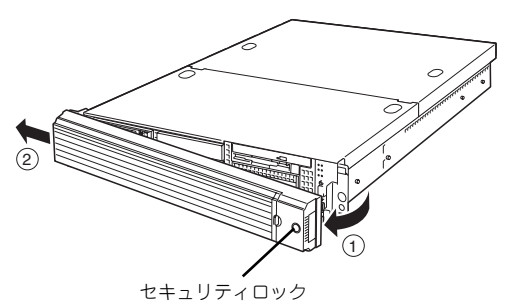

- 3. POWERスイッチを押して本装置 の電源をOFF(POWER/SLEEP ランプ消灯)にする。
- 4. 本装置に接続しているすべての ケーブルおよび電源コードを取り 外す。

以上で完了です。部品の取り付け 取り外しにはプラスドライバとマ イナスドライバが必要です。用意 してください。

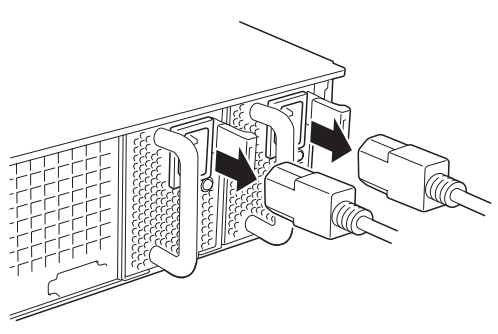

# **取り付け/取り外し後の確認**

オプションの増設や部品の取り外しをした後は、次の点について確認してください。

#### ⓦ 取り外した部品を元どおりに取り付ける

増設や取り外しの際に取り外した部品やケーブルは元どおりに取り付けてください。取 り付けを忘れたり、ケーブルを引き抜いたままにして組み立てると誤動作の原因となり ます。また、部品やケーブルは中途半端に取り付けず、確実に取り付けてください。

#### 装置内部に部品やネジを置き忘れていないか確認する

特にネジなどの導電性の部品を置き忘れていないことを確認してください。導電性の部 品がマザーボード上やケーブル端子部分に置かれたまま電源をONにすると誤動作の原 因となります。

#### ⓦ 装置内部の冷却効果について確認する

内部に配線したケーブルが冷却用の穴をふさいでいないことを確認してください。冷却 効果を失うと装置内部の温度の上昇により誤動作を引き起こします。

#### ⓦ ツールを使って動作の確認をする

増設したデバイスによっては、診断ユーティリティやBIOSセットアップユーティリティ などのツールを使って正しく取り付けられていることを確認しなければいけないものが あります。それぞれのデバイスの増設手順で詳しく説明しています。参照してください。

# **取り付け/取り外しの手順**

次の手順に従って部品の取り付け/取り外しをします。

# ハードディスクドライブ

本装置の前面には、約25.4mm (1インチ)厚のハードディスクドライブを搭載することがで きるハードディスクドライブベイがあります。

ハードディスクドライブは専用のドライブキャリアに搭載された状態で購入できます。また、 ドライブキャリアに搭載された状態のまま装置に取り付けます。

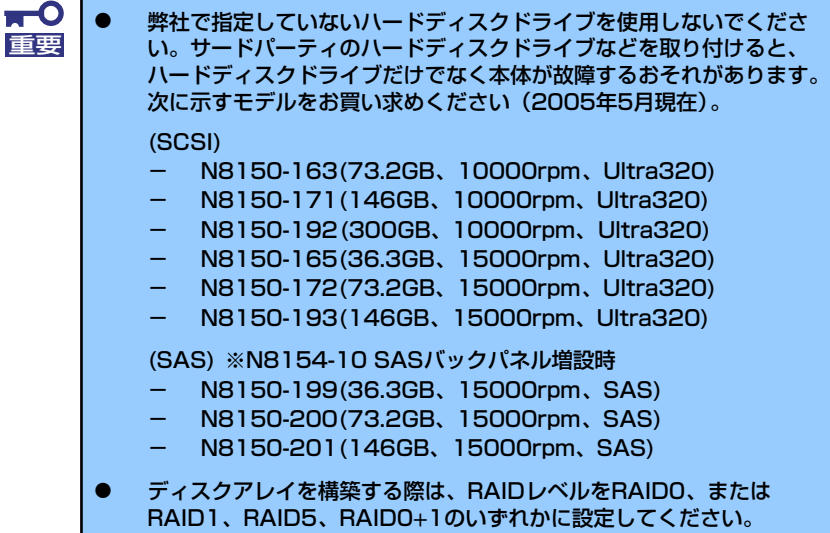

### SCSI IDまたは、SAS Portについて

ハードディスクドライブベイには最大で6台のハードディスクドライブを搭載することがで きます。搭載するスロットによってハードディスクドライブのSCSI IDまたはSAS Portが固定 で決められています。下図を参照してください。

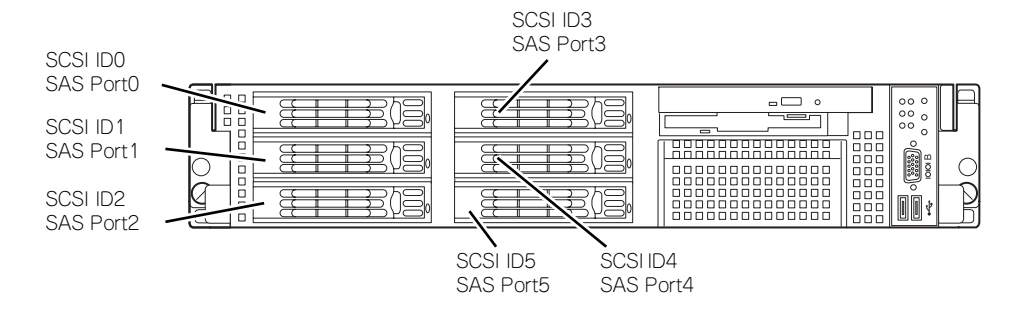

ハードディスクドライブベイは、出荷時の構成でマザーボード上のSCSIコントローラに接続 されています。これらのハードディスクドライブをディスクアレイで使用する場合は、マザー ボード上のSCSIコントローラのつながったコネクタからディスクアレイコントローラのコネ クタにケーブルをつなぎかえます。ケーブル接続の切り替え方法については「ディスクアレイ コントローラボード」(172ページ)を参照してください。

SCSI ID0または、SAS Port0のベイを除くハードディスクドライブベイにはダミースポンジ が入っています。ダミースポンジは装置内部の冷却効果を高めるためのものです。ハードディ スクドライブを搭載しない場合にはダミースポンジを取り付けてください。

#### 取り付け

次に示す手順でハードディスクドライブを取り付けます。その他のスロットへの取り付けも同 様の手順で行えます。

> ドディスクドライブは、フロントベゼルを取り外すだけで取り付け/取り外 ヒント しを行うことができます。

 $\blacksquare$ ディスクアレイを構成している場合は、同じパックを構成するハードディスク 重要 ドライブの容量などの仕様が同じものを使用してください。

- 1. 137ページを参照して準備をする。
- 2. ハードディスクドライブを取り付けるスロットを確認する。

スロットは本装置に6つあります。SCSI IDまたは、SAS Port番号の小さい順に取 り付けてください。SCSI IDまたは、SAS Portはスロットの位置で決まっています。

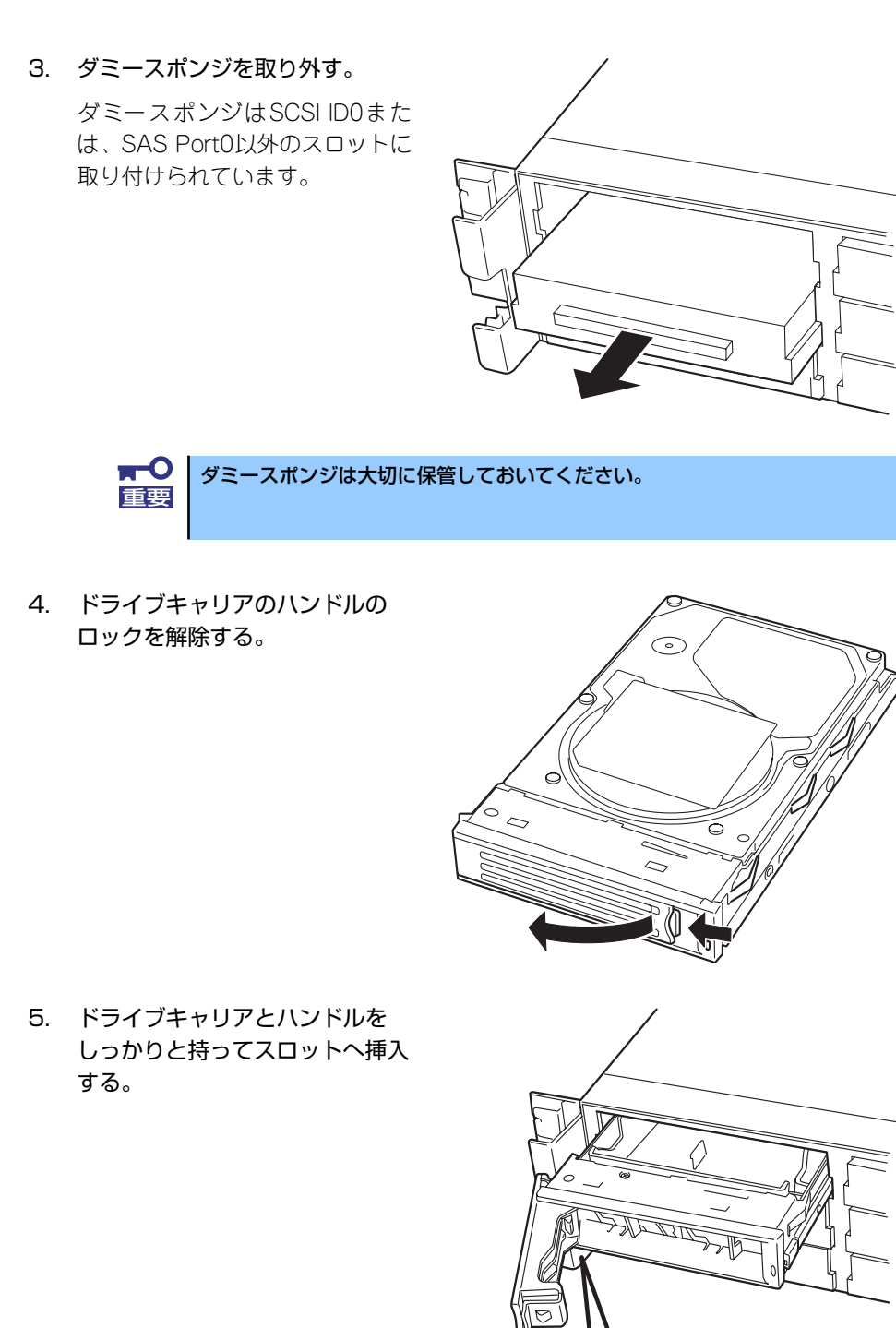

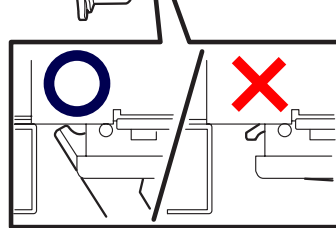

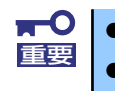

ⓦ ハンドルのフックがフレームに当てるまで押し込んでください。 ⓦ ドライブキャリアは両手でしっかりとていねいに持ってください。 重要 6. ハンドルをゆっくりと閉じる 「カチッ 」と音がしてロックされま す。  $\blacksquare$ ⓦ ハンドルとドライブキャリアに指を挟まないように注意してください。 ■重要 | ● さらにしっかり入っているか、再度押し込んでください。 押し込むときにハンドルのフックがフレームに引っかかっていることを確認

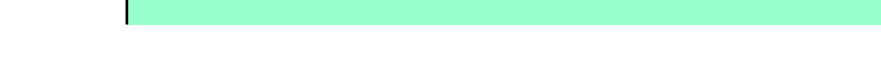

7. 本装置の電源をONにして、SETUPユーティリティを起動して「Boot」ー 「Hard Disk」サブメニューで起動順位の設定をする。

ハードディスクドライブを増設するとそれまで記憶されていた起動順位の設定がク リアされるためです。

8. 取り外したフロントベゼルを取り 付ける。

チェック してください。

フロントベゼル左側のタブが本体 のフレームに引っかかるようにし てから取り付けてセキュリティ キーでロックします。

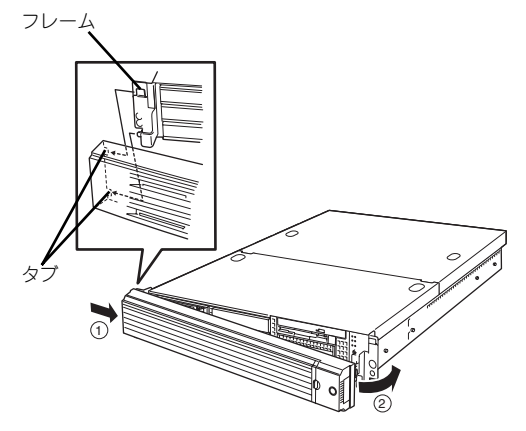

# 取り外し

次の手順でハードディスクドライブを取り外します。

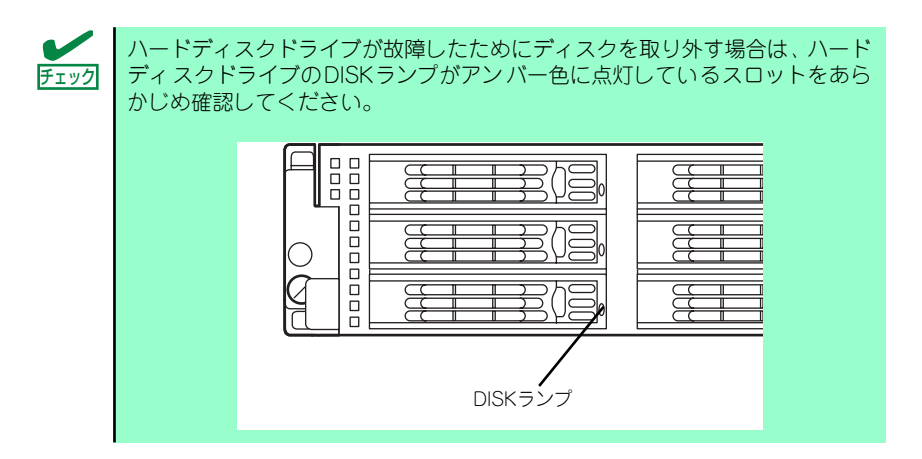

- 1. 137ページを参照して準備をする。
- 2. レバーを押してロックを解除し、 ハンドルを開く。

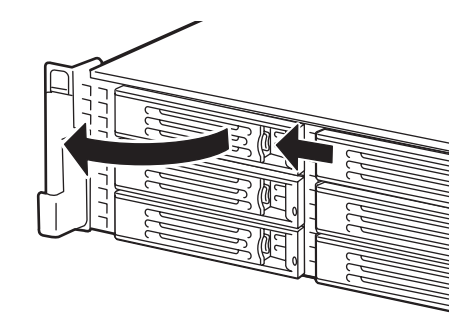

- 3. ハンドルとドライブキャリアを しっかりと持って手前に引き出 す。
- 4. ハードディスクドライブを取り外 したまま本装置を使用する場合 は、空いているスロットにダミー トレーを取り付ける。

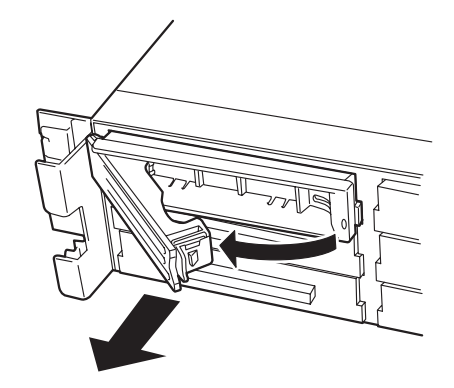

5. 本装置の電源をONにして、SETUPユーティリティを起動して「Boot」-「Hard Drive」サブメニューで起動順位の設定をする。

ハードディスクドライブを増設するとそれまで記憶されていた起動順位の設定がク リアされるためです。

#### 6. 取り外したフロントベゼルを取り付ける。

ディスクアレイ構成の場合、故障したハードディスクドライブの交換後、交換した新しいハー ドディスクドライブに交換前までの情報を記録することにより、故障を起こす以前の状態に戻 すことのできるオートリビルド機能を使用することができます。

オートリビルド機能は、RAID1、またはRAID5、RAID0+1に設定されているディスクアレ イで有効です。

オートリビルドは、故障したハードディスクドライブをホットスワップ(電源ONの状態での ディスクの交換)するだけで自動的に行われます。オートリビルドを行っている間、ハード ディスクドライブにあるDISKランプが緑色とアンバー色に交互に点灯してオートリビルドを 行っていることを示します。

ⓦ オートリビルドに失敗すると、ハードディスクドライブにあるDISKラ 重要ンプがアンバー色に点灯します。もう一度ディスクの取り外し/取り付 けを行ってオートリビルドを実行してください。 ⓦ ディスクアレイ監視ユーティリティをインストールしている場合は次の ような表示や動作をすることがありますが、オートリビルド終了後、 オートリビルドを行ったハードディスクドライブのDISKランプがアン バー色に点灯していなければ、オートリビルドは正常に行われていま す。 - オートリビルド中に「Rebuild was canceled」と画面に表示さ れる。 - オートリビルドをいったん終了して再開しているような動作をす る。

オートリビルドを行うときは、次の注意を守ってください。

- ⓦ ハードディスクドライブが故障してから、オートリビルドを終了するまで装置の電源を OFFにしないでください。
- ⓦ ハードディスクドライブの取り外し/取り付けは、90秒以上の間隔をあけて行ってくだ さい。
- ⓦ 他にリビルド中のハードディスクドライブがある場合は、ディスクの交換を行わないで ください(リビルド中はハードディスクドライブにあるDISKランプが緑色とアンバー色 に交互に点灯しています)。

## 電源ユニット

万一、電源ユニット(1台)が故障してもシステムを停止することなく運用することができま す(冗長機能)。

## 取り付け

次の手順に従って電源ユニットを取り付けます。

1. 137ページを参照して準備する。

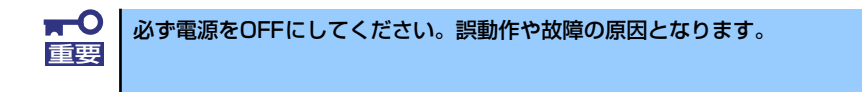

2. ブランクカバーを取り外す。

右図のようにレバーをつまんで取 り外してください。

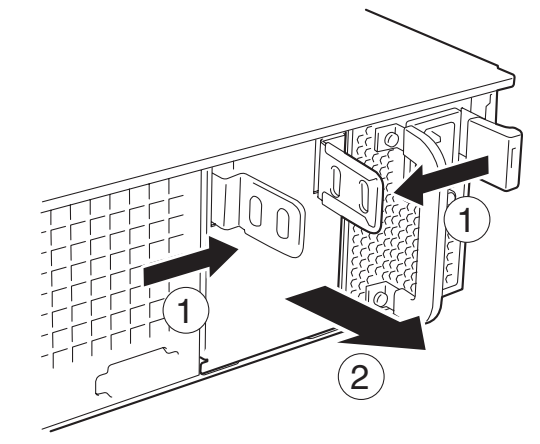

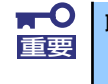

取り外したカバーは大切に保管しておいてください。

3. 電源ユニットを差し込む。

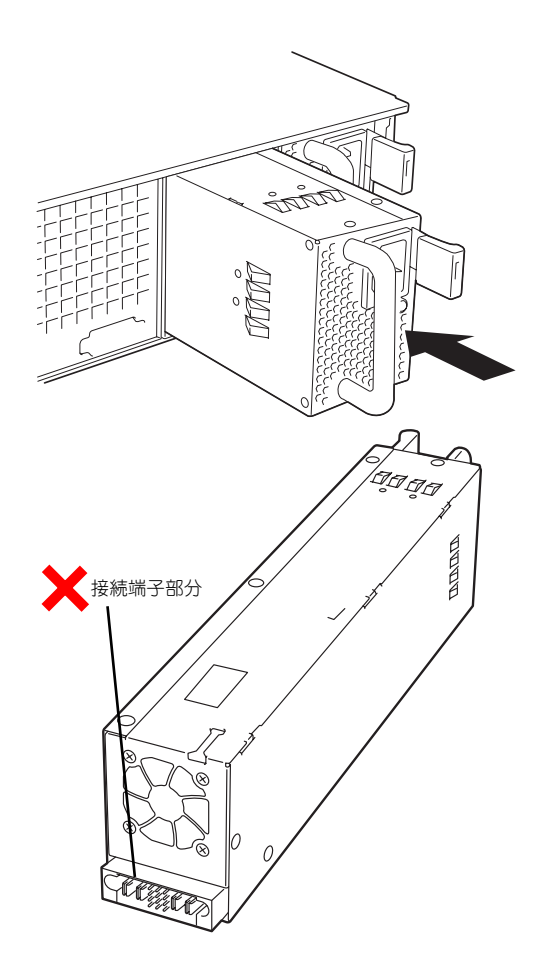

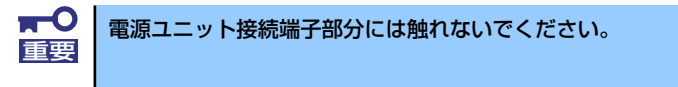

4. とっ手をにぎりしっかりと押し込 む。

> 「カチッ」と音がしてロックされま す。

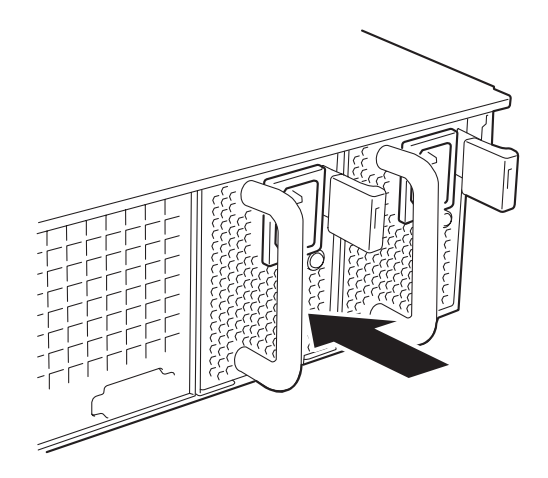

5. 電源コード(2本)を接続する。

標準で添付されていたものと増設 した電源ユニットに添付されてい たコードを使います。コードを接 続するとAC POWERランプが点 滅します。

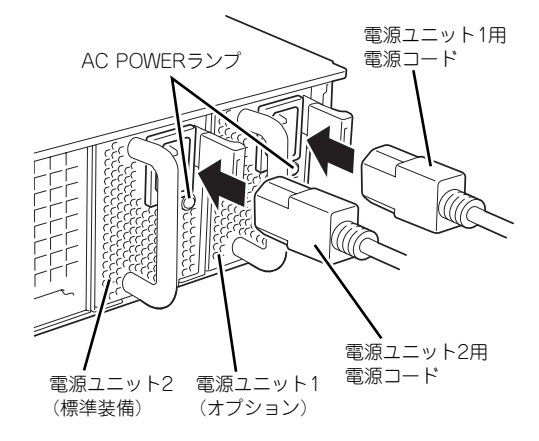

6. 本装置の電源をONにする。

AC POWERランプが点灯します。

7. STATUSランプやPOSTで電源ユニットに関するエラー表示がないことを確認す る。

エラー表示の詳細については313ページを参照してください。 また、AC POWERランプが消灯している場合は、もう一度電源ユニットを取り付け 直してください。それでも同じ表示が出たときは保守サービス会社に連絡してくだ さい。

### 故障した電源ユニットの交換

交換は電源ユニットが故障したときのみ行います。

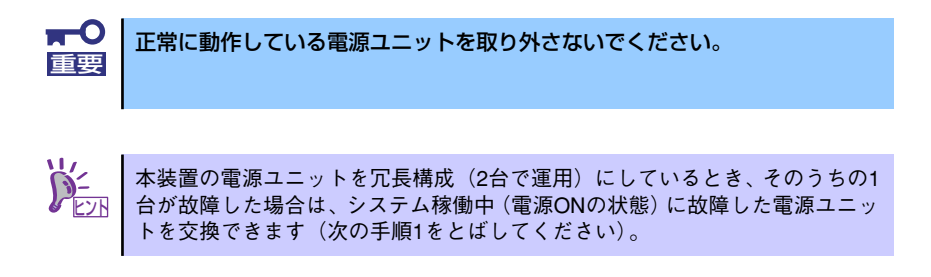

- 1. 背面にある電源ユニットのランプの表示(AC POWERランプがアンバー色に点 灯)で故障している電源ユニットを確認する。
- 2. 故障している電源ユニットのACコードをぬく。
- 3. 電源ユニットのとっ手をにぎり、 レバーを押さえながら手前に引 く。
- 4. 電源ユニットを取り外す。

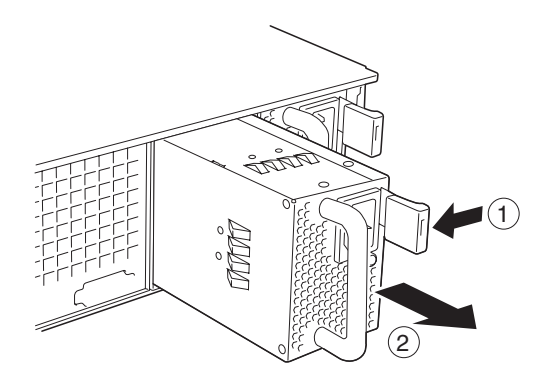

5. 電源ユニットを交換せず1台の電源ユニットで運用する場合は、「取り付け」の手 順4で取り外したカバーを取り付ける。

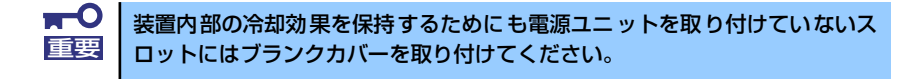

6. 「取り付け」の手順5~10の手順を参照して電源ユニットを取り付け、取り付け後 の確認をする。

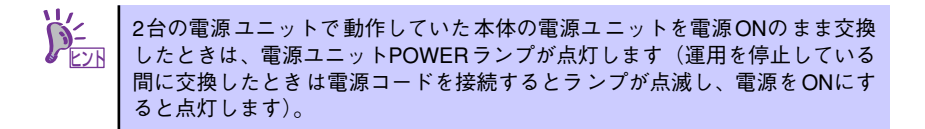

# 本装置(ラックからの引き出し)

ハードディスクドライブと電源ユニットの除く内蔵部品の取り付け/取り外しの作業は本装置 をラックから引き出した状態で行います。

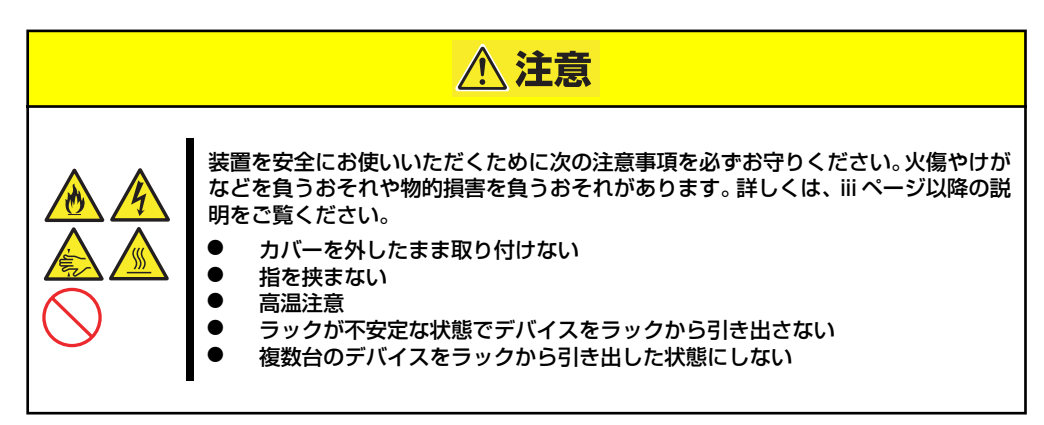

- 1. 137ページを参照して準備する。
- 2. セキュリティロックを解除してフ ロントベゼルを取り外す。

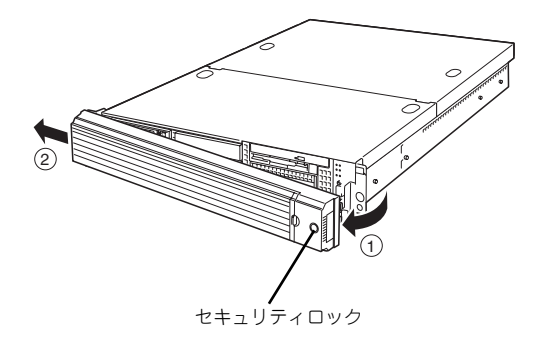

- 3. 前面のセットスクリュー 2本をゆ るめる。
- 4. ハンドルを持ってゆっくりと静か にラックから引き出す。

「カチッ」と音がしてラッチされま す。

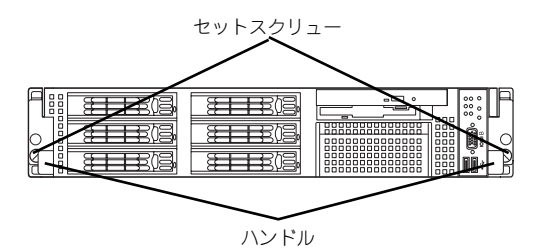

ラックへ戻す場合は、本体側面のレールにあるリリースレバーを押して、ラッチされた状態を 解除してください。このときに指を挟んだりしないように注意してください。

# ドライブカバー

ファンおよび、CPU、バックアップデバイスの取り付け/取り外しや内部のケーブル接続を変 更するときはドライブカバーを取り外します。

## 取り外し

- 1. 137ページを参照して準備する。
- 2. 本体をラックから引き出す(149ページ参照)。
- 3. ドライブカバーにあるロックボタ ンを押しながら装置前面へスライ ドさせる。
- 4. ドライブカバーを持ち上げて本体 から取り外す。

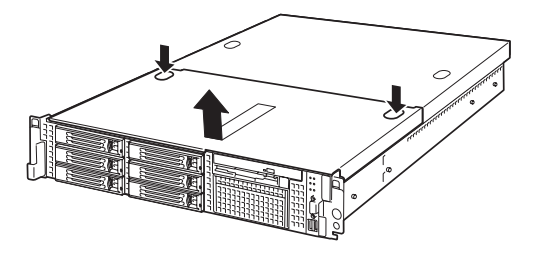

### 取り付け

ドライブカバーを取り付けるときは、ドライ ブカバーのタブが本体フレームに確実に差 し込まれていることを確認して、ドライブカ バーを背面へスライドさせてください。ドラ イブカバーを本体背面に向かってスライド させると「カチッ」と音がしてドライブカ バーがロックされます。

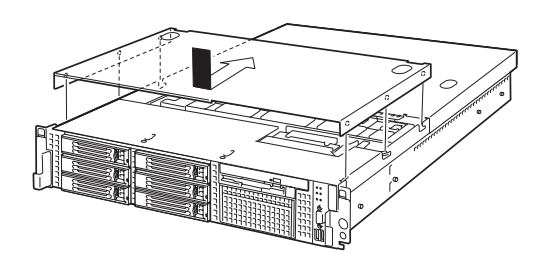

# ロジックカバー

DIMMおよび、CPU、PCIボードの取り付け/取り外しや内部のケーブル接続を変更するときは ロジックカバーを取り外します。

## 取り外し

- 1. 137ページを参照して準備する。
- 2. 本体をラックから引き出す(149ページ参照)。
- 3. ロジックカバーの背面にあるセッ トスクリューをゆるめ装置背面へ スライドさせる。
- 4. ロジックカバーを持ち上げて本体 から取り外す。

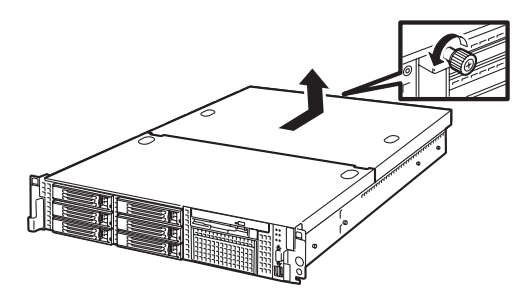

### 取り付け

ロジックカバーを取り付けるときは、ロジッ クカバーのタブが本体フレームに確実に差 し込まれていることを確認して、ロジックカ バーを前面へスライドさせてください。最後 に背面にあるセットスクリューを固定して ください。

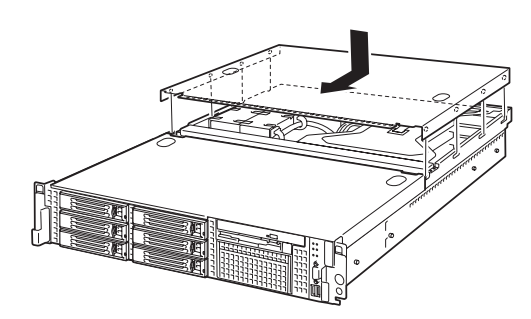

# DIMM

DIMM(Dual Inline Memory Module)は、本装置のマザーボード上のDIMMソケットに取り付け ます。マザーボード上にはDIMMを取り付けるソケットが8個あります。

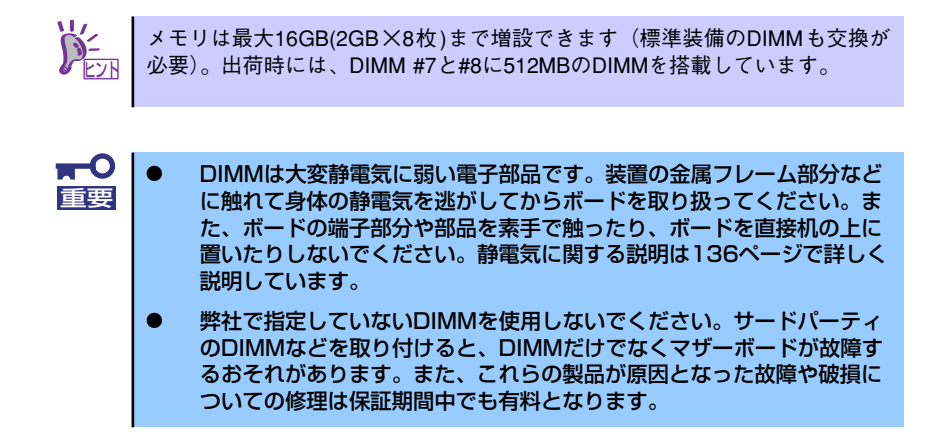

### DIMMの増設順序

DIMMは、DIMM番号の大きい順にDIMM容量の小さいものから2枚単位で増設します。

例) DIMM #7,8 : 512MB×2 DIMM #5,6 : 1GB×2 DIMM #3,4 : 2GB×2

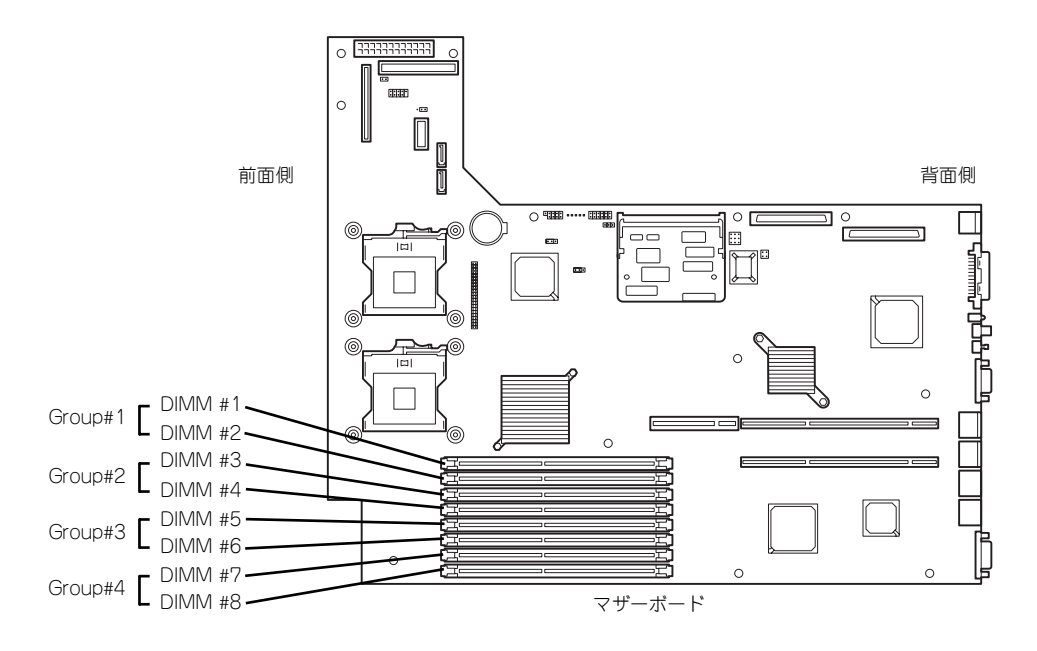

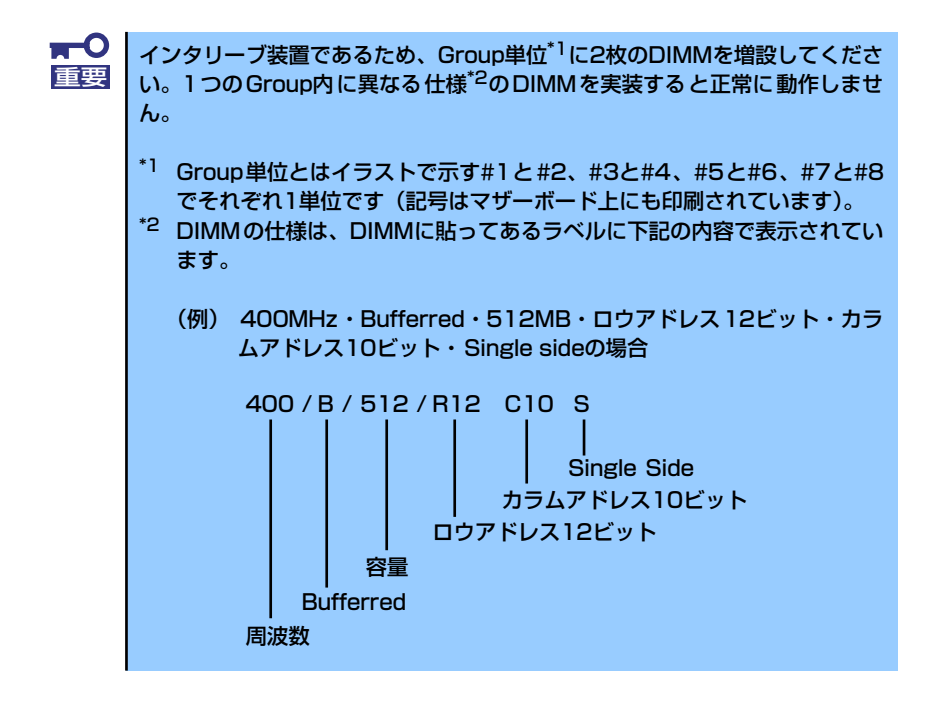

### 取り付け

次の手順に従ってDIMMを取り付けます。

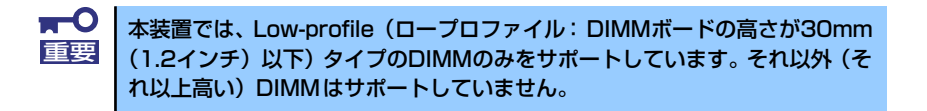

- 1. 137ページを参照して準備をする。
- 2. 本体をラックから引き出す(149ページ参照)。
- 3. ロジックカバーを取り外す(150ページ参照)。

4. DIMMをソケットにまっすぐ押し 込む。

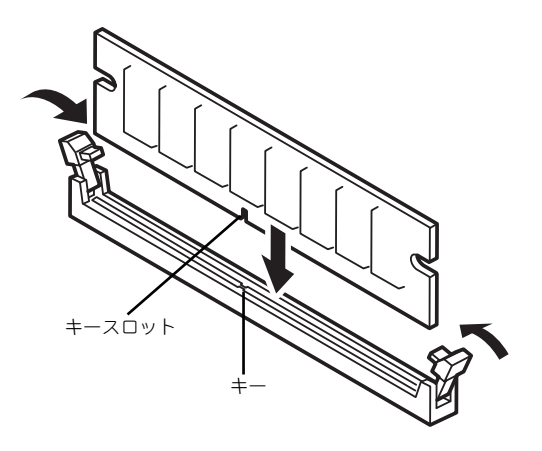

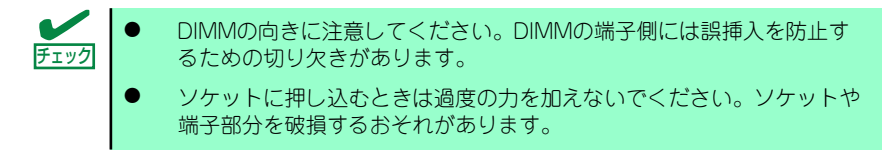

DIMMがDIMMソケットに差し込まれるとレバーが自動的に閉じます。

- 5. 手順1~3で取り外した部品を取り付ける。
- 6. POSTの画面でエラーメッセージが表示されていないことを確認する。 POSTのエラーメッセージの詳細については313ページを参照してください。
- 7. SETUPを起動して「Advanced」-「Memory Configuration」の順でメニュー を選択し、増設したDIMMのステータス表示が「Normal」になっていることを確 認する (205ページ参照)。
- 8. 「Advanced」メニューの「Reset Configuration Data」を「Yes」にする。 ハードウェアの構成情報を更新するためです。詳しくは204ページをご覧ください。
- 9. ページングファイルサイズを推奨値 (搭載メモリx 1.5) 以上に設定する。

Windows Server 2003の場合は29ページ、Windows 2000の場合は63ページを参 照してください。

## 取り外し

次の手順に従ってDIMMを取り外します。

ⓦ 故障したDIMMを取り外す場合は、POSTやESMPROで表示されるエ ラーメッセージを確認して、取り付けているDIMMソケットを確認して  $\star$ DIMMは最低2枚1組搭載されていないと本装置は動作しません。 チェック

- 1. 137ページを参照して準備をす る。
- 2. 本体をラックから引き出す (149ページ参照)。
- 3. ロジックカバーを取り外す (150ページ参照)。
- 4. 取り外すDIMMのソケットの両側 にあるレバーを左右にひろげる。

ロックが解除されDIMMを取り外 せます。

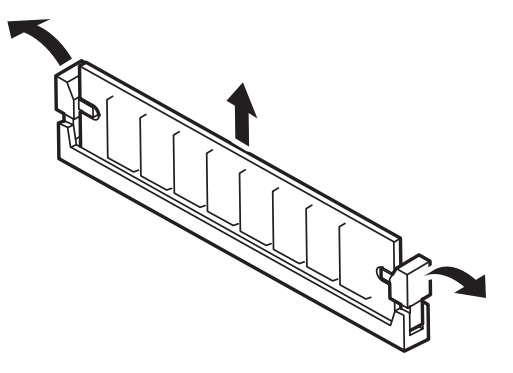

- 5. 手順3で取り外した部品を取り付ける。
- 6. 本装置の電源をONにしてPOSTでエラーメッセージが表示されていないことを確 認する。

エラーメッセージが表示された場合は、メッセージをメモした後、313ページのエ ラーメッセージ一覧を参照してください。

- 7. SETUPを起動して「Advanced」-「Memory Configuration」-「Memory Retest」を「Yes」に設定し、取り外したDIMMのエラー情報をクリアする (205ページ参照)。
- 8. 「Advanced」メニューの「Reset Configuration Data」を「Yes」にする。 ハードウェアの構成情報を更新するためです。詳しくは204ページをご覧ください。

# プロセッサ(CPU)

標準装備のCPU (Intel® Xeon® Processor)に加えて、もう1つCPUを増設し、マルチプロ セッサシステムで運用することができます。

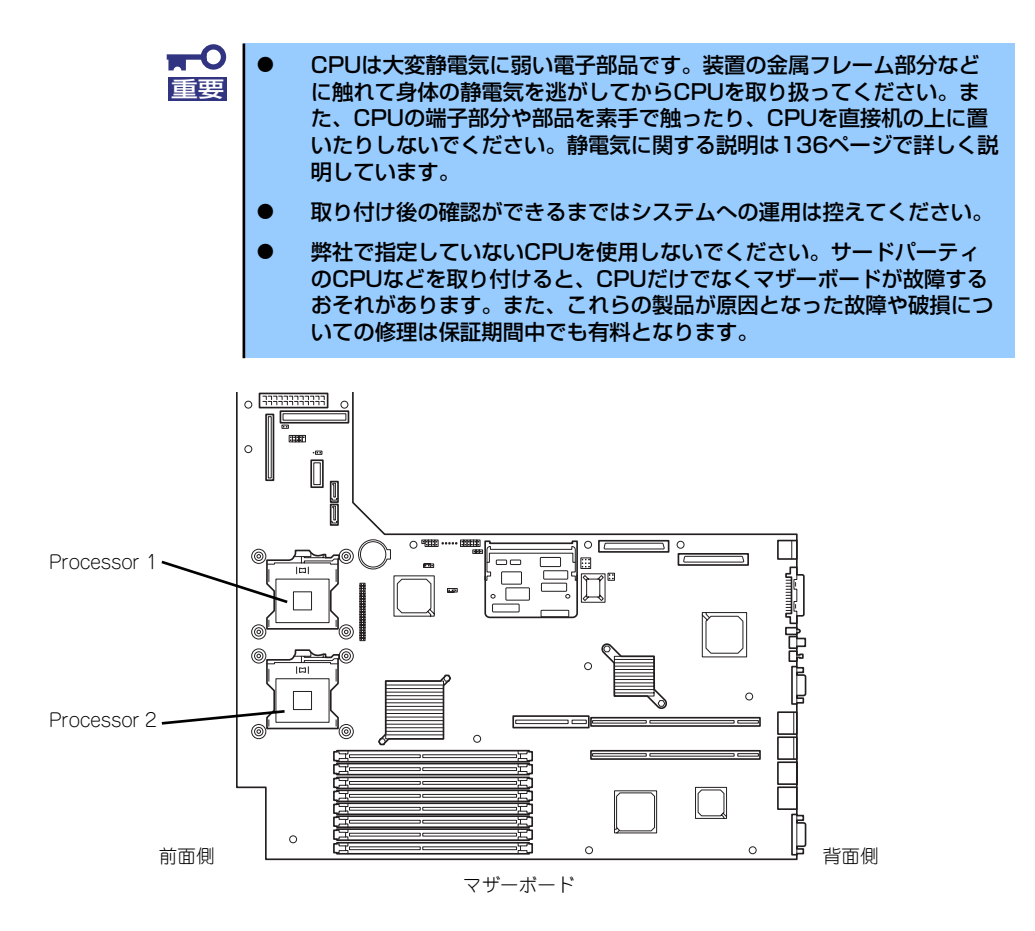

オプションのCPUの中には異なるレビジョンのものが含まれている場合があ ります。異なるレビジョンのCPUを混在して取り付けた場合、Windowsではイ ベントビューアのシステムログに以下のようなログが表示されますが、動作に は問題ありません。  $\sum_{i=1}^N$ 

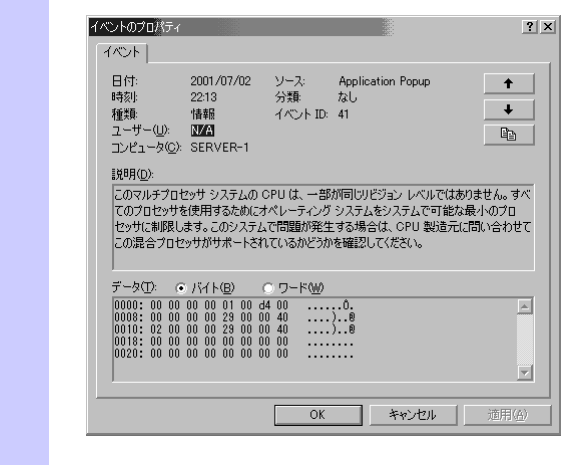

# 取り付け

次の手順に従ってCPUを取り付けます。

- 1. 137ページを参照して準備をする。
- 2. 本体をラックから引き出す(149ページ参照)。
- 3. ドライブカバーとロジックカバーを取り外す(150ページ参照)。
- 4. サポートバーのネジ2本を外し、 サポートバーを取り外す。

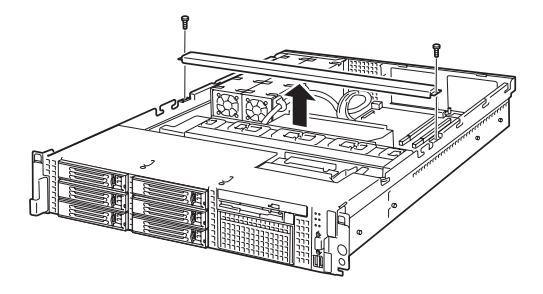

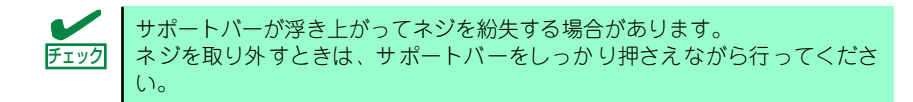

5. プロセッサダクトを持ち上げて取 り外す。

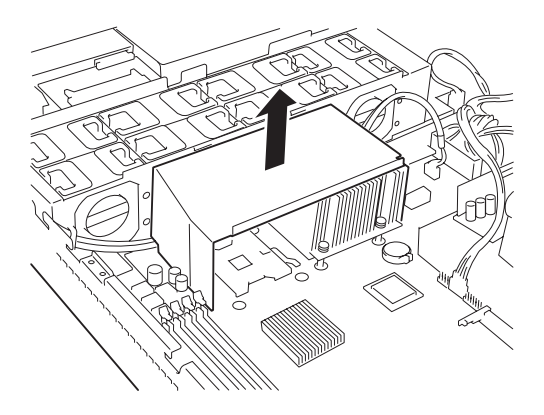

- 6. CPUソケットの位置を確認する。
- 7. ソケットのレバーを持ち上る。

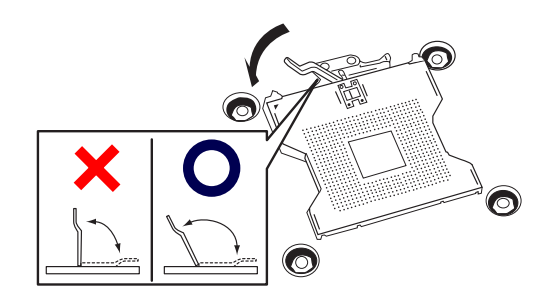

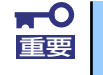

レバーは止まるまで完全に開いてください。レバーは120度以上開きます。

8. CPUをソケットの上にていねい にゆっくりと置く。

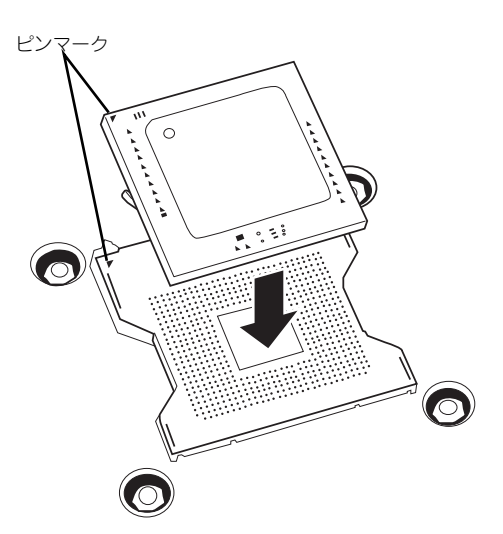

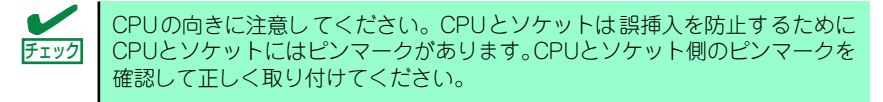

9. CPUを軽くソケットに押しつけ てからレバーを倒して固定する。

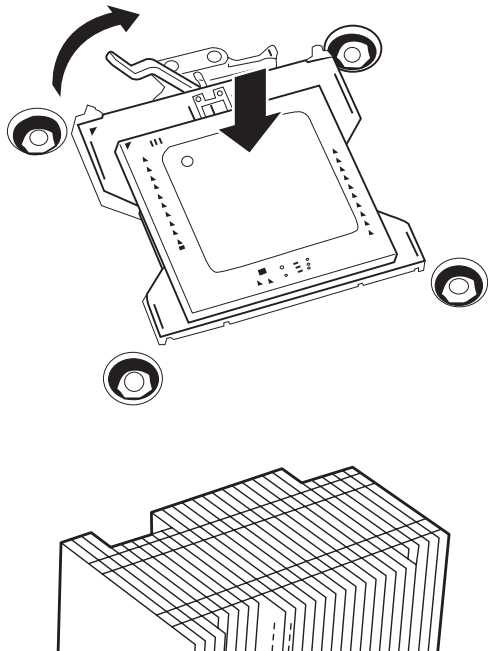

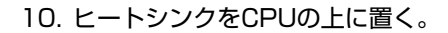

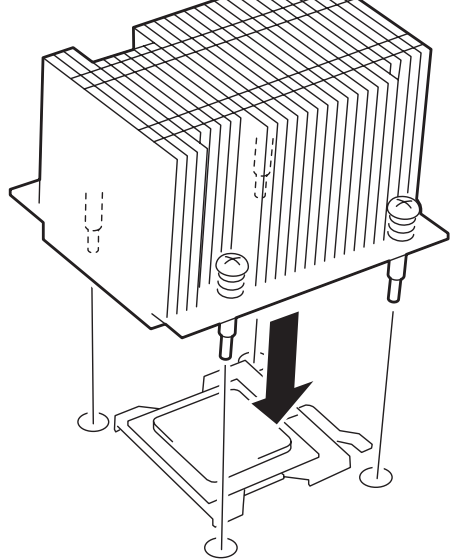

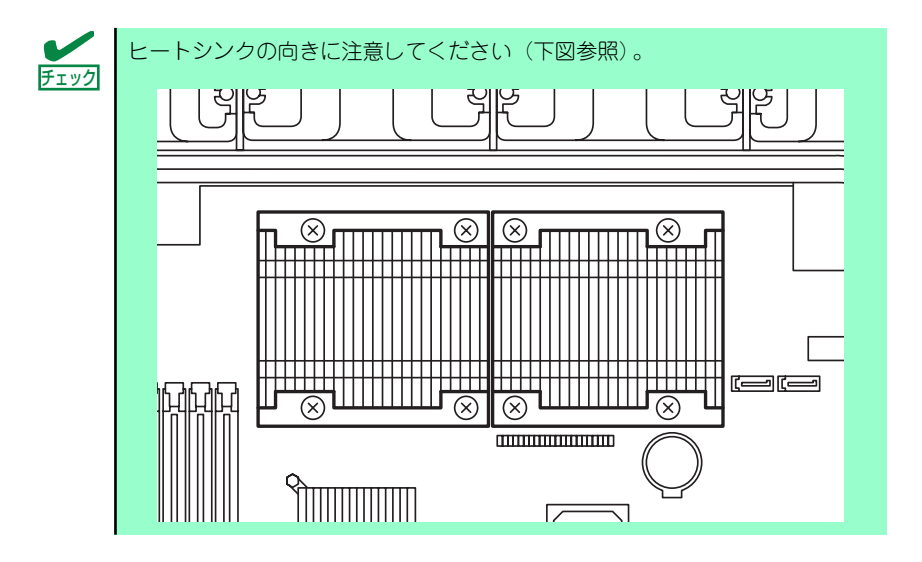

11. ヒートシンクをネジで固定する。

ネジはたすきがけの順序で4つを 仮どめしたあとに本締めしてくだ さい。

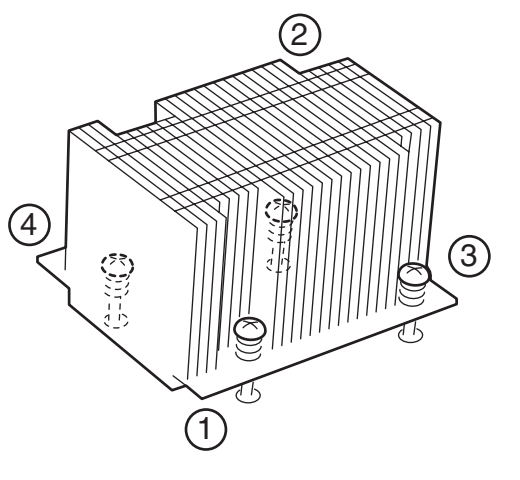

12. ヒートシンクがマザーボードと水平に取り付けられていることを確認する。

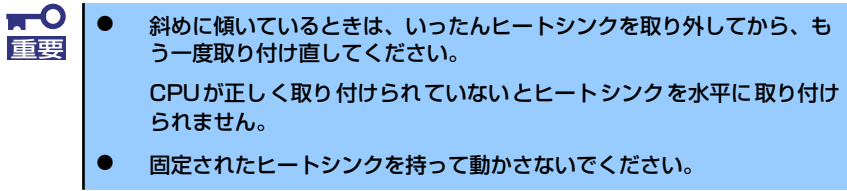

13. プロセッサダクトを取り付ける。

右図を参照して、取り付けてくだ さい。

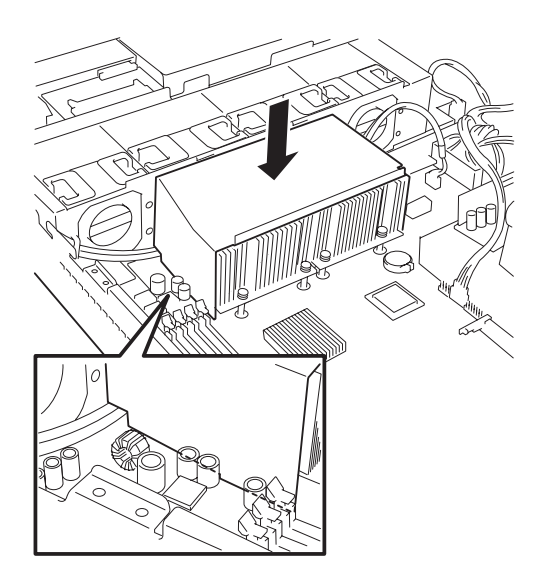

14. サポートバーを取り付ける。

プロセッサダクトの折り返し部分 がサポートバーの内側に差し込ま れていることを確認してくださ  $\cup$ 

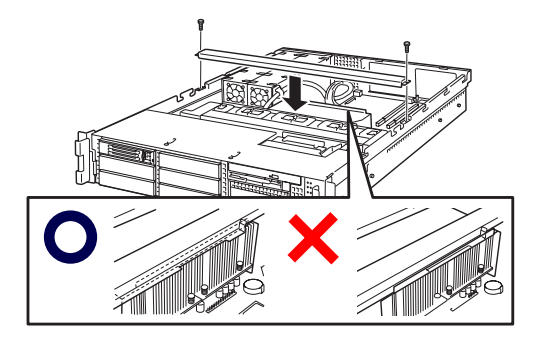

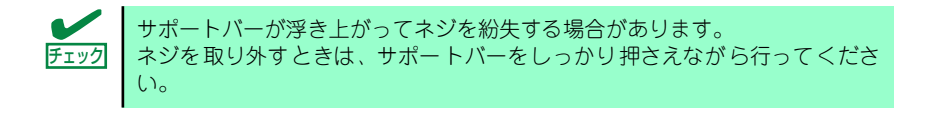

15.「Advanced」メニューの「Reset Configuration Data」を「Yes」にする。

ハードウェアの構成情報を更新するためです。詳しくは204ページをご覧ください。

16. Windowsで、1CPU構成の本装置にCPUを増設し、2つ以上のCPUで運用する場 合に以下の手順を行う。

デバイスマネージャの「コンピュータ」のドライバが「ACPIシングルプロセッサ PC」になっている場合は「ACPIマルチプロッサPC」に変更し、メッセージに従っ て再起動後、システムのアップデート(53ページまたは86ページ)を行う。

## 取り外し

CPUを取り外すときは、「取り付け」の手順1~6を参照して取り外しの準備をした後、手順11 ~7の順に従って行ってください。ヒートシンクはネジを外した後、ヒートシンクを水平に少 しずらすようにして動かしてから取り外してください(この後の「重要」の3項目を参照して ください)。

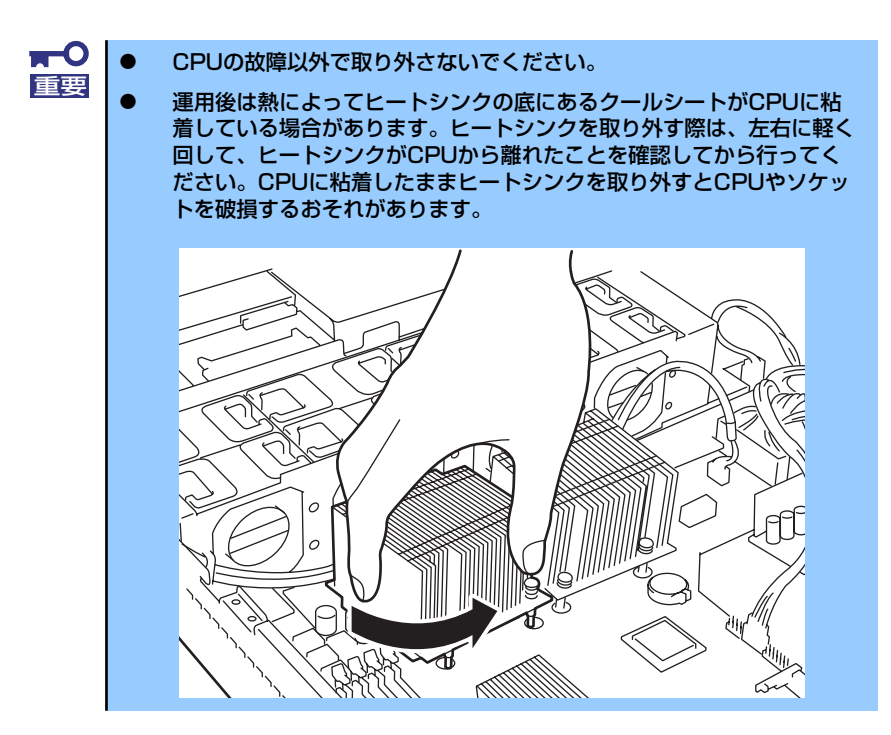

CPUの取り外し(または交換)後に次の手順を行ってください。

1. SETUPを起動して「Main」-「Processor Settings」-「Processor Retest」の順でメニューを選択し、取り外したCPUのエラー情報をクリアする (203ページ参照)。

CPUを交換した場合は、「Main」- 「Processor Settings」の順でメニューを選択 し、増設したCPUのIDおよびL2 CacheSizeが正常になっていることを確認してくだ さい(203ページ参照)。

#### 2. 「Advanced」メニューの「Reset Configuration Data」を「Yes」にする。

ハードウェアの構成情報を更新するためです。詳しくは204ページをご覧ください。

## PCIボード

本装置には、PCIボードを取り付けることのできる「ライザーカード(2種類)」をマザーボー ド上に搭載しています。ライザーカードにはPCIボードを各3枚ずつ取り付けることができま す(合計で6枚のPCIボードを搭載可能)。

それぞれのライザーカードにあるPCIボードスロットにネットワーク拡張用やファイルデバ イス機能拡張用のPCIボードを接続します。

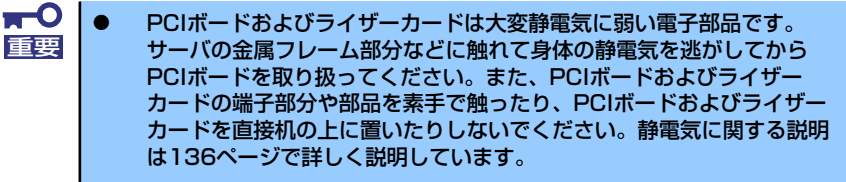

- ⓦ 取り付けることができるPCIボードの組み合わせには制限事項がありま す。詳細はお買い求めの販売店または保守サービス会社までお問い合わ せください。
- Low-profile (ロープロファイル) タイプとFull-height (フルハイト) タイプのPCIボードで接続できるライザーカードが異なります。ボード の仕様を確認してから取り付けてください。
- ⓦ SCSIコントローラやディスクアレイコントローラ、LANボード(ネット ワークブート)、Fibre Channelコントローラで、OSがインストールさ れたハードディスクドライブを接続しない場合は、そのボードのROM 展開(BIOSユーティリティの起動など)を無効に設定してください。設 定方法については「2章ハードウェア編・BIOSのセットアップ」を参 照してください。

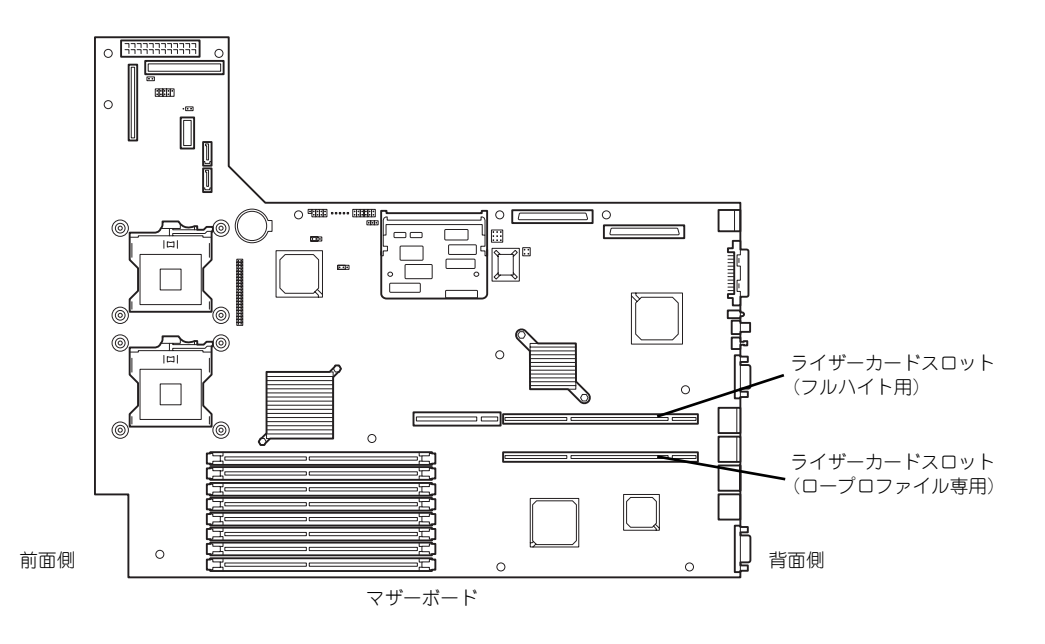

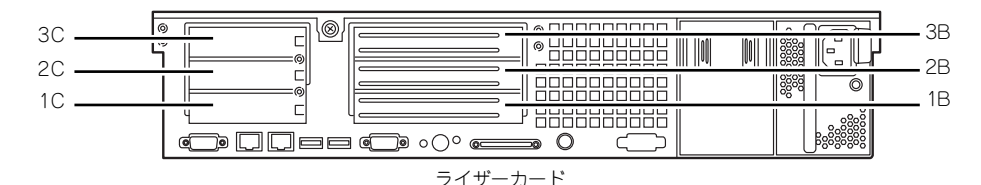

### 注意事項

取り付けや取り外しの際には次の点について注意してください。

- ライザーカードの端子部や電子部品のリード線には直接手を触れないよう注意してくだ さい。手の油や汚れが付着し、接続不良を起こしたり、リード線の破損による誤動作の 原因となります。
- ⓦ ライザーカードによって接続できるPCIボードのタイプが異なります。ボードの仕様を 確認してから取り付けてください。
- ⓦ N8103-80/81ディスクアレイコントローラを取り付けたスロットの部品実装面の次の スロットにボードを取り付けている場合は、ディスクアレイコントローラボード上の LEDコネクタとマザーボード上のDAC LEDコネクタを本装置に添付のLED中継ケーブル で接続することはできません(ディスクアレイコントローラに接続されたハードディス クドライブのアクセス状態を本体前面のディスクアクセスランプに表示させることがで きません)。
- ⓦ 本装置の起動時のPCIバススロットのサーチ順位は次の通りです。
	- ロープロファイルタイプのライザーカードからフルハイトタイプのライザーカード の順
	- スロット番号の小さい順

したがって、次のスロット番号の順にサーチします。

1C→2C→3C→1B→2B→3B

ただし、N8116-02ライザカード(PCI-X)を取り付けた場合は、次のスロット番号の順に サーチします。

1C→2C→3C→1B→3B→2B

ⓦ OSやディスクアレイBIOSユーティリティなどで同種のPCIデバイス(オンボードのPCI デバイス含む)の認識順序が上記サーチ順と異なる場合があります。次の表のPCIバス 番号、デバイス番号、機能番号を参照してPCIデバイスのスロット位置を確認してくだ さい。

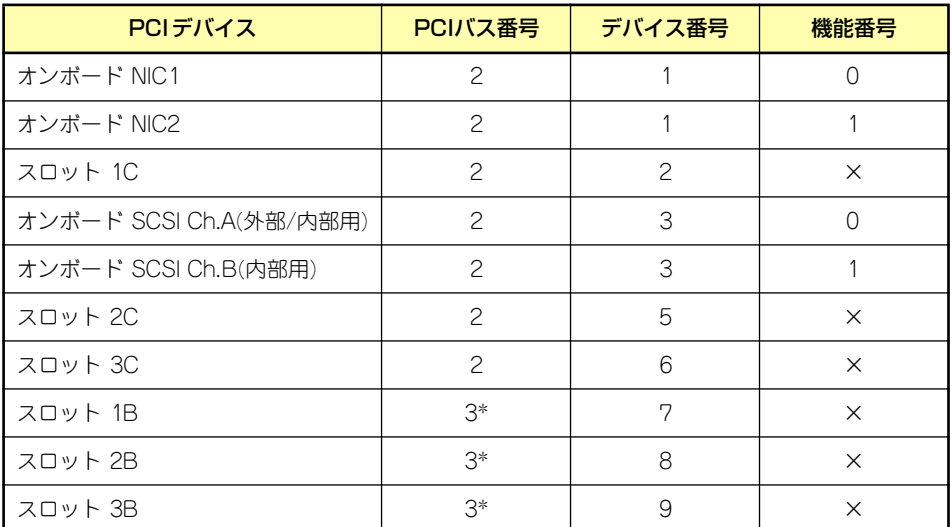

\* スロット 1C、2C、3Cに取り付けられたボードによって、バス番号が4以上になる場合があ ります。

- ⓦ 起動しないLANデバイスのオプションROMはBIOSセットアップユーティリティで 「Disabled」に設定してください。
- ⓦ LANポートに接続したコネクタを抜くときは、コネクタのツメが手では押しにくくなっ ているのため、マイナスドライバなどを使用してツメを押して抜いてください。その際 に、マイナスドライバなどがLANポートやその他のポートを破損しないよう十分に注意 してください。
- ⓦ 起動可能なPCIカード(ディスクアレイコントローラやSCSIコントローラ、LANボード など)を増設すると、起動の優先順位が変更されることがあります。増設後にBIOS セットアップユーティリティの「Boot」の「Boot Device Priority」サブメニューで設 定し直してください。
- ⓦ 同じPCIライザーカード上にあるスロット(1C、2C、3Cまたは1B、2B、3B)のうち、 いずれかのスロットに33MHzでのみ動作するオプションを取り付けた場合、そのPCIラ イザーカードの他のスロットに取り付けたオプションも33MHzで動作します。
- 音声処理ボード (N8104-95 4回線音声処理ボード、N8104-96 12回線対応音声処 理ボードなど)を2枚隣接したスロットに実装する場合は、ボード間で使用するCTバス ケーブルをうまくケーブルフォーミングしなければ、PCIライザーカードと筐体との隙 間にケーブルを収めることができません。下図を参照してケーブルフォーミングをして ください。

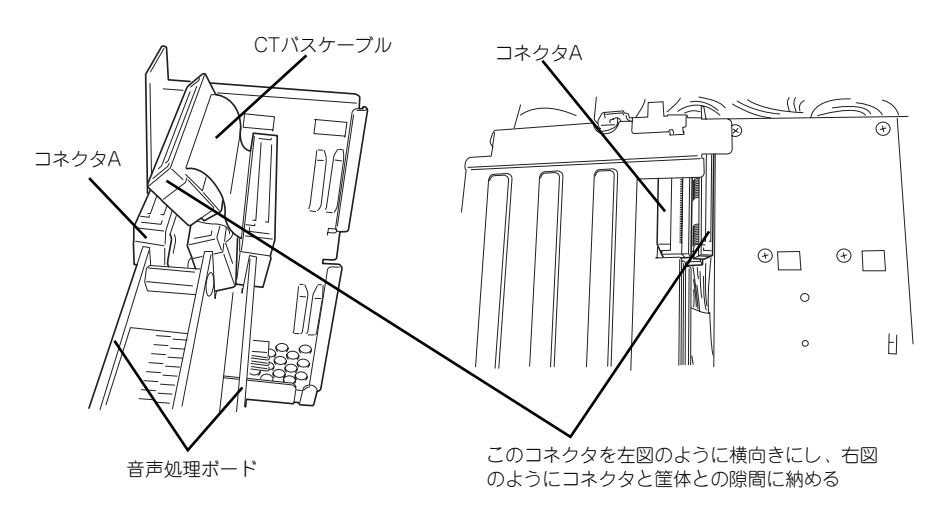

# サポートしているボードと搭載可能スロット

次の表のとおりです。

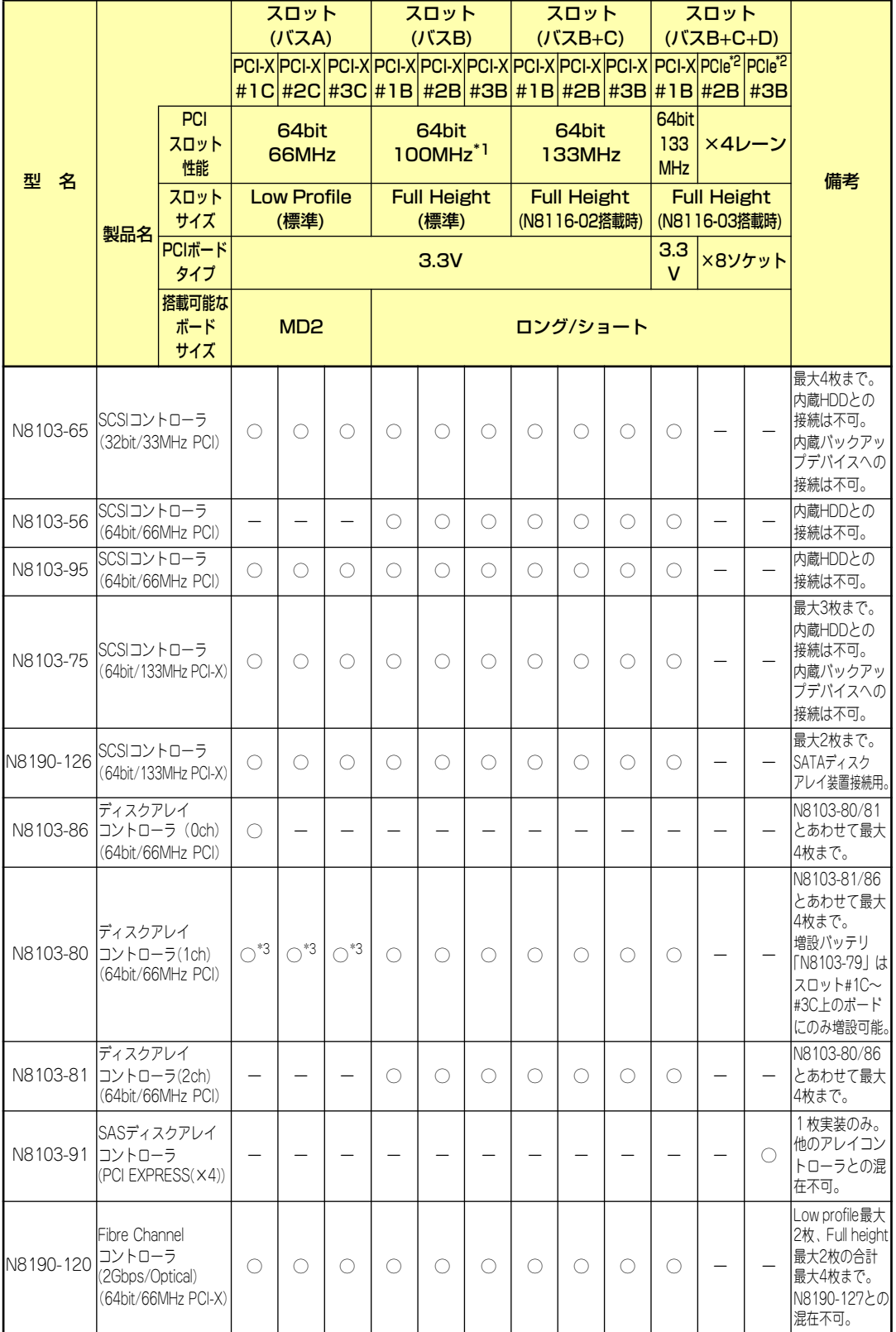

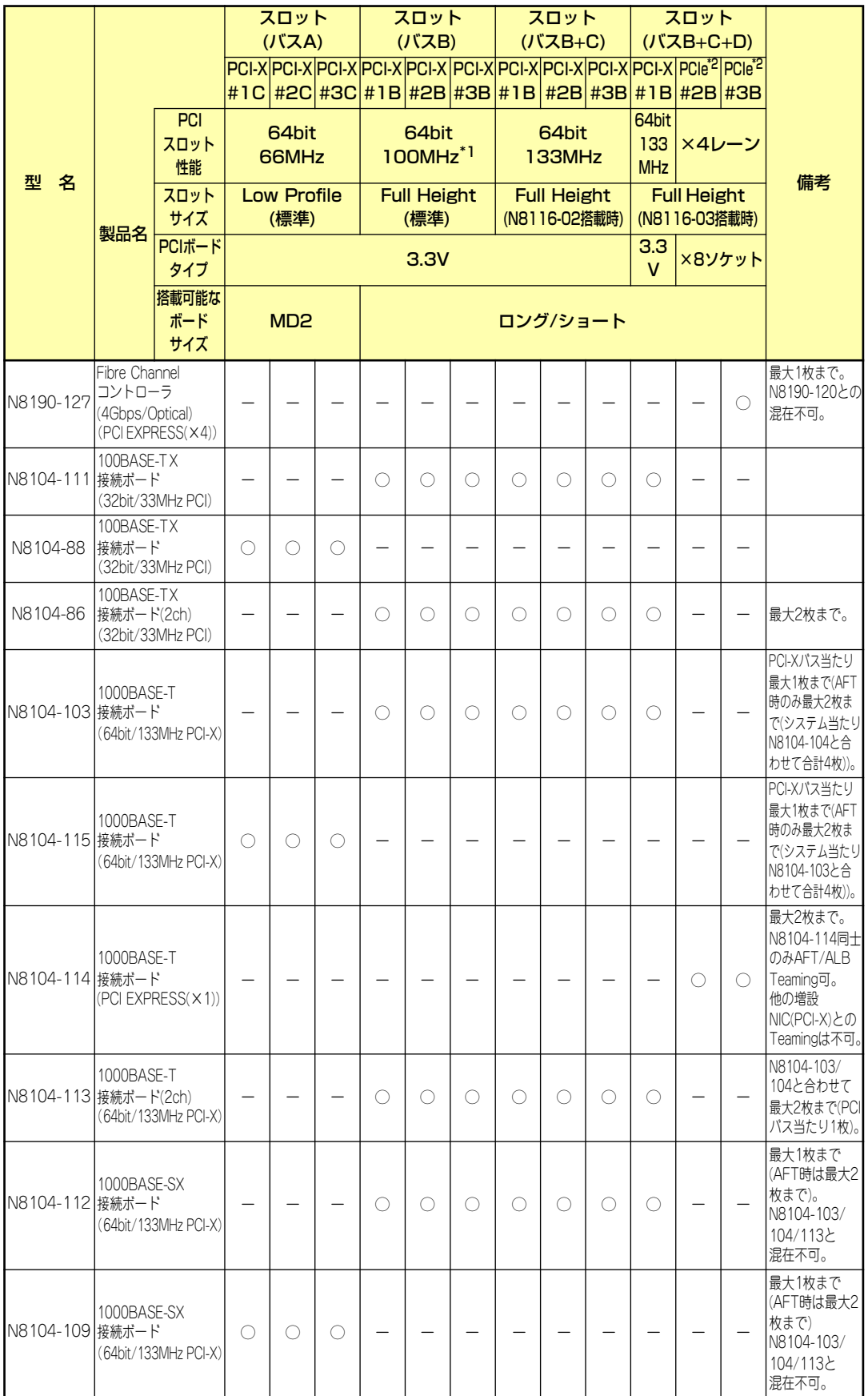

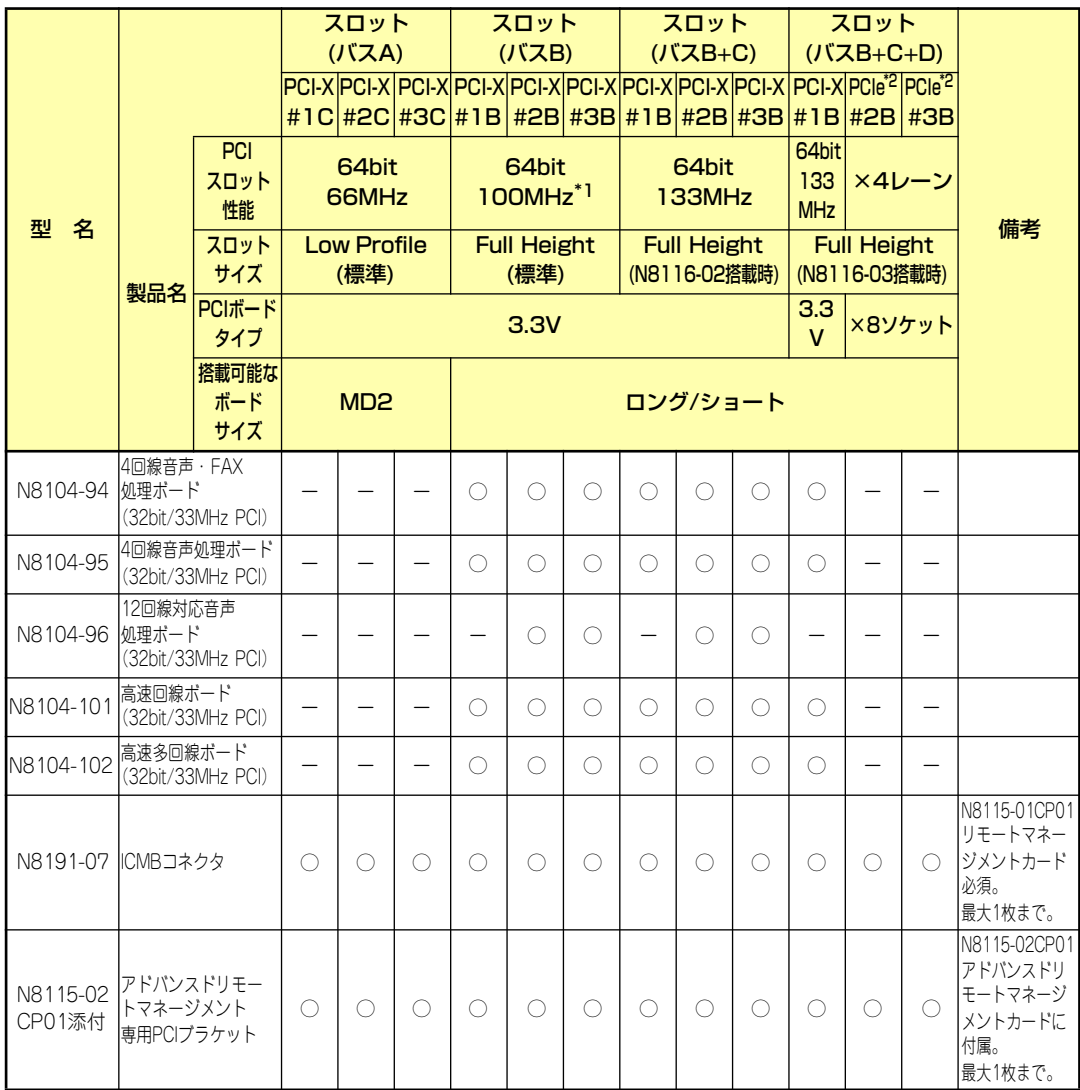

○ 搭載可能 ー 搭載不可

\*1 同一バス内に3枚以上ボードを増設した場合、動作は最大66MHzとなります。

\*2 PCI EXPRESSスロットを使用するためには、ライザカード「N8116-03」を搭載する必要があります。

\*3 LowProfile(1C~3C)にN8103-80を増設した場合、他オプションボード(N8191-07、N8115-02CP01除く)の 増設不可。LowProfileにはN8103-80は最大1枚まで。

※実装可能なボードの奥行きサイズ

Full heightの場合 :173.1mmまで(ショートサイズ)、312mmまで(ロングサイズ)

Low profileの場合:119.9mmまで(MD1)、167.6mmまで(MD2)

※各カードの機能詳細についてはテクニカルガイドを参照してください。

※同一バス内に異なるカードを実装した場合は低い方の周波数で動作します。

※製品名のカッコ内に記載されたカード性能とは、カード自身が持つ最高動作性能です。

※本体PCIスロットよりもPCIカードの方が動作性能が高い場合は本体PCIスロット性能で動作します。 ※標準ネットワークについて

標準ネットワーク(オンボード同士)でAFT/ALBのTeamingを組むことが可能。

但し標準ネットワークとオプションLANボードで同一のAFT/ALBのTeamingを組むことは不可。

## 取り付け

次の手順に従ってライザーカードにPCIボードを取り付けます。

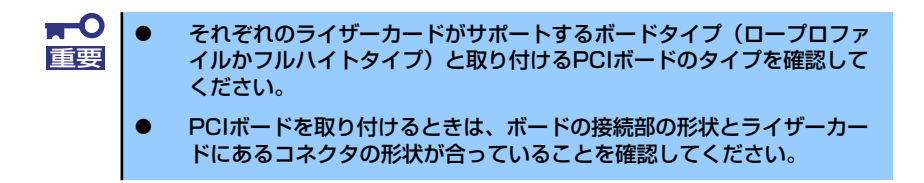

- 1. 137ページを参照して準備をする。
- 2. 本体をラックから引き出す(149ページ参照)。
- 3. ロジックカバーを取り外す(150ページ参照)。
- 4. ライザーカードをまっすぐ持ち上 げて装置から取り外す。

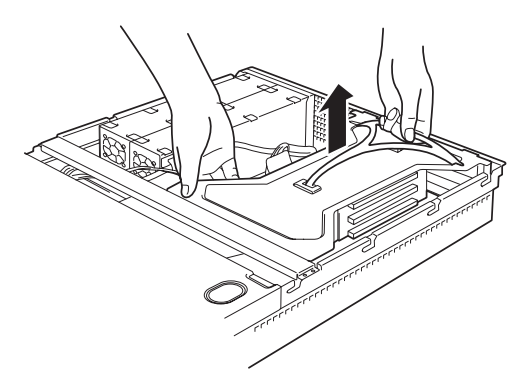

- 5. 前ページの表を参照して取り付け位置を確認する。
- 6. 取り付け位置のPCIスロットカバーのネジを外す。

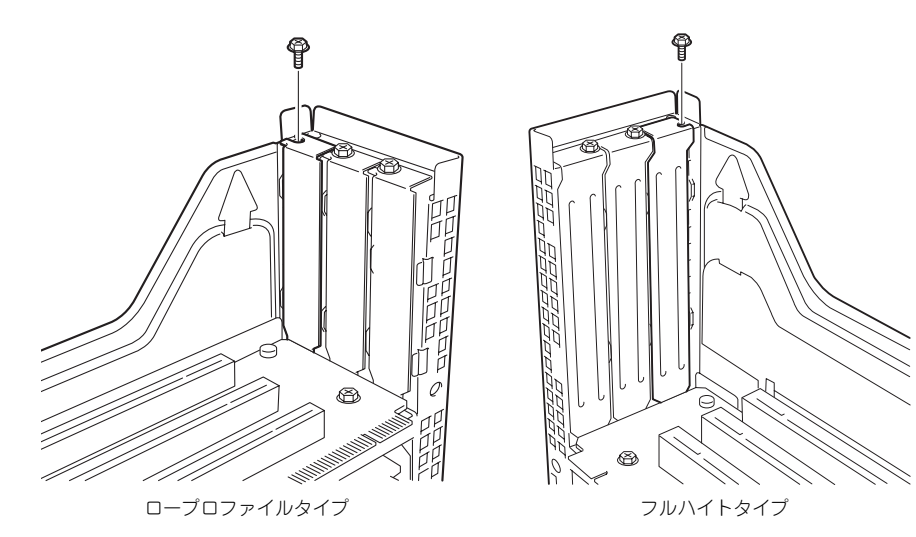
7. 増設カバーを取り外す。

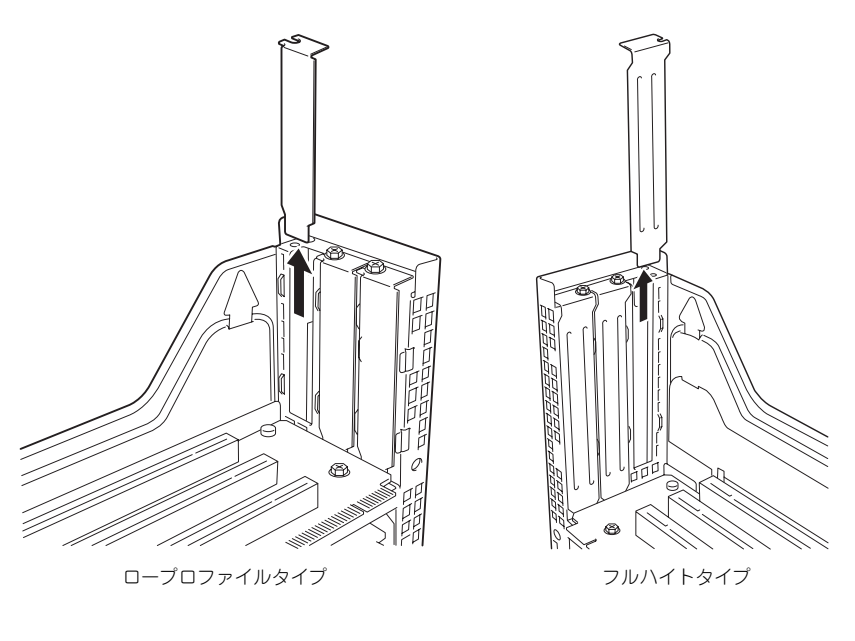

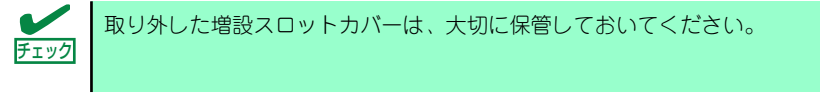

8. <フルハイト・フルレングスタイ プのみ>

> フルハイト・フルレングスタイプ のPCI ボードを取り付ける場合 は、PCIボードのリテーナを外す。

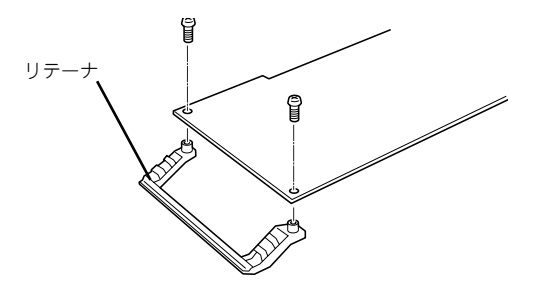

9. ライザーカードにPCIボードを取り付ける。

ライザーカードのスロット部分とPCIボードの端子部分を合わせて確実に差し込み ます。

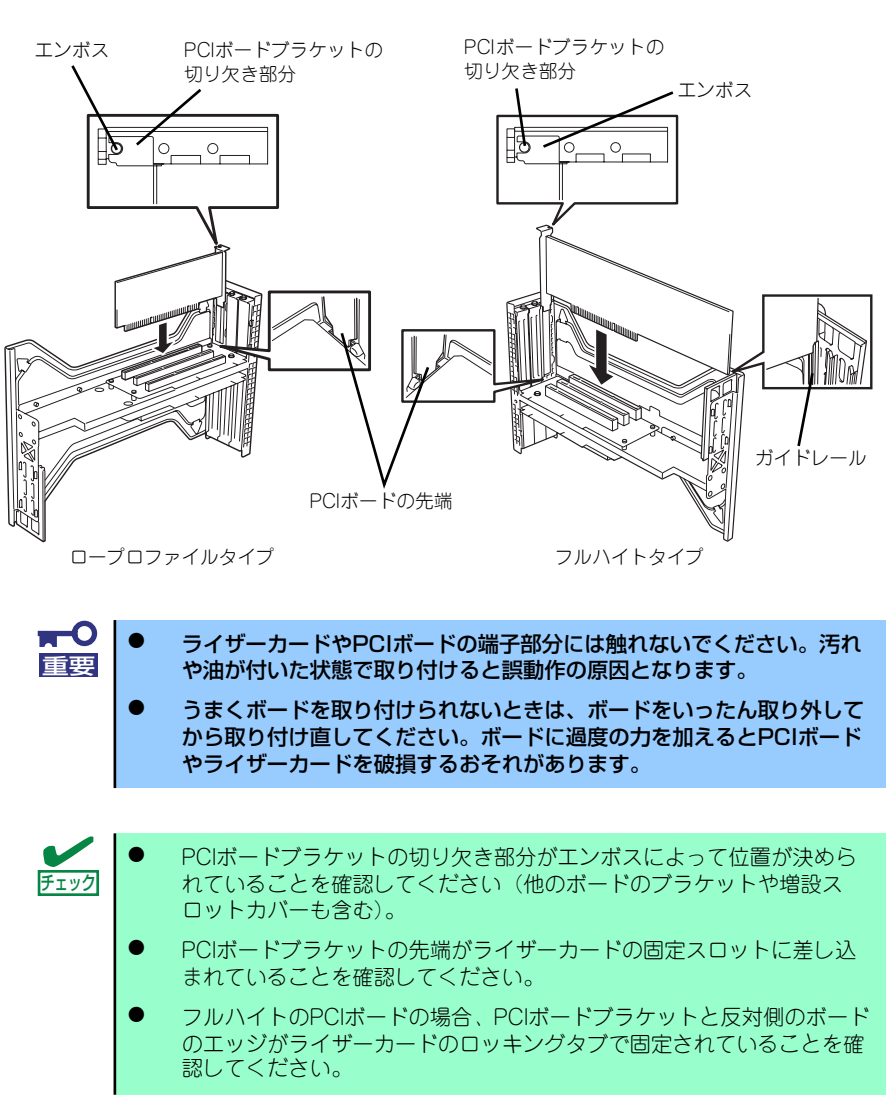

#### 10. PCIボードをネジで固定する。

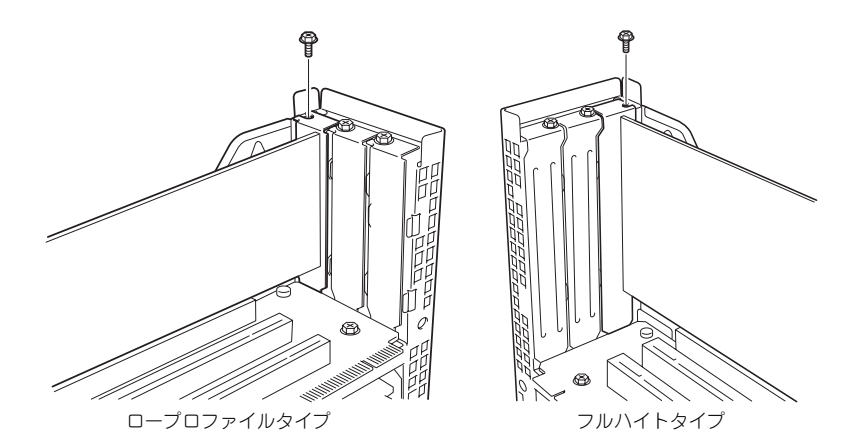

11. ライザーカードをマザーボードの スロットに接続する。

> ライザーカードの端子部分とマ ザーボード上のスロット部分を合 わせて、確実に差し込みます。

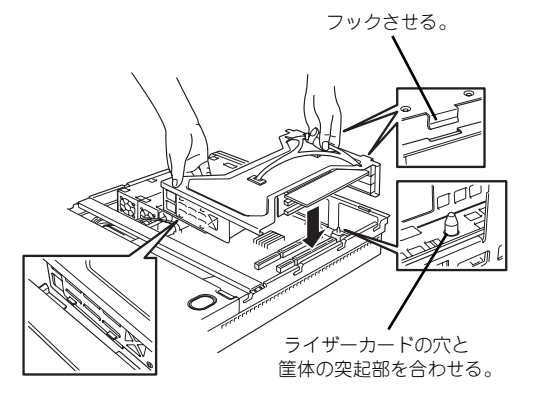

12. 差し込んだ後、指で押して確実に 接続させる

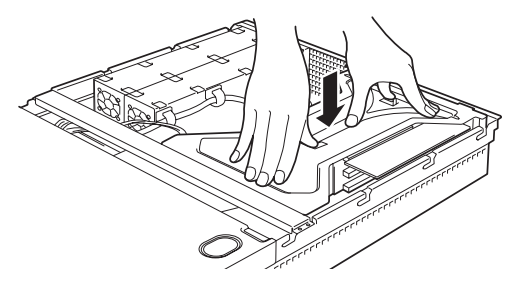

- 13. 取り外した部品を取り付ける
- 14. 本装置の電源をONにしてPOSTの画面でボードに関するエラーメッセージが表示 されていないことを確認する。

POSTのエラーメッセージの詳細については313ページを参照してください。

15. BIOSセットアップユーティリティを起動して「Advanced」メニューの「Reset Configuration Data」を「Yes」にする。

ハードウェアの構成情報を更新するためです。詳しくは204ページをご覧ください。

16. 取り付けたボードに搭載されているBIOSコンフィグレーションユーティリティを 起動してボードのセットアップをする。

ユーティリティの有無や起動方法、操作方法はボードによって異なります。詳しく はボードに添付の説明書を参照してください。また、起動可能なデバイスが接続さ れたPCIボード(ディスクアレイコントローラやSCSIコントローラ、LANボードな ど)を増設した場合、起動優先順位がデフォルトに変更されることがあります。BIOS セットアップユーティリティの「Boot」の「Boot Device Priority」を設定し直して ください(218ページ参照)。

#### 取り外し

ボードの取り外しは、取り付けの逆の手順を行ってください。また、取り外し後にBIOSセッ トアップユーティリティの「Boot」で起動優先順位を設定し直してください(218ページ参 照)。

# ディスクアレイコントローラボード

「ディスクアレイコントローラボード」は、データの信頼性を向上させるために用意されたオ プションのPCIボードです。

このボードを取り付けると、本装置内蔵のハードディスクドライブやオプションのディスク増 設ユニットに搭載したハードディスクドライブを「ディスクアレイ構成」で使用することがで きます。

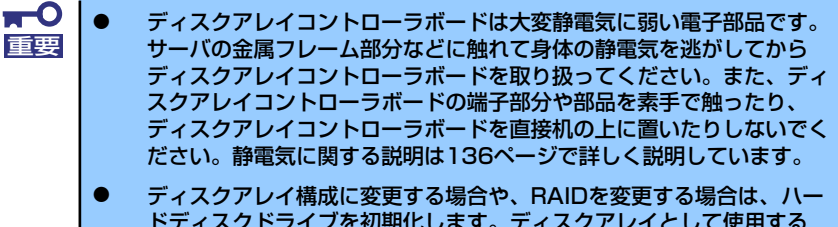

ドディスクドライブを初期化します。ディスクアレイとして使用する ハードディスクドライブに大切なデータがある場合は、バックアップを 別のハードディスクドライブにとってからボードの取り付けやディスク アレイの構築を行ってください。

- ディスクアレイを構築するには2台以上のハードディスクドライブが必 要です。
- ディスクアレイとして使用するハードディスクドライブはパックごとに 同じ容量・性能(ディスク回転数など)を持ったものにしてください。

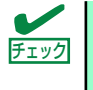

ディスクアレイコントローラボードを取り付ける場合は、SETUP の 「Advanced」メニューの「PCI Configuration」ー「PCI Slot xx ROM(xxはPCI スロット番号)」のパラメータが「Enabled」になっていることを確認してくだ さい。

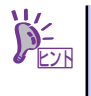

RAID1またはRAID5のディスクアレイ構成にすると、ディスクの信頼性が向上 するかわりにディスクアレイを構成するハードディスクドライブの総容量に 比べ、実際に使用できる容量が小さくなります。

## 取り付け

ディスクアレイコントローラの取り付けは「PCIボード」を参照してください。

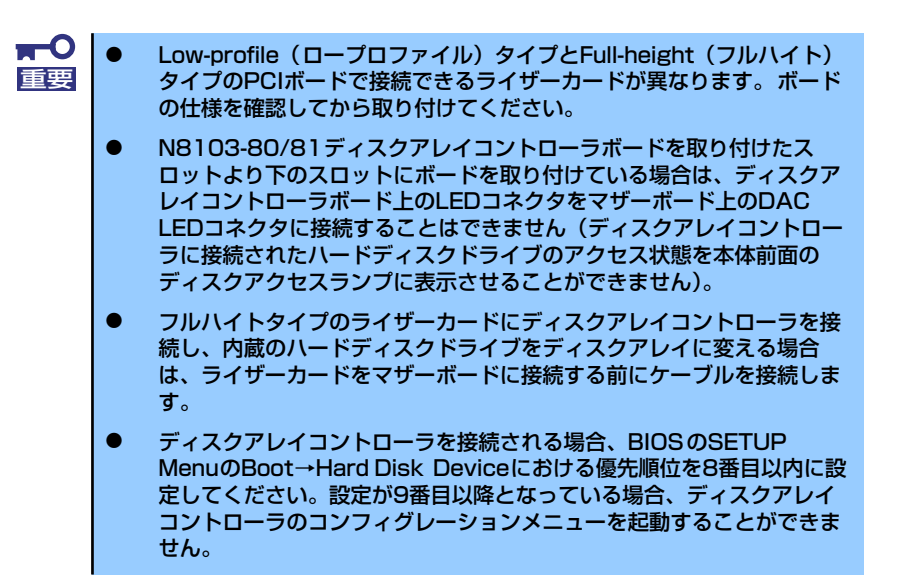

## 取り外し

ボードの取り外しは、取り付けの逆の手順を行ってください。

#### 内蔵のハードディスクドライブをディスクアレイ構成にする場合

ディスクアレイコントローラボードを取り付けた本装置で、内蔵のハードディスクドライブを ディスクアレイ構成にする場合は、マザーボード上のSCSIケーブル変更やLEDケーブルの接 続を切り替えないといけません。 出荷時の内蔵ハードディスクドライブのインタフェースは、マザーボード上のSCSIコネクタ に接続されています。

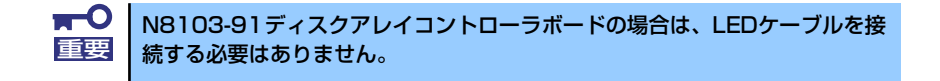

標準構成時

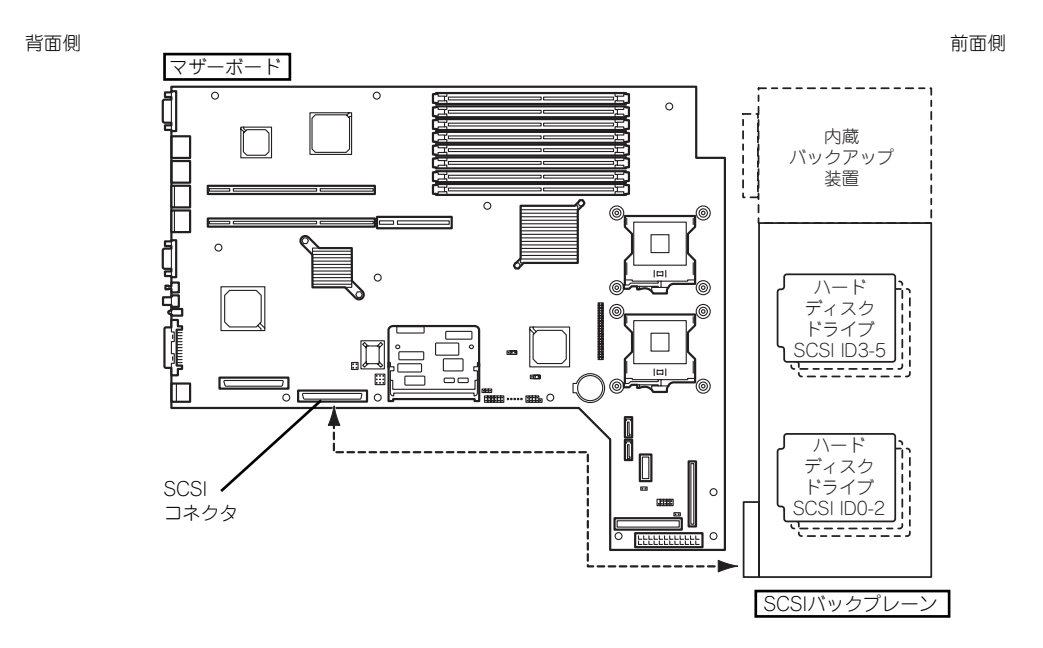

N8103-86ディスクアレイコントローラ接続構成時

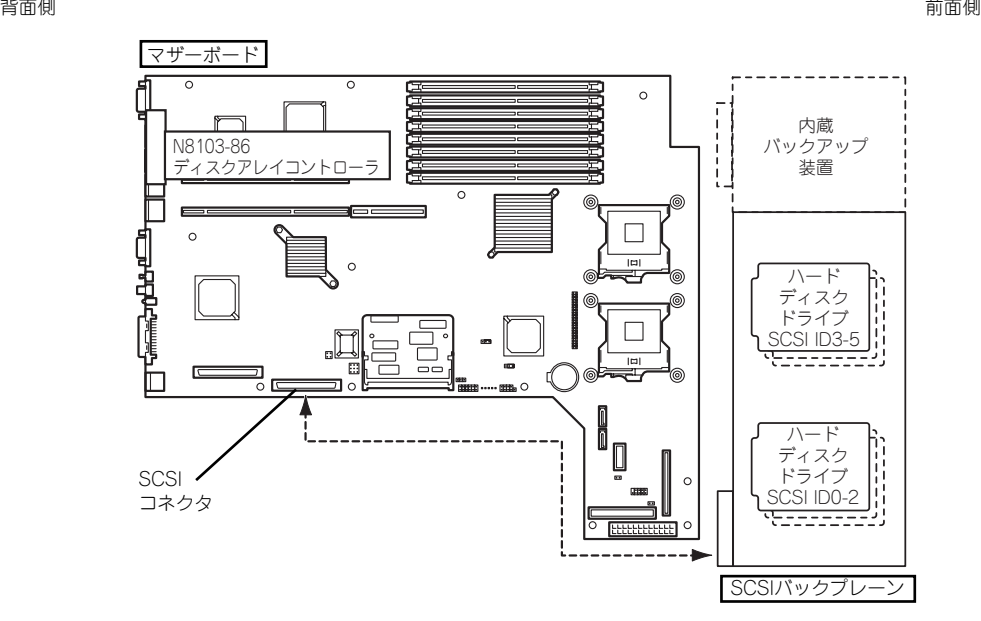

マザーボード上のSCSIコネクタにSCSIケーブルを接続し、内蔵のハードディスクドライブにて ディスクアレイを構成してください。

N8103-80/81ディスクアレイコントローラ接続構成時

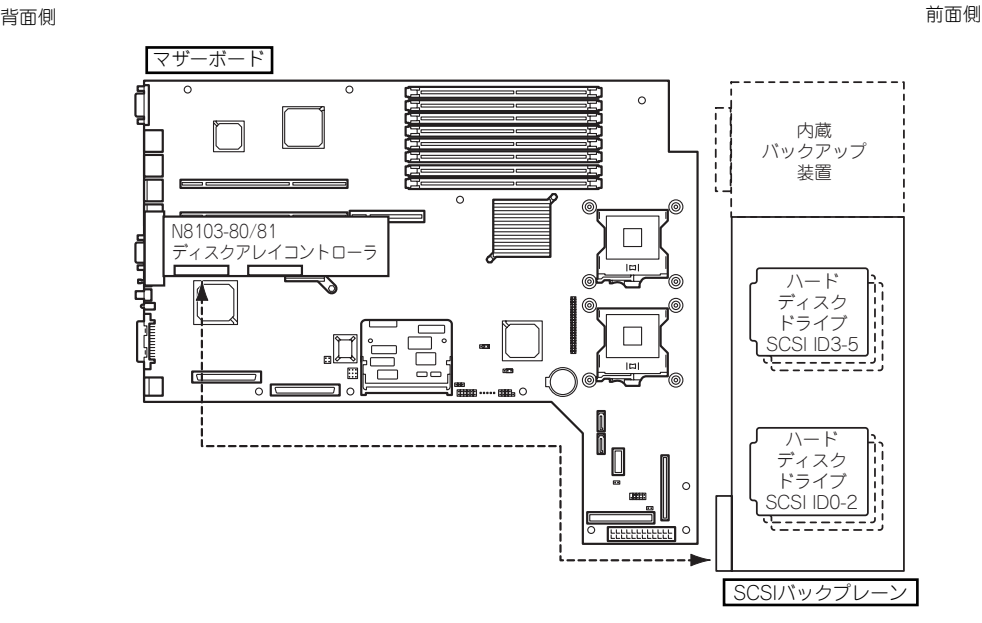

内蔵のハードディスクドライブをディスクアレイ構成にする場合は、標準構成で使用していた SCSIケーブルをマザーボード上のSCSIコネクタから外し、ディスクアレイコントローラボード のコネクタに接続してください。

N8103-86ディスクアレイコントローラ、内蔵SCSIバックアップ装置接続構成時 (外部SCSIコネクタは使用できません)

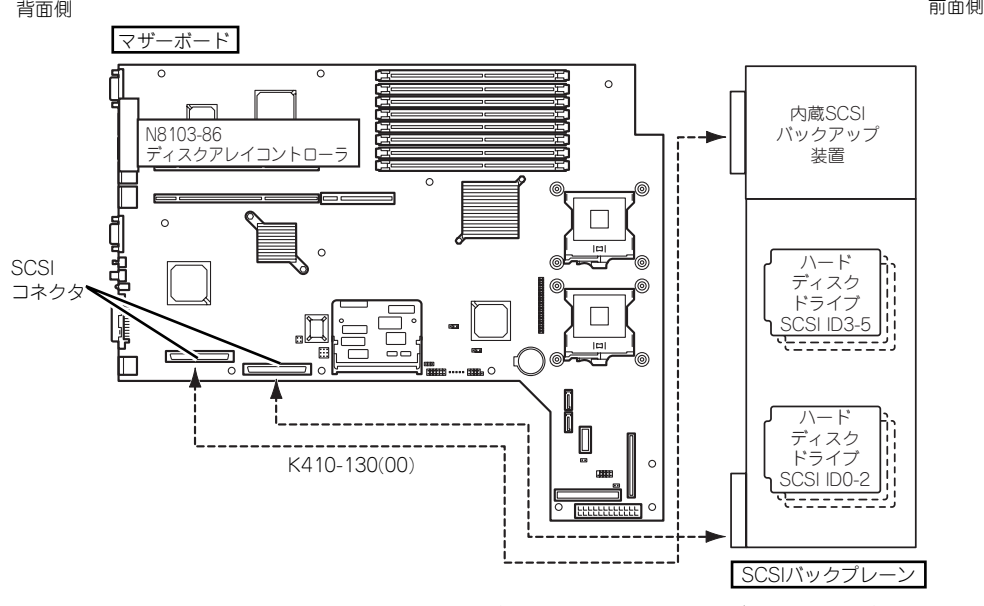

マザーボード上のSCSIコネクタにSCSIケーブルを接続し、内蔵のハードディスクドライブにて ディスクアレイを構成してください。

N8103-80/81ディスクアレイコントローラ、内蔵SCSIバックアップ装置接続構成時 (外部SCSIコネクタは使用できません)

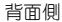

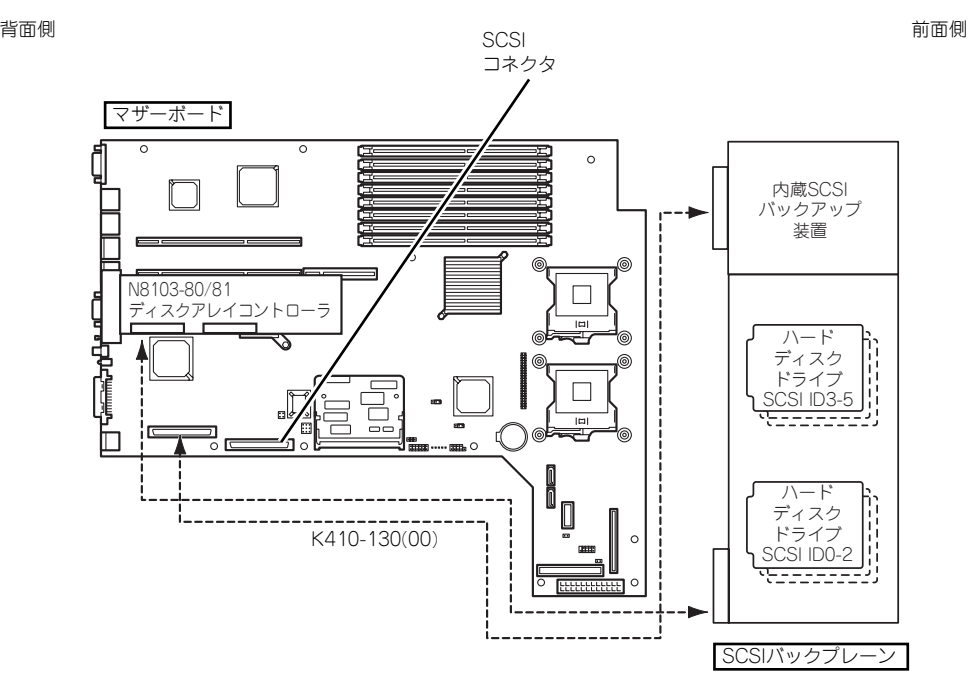

N8103-86ディスクアレイコントローラ、内蔵IDEバックアップ装置接続構成時

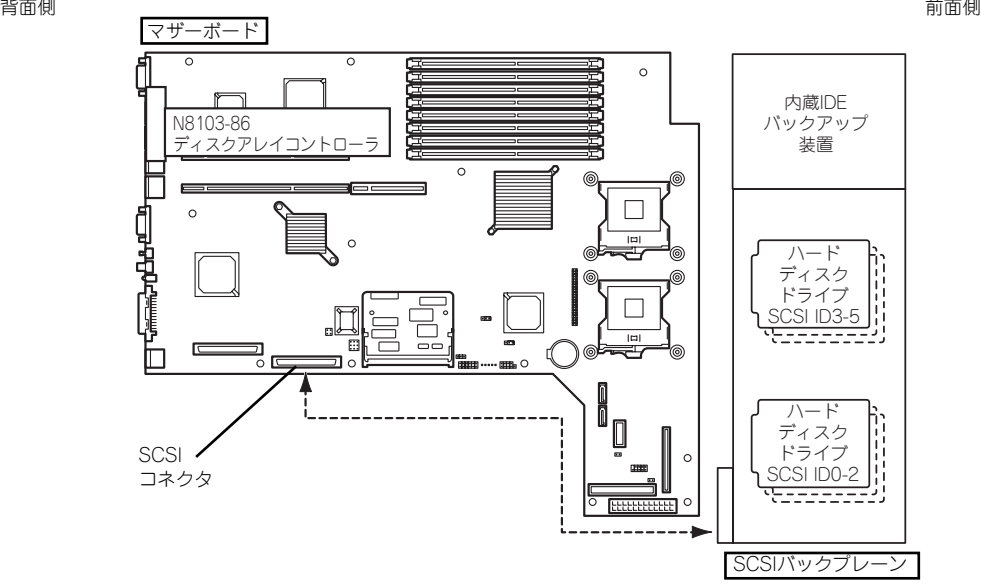

マザーボード上のSCSIコネクタにSCSIケーブルを接続し、内蔵のハードディスクドライブにて ディスクアレイを構成してください。

N8103-91ディスクアレイコントローラ接続構成時

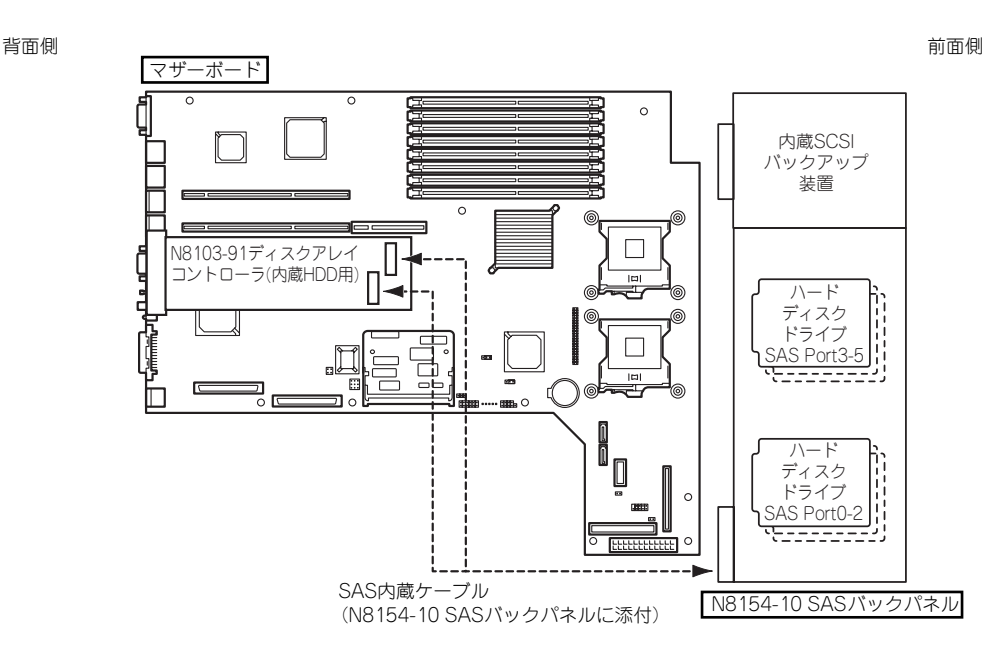

N8103-91ディスクアレイコントローラ、内蔵IDEバックアップ装置接続構成時

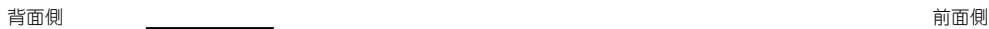

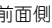

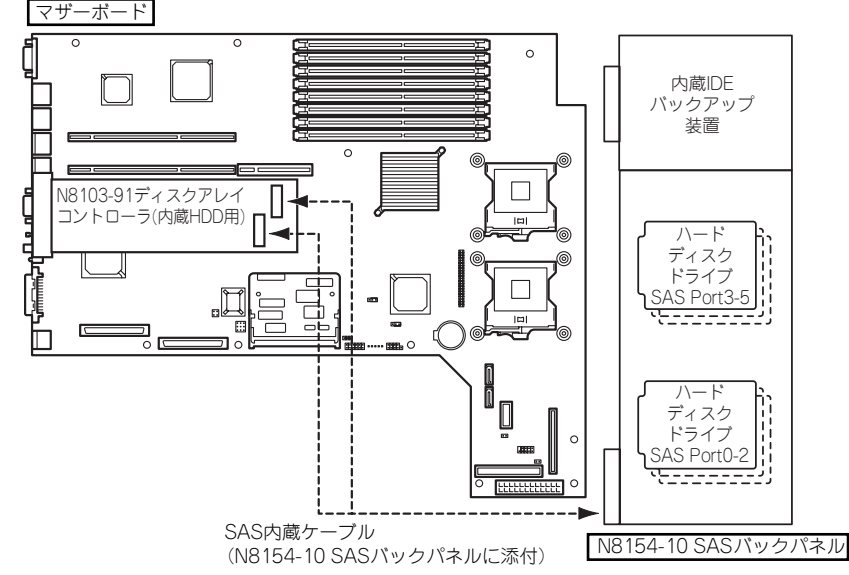

N8103-91ディスクアレイコントローラ、内蔵SCSIバックアップ装置接続構成時

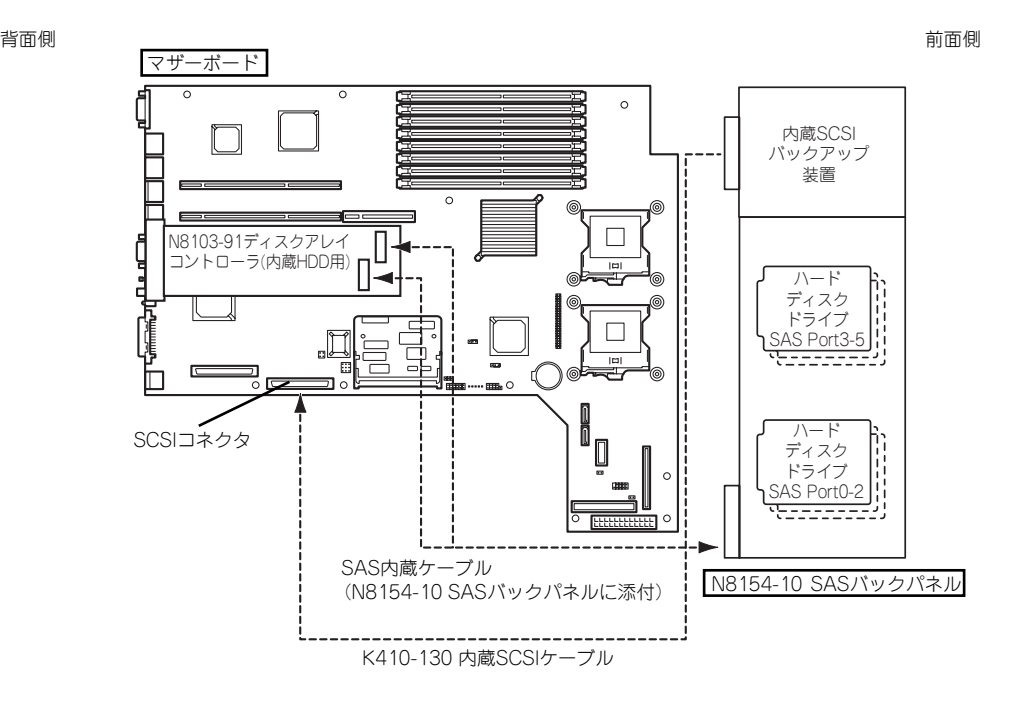

#### ⓦ SCSIケーブルの接続

内蔵のハードディスクドライブをディスクアレイ構成にする場合は、マザーボード上の SCSIコネクタからケーブルを外し、ディスクアレイコントローラボードのコネクタに接 続してください。

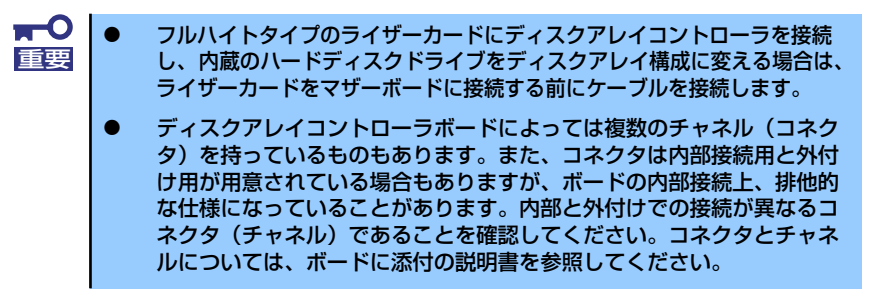

SASケーブルの接続 (N8154-10 SASバックパネル増設時)

N8154-10 SASバックパネル添付のSASケーブルを下図のように接続してください。 P2、P3と表示されたSASケーブルのコネクタを間違えるとハードディスクドライブの SAS Port番号が正しく表示できません。

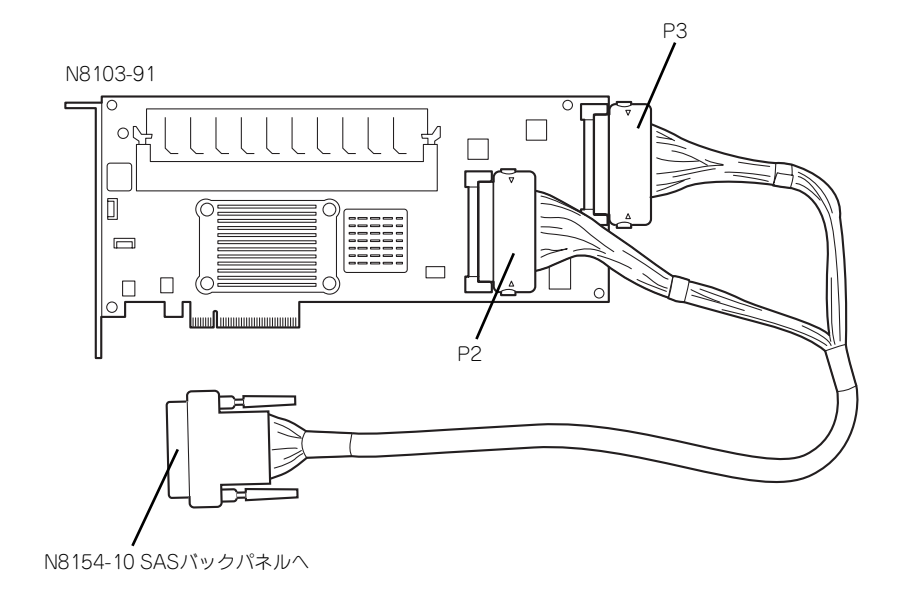

ⓦ LED中継ケーブルの接続 ※N8103-91ディスクアレイコントローラでは不要です。

ディスクアレイを構築した際、内蔵のハードディスクドライブのアクセス状態などを表 示させるために、本装置に内蔵のLED中継ケーブルを使用します。

1. 本装置に内蔵のLED中継ケーブルの黒色のコネクタをディスクアレイコントローラ にあるLED Activeピンに接続する。

赤色のケーブルが出ている端子をLED Activeピンに接続してください。もう一方の 黒色のケーブルが出ている端子には何も接続しないでください。

2. LED中継ケーブルの茶色のコネクタがマザーボード上のHDD LEDコネクタに接続 されていることを確認する。

外れている場合は、赤色のケーブルが出ている端子が装置の前面側になるように接 続してください(下図を参照)。

 $\blacksquare$ N8103-80/81ディスクアレイコントローラの場合は、取り付けたス 重要 ロット(部品実装面)の下にボードが取り付けられているときはケーブ ルの接続はできません。ケーブルコネクタが下に取り付けられたボード に接続するためです。

> N8103-91ディスクアレイコントローラの場合は、LED中継ケーブル を接続する必要はありません。

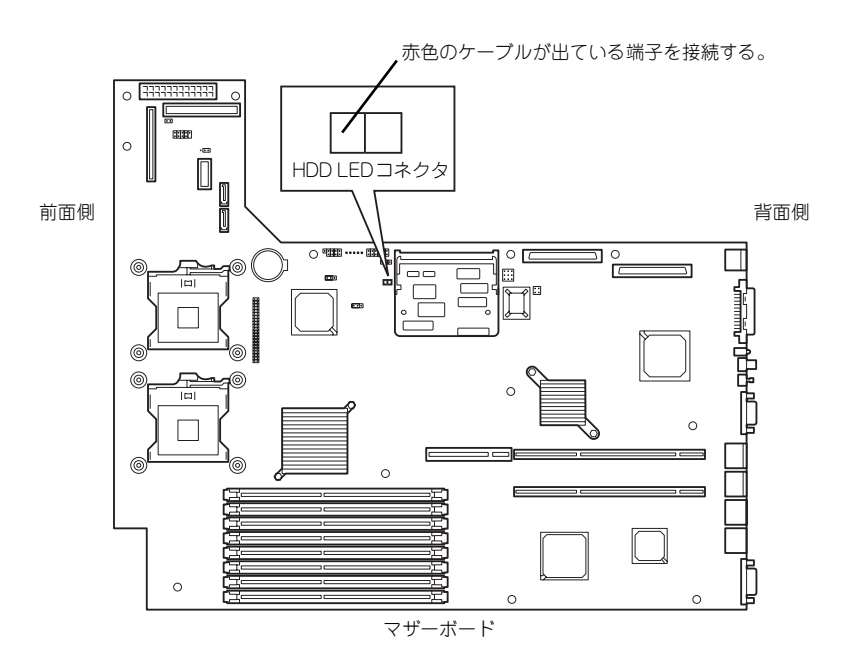

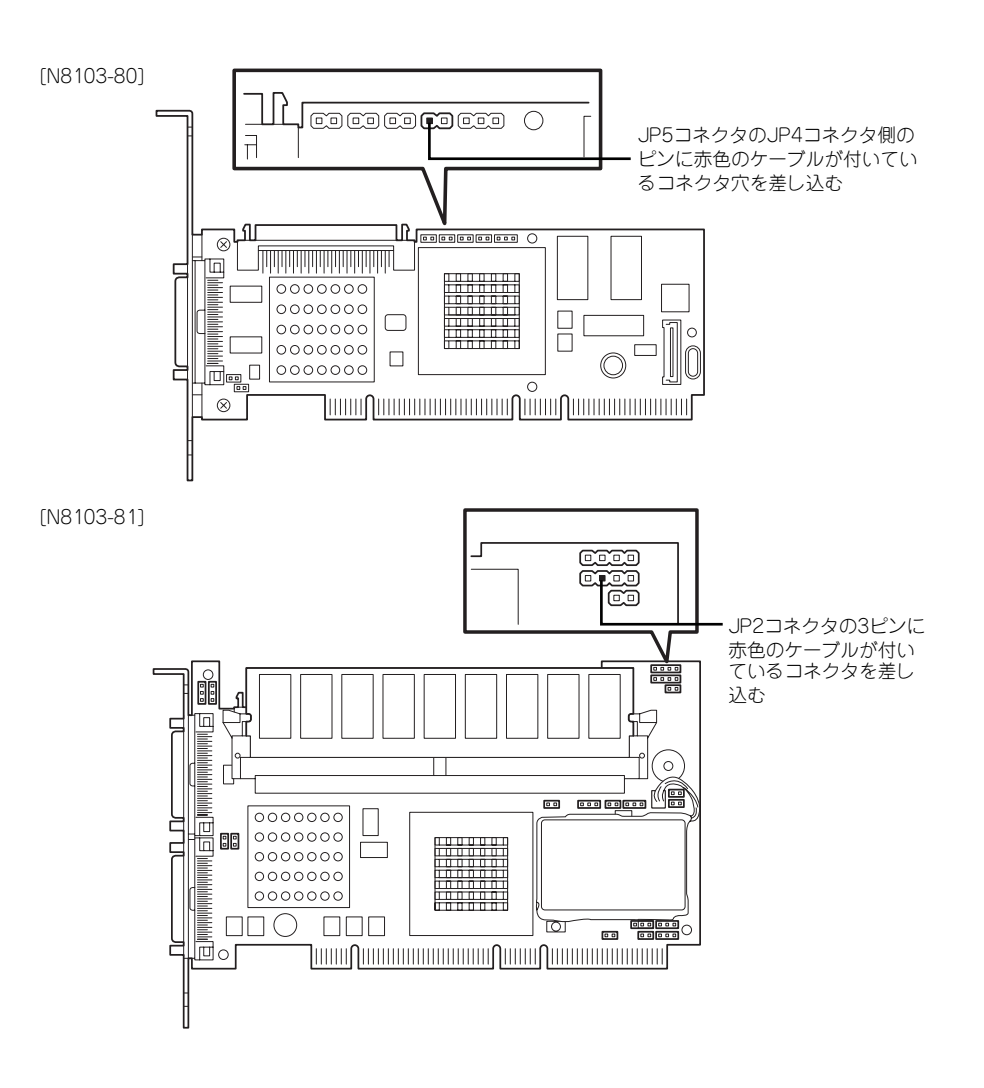

#### ⓦ 内蔵ハードディスクドライブのディスクアレイ構築

ディスクアレイを構築するときは、次の点について注意してください。

- 同じ容量、同じ回転速度のSCSIまたはSASタイプのハードディスクドライブを2台 以上搭載していること (RAID (Redundant Arrays of Inexpensive[Independent] Disks)の構成によってディスクの最小必要台数は異なります)。
- ディスクアレイ構成のRAIDレベルの「RAID0」、「RAID1」、「RAID5」、のうちのい ずれかのRAIDレベルを選択・設定すること。

内蔵のハードディスクドライブにシステムをインストールする場合は、「シームレスセッ トアップ」を使用して、RAIDの構成からOSのインストール、セットアップまでをするこ とをお勧めします。

システムをインストールしない場合も、シームレスセットアップの「オペレーティング システムの選択」で[その他]を選択すると、ディスクアレイの構成から保守用パーティ ションの設定と保守ユーティリティのインストールまでを自動でインストーラがセット アップします。

マニュアルでセットアップする場合は、ボード上のチップに搭載されているRAIDコン フィグレーションユーティリティを使用します。ユーティリティは本装置の電源をONに した直後に起動するPOSTの途中で起動することができます。データ転送速度やRAID、 アレイ構成についての詳細な説明は、ディスクアレイコントローラボードに添付の説明 書を参照してください。

#### ディスク増設ユニットをディスクアレイ構成にする場合

ディスク増設ユニットは、ハードディスクドライブを最大14台取り付けることのできる専用 のデバイスです(モデルによって搭載台数が異なる)。ディスクアレイコントローラボードを 取り付けた本装置はこれらのデバイスを1台または2台接続できます。接続台数などの詳しい 説明については、ディスクアレイコントローラおよびディスク増設ユニットに添付の説明書を 参照してください。

> ディスク増設ユニットには、ハードディスクドライブが添付されていません。 重要 別途購入してください。

ディスク増設ユニットと接続するためには、次のいずれかのオプションケーブルが必要となる 場合があります。詳しくは、ディスク増設ユニットに添付の説明書を参照してください。

ディスク増設ユニットを接続後、ディスクアレイコントローラボード上のチップに搭載されて いるRAIDコンフィグレーションユーティリティを使って、ディスク増設ユニットをディスク アレイ構成(RAID0またはRAID1、RAID5、RAID0+1)に設定してください(ユーティリティ はボードによって異なります)。設定の詳細とその方法については、ボードに添付の説明書を 参照してください。

ディスク増設ユニットをディスクアレイ構成に設定すると、ディスク増設ユニットに取り付 けたハードディスクドライブのうちのどれかが故障しても、ディスクアレイコントローラボー ドが持つ「オートリビルド」機能によってハードディスクドライブを復旧することができます (電源がONのまま故障したディスクを交換(ホットスワップ)してください)。

## バックアップデバイス

本装置には磁気テープドライブなどのバックアップファイルデバイスを取り付けるスロット を1つ用意しています。

- $\blacksquare$ **SCSIモデルのバックアップデバイスを取り付ける場合には別売のSCSI** 重要 ケーブル(K410-130(00))が必要です。
	- ⓦ バックアップデバイスがSCSIモデルの場合は取り付けるバックアップ デバイスの終端抵抗の設定は「ON」に、SCSI IDは他のデバイスと重 複しないように設定してください。設定方法については、それぞれの装 置の説明書を参照してください。
	- ⓦ 弊社で指定していないバックアップデバイスを取り付けないでください。
	- ⓦ 本装置に取り付けることができるデバイスは、幅約9cm(3.5インチ)、 高さ約4cm(1.6インチ)までのデバイスです。

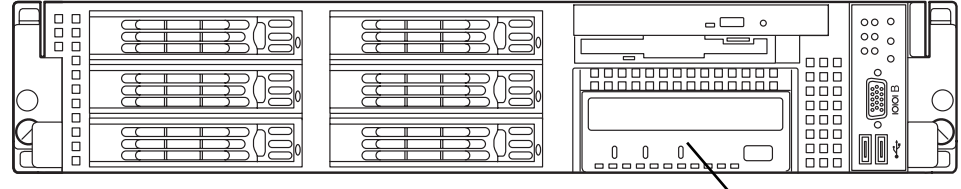

バックアップデバイス

## 取り付け

- 1. 137ページを参照して準備をする。
- 2. 本体をラックから引き出す(149ページ参照)。
- 3. ドライブカバーとロジックカバーを取り外す(150 、151ページ参照)。
- 4. CD-ROM/フロッピーディスクド ライブのレバーを解除し、CD-ROM/フロッピーディスクドライ ブを取り外す。

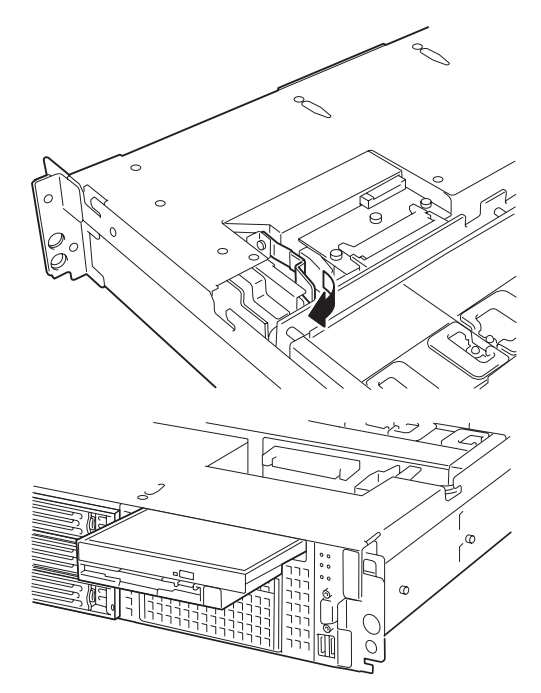

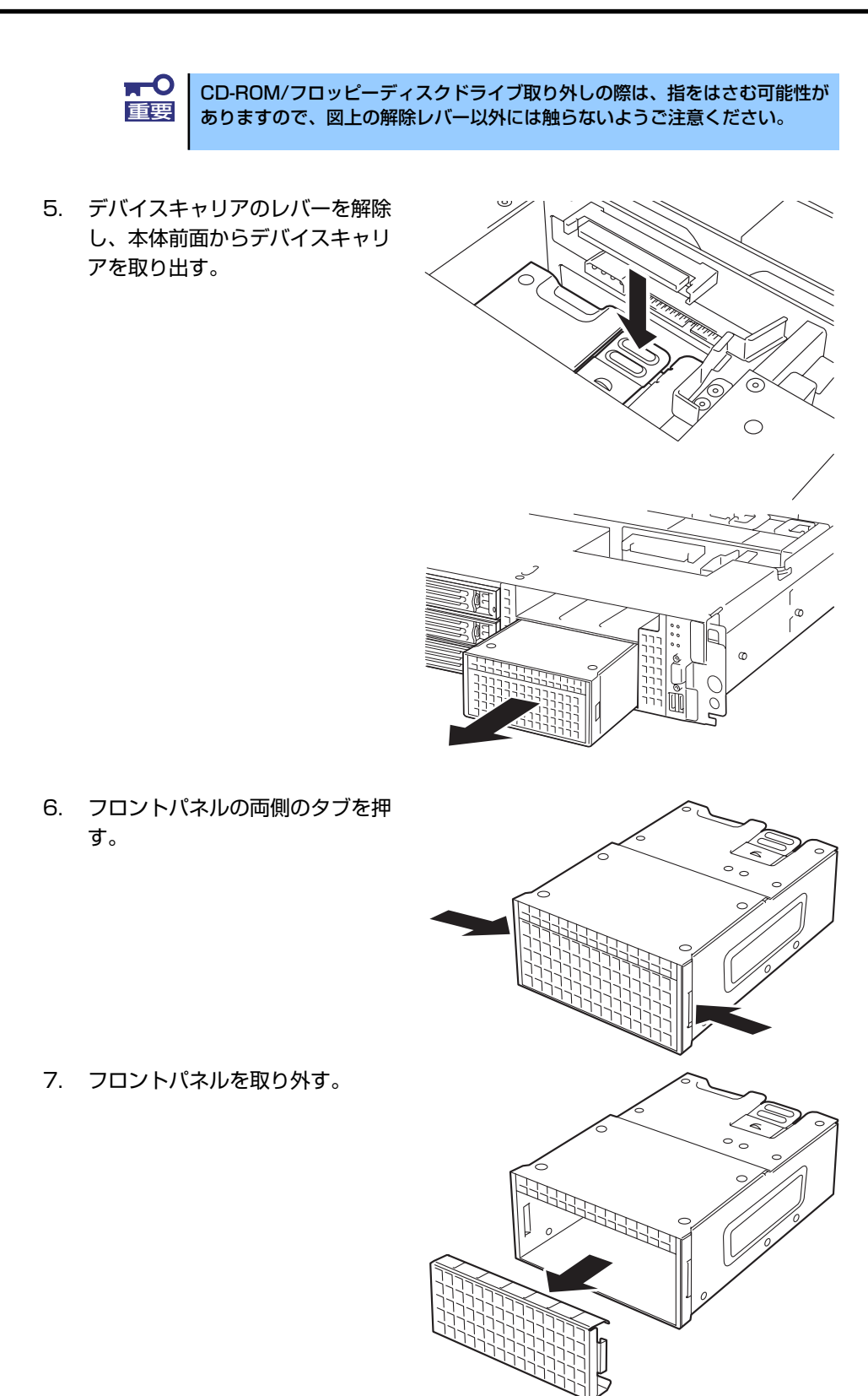

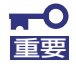

取り外したフロントパネルは、大切に保管しておいてください。

8. デバイスをデバイスキャリアに差 し込む。

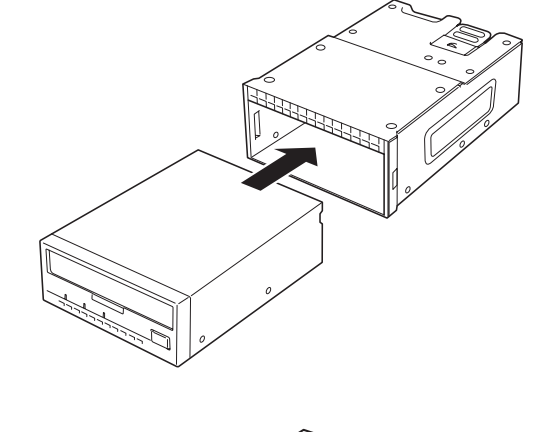

9. デバイスを本装置に添付のネジで 固定する。

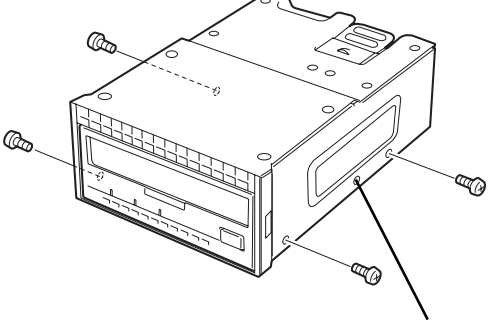

未使用のネジ穴

- ⓦ 必ず本装置に添付されているネジを使用してください。 ⓦ ネジ穴が合うようにデバイスの取り付け位置を調整してください。 N8151-54内蔵AITなど、デバイスが長くてケーブルを取り付けにくい 場合は、デバイスを前にスライドして取り付けてください。 チェック
- 10. バックアップデバイスにインターフェースケーブルを接続する。

#### <IDEバックアップデバイスの場合>

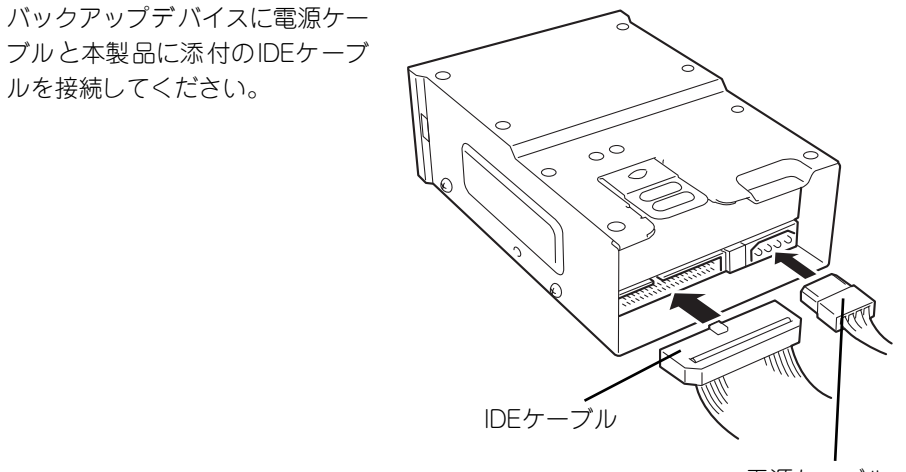

電源ケーブル

<SCSIバックアップデバイスの場合>

バックアップデバイスに電源ケー ブルと別売の SCSI ケーブル (K410-130(00))を接続してく ださい。

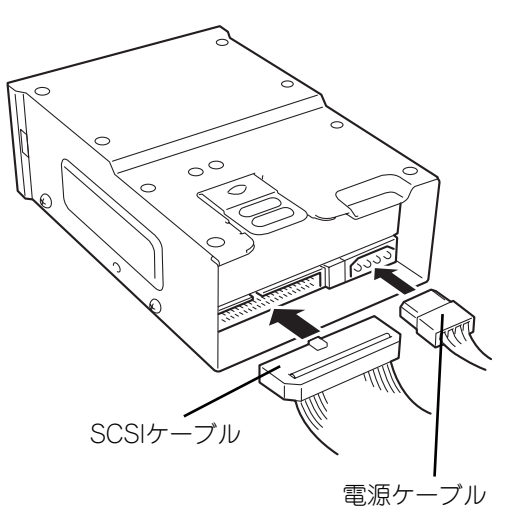

11. デバイスに接続したインターフェースケーブルをSCSIバックブレーンに接続する。

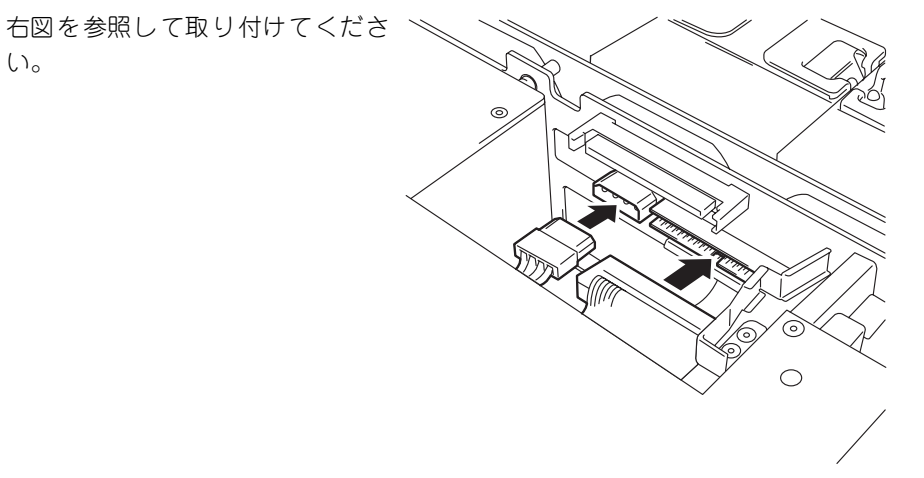

<バックアップデバイスがSCSIモデルの場合>

あります。

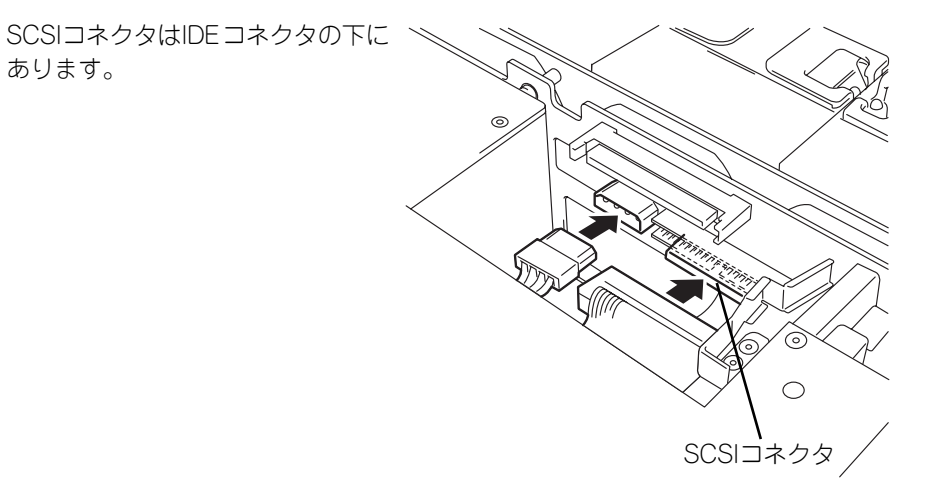

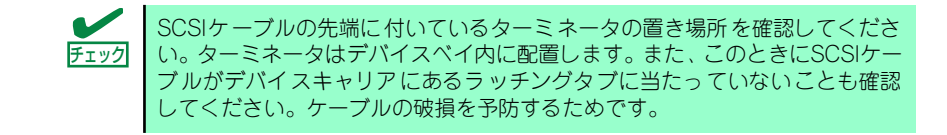

12. デバイスキャリアをバックアップ デバイスベイに差し込む。 完全に押し込むと「カチッ」とい  $\overline{1}^{\circ}$ う音がしてロックされます。

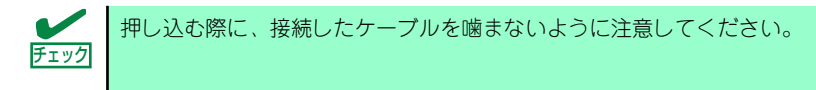

- 13. 取り外した部品を取り付ける。
- 14. バックアップデバイスがSCSIモデルの場合は、マザーボードとSCSIバックブレー ンを内蔵SCSIケーブル(K410-130(00))で接続し、221ページの「SCSI BIOS」を参照してセットアップする。

SCSIケーブルの取り回しは下図を参照してください。

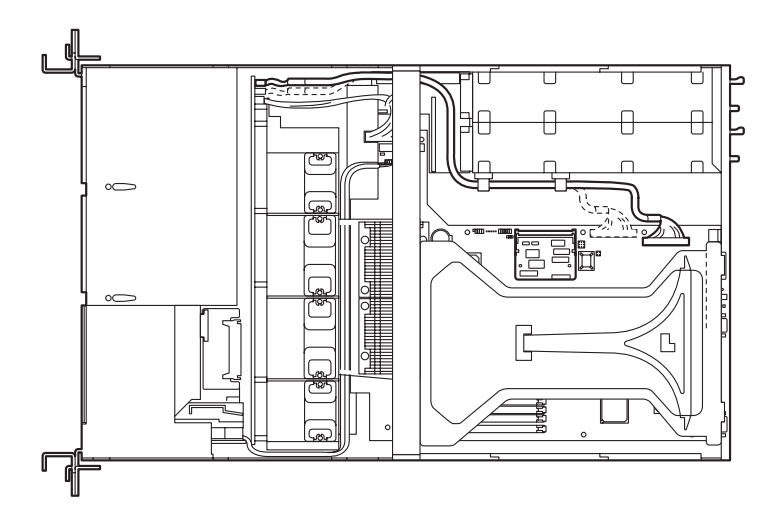

15. 搭載したデバイスのデバイスドライバをインストールする。 詳しくはデバイスに添付の説明書を参照してください。

## 取り外し

取り外しは、「取り付け」の逆を行ってください。

## 冗長ファン

本装置の増設用ファンスロットにオプションのファンを追加することにより、冷却ファンの冗 長化をすることができます。

取り付け

- 1. 137ページを参照して準備をする。
- 2. 本体をラックから引き出す(149ページ参照)。
- 3. ドライブカバーを取り外す(150ページ参照)。
- 4. 増設用ファンの取り付け位置を確認する。

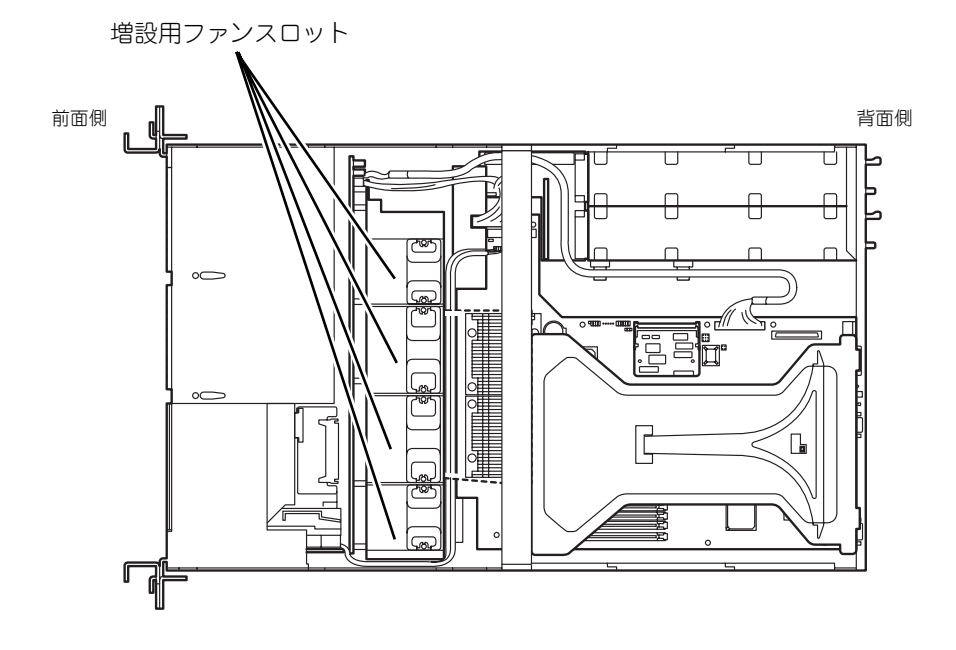

5. ファンのラベル面を装置の背面側に むけて、まっすぐに増設用ファンス ロットに差し込む。

> 完全に押し込むと「カチッ」という 音がしてロックされます。

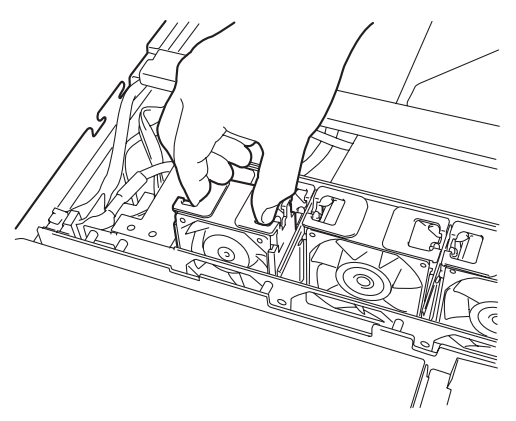

6. マザーボード上のJ-11ジャンパピンを変更する。

下図を参照して変更してください。

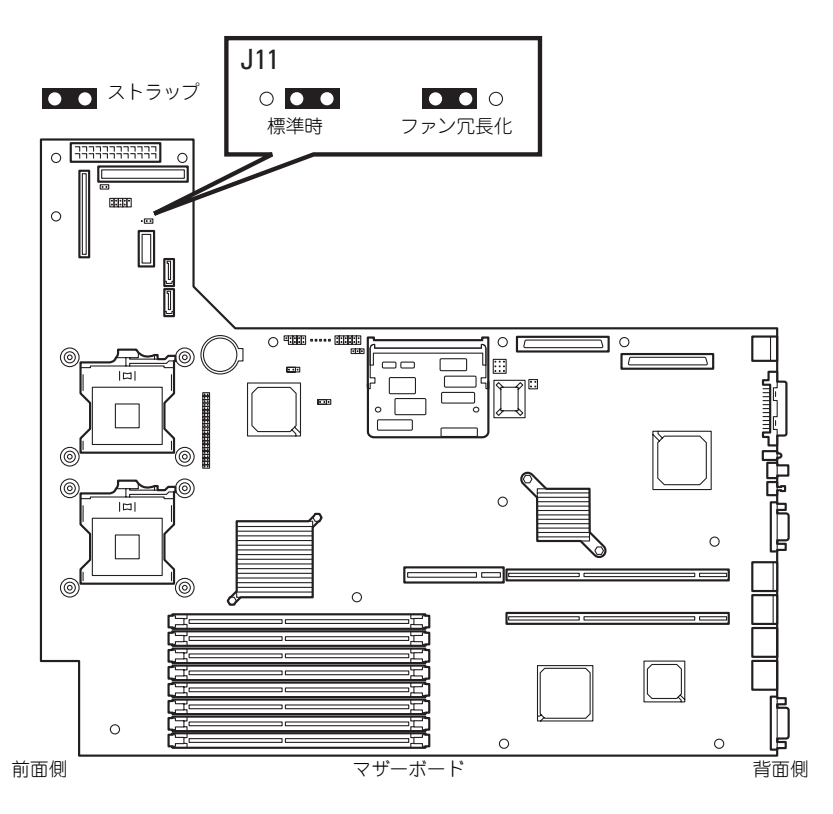

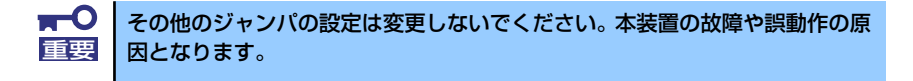

7. EXPRESSBUILDERをCD-ROMドライブにセットして、EXPRESSBUILDER から起動した後、ツールメニューの「リモートマネージメントカードの初期設定」 を選択してファームウェアをアップロードする。

詳しくは258ページを参照してください。

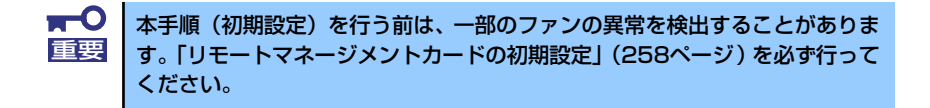

## 取り外し

冷却ファンを取り外す(交換する)ときは、「取り付け」の手順1~3を参照して取り外しの準 備をした後、以下の手順に従って行ってください。

> $\blacksquare$ 増設用ファンスロットからファンをすべて取り外した場合は、「取り付け」の 重要 手順6を参照してジャンパピンの設定を標準時の状態に戻してください。

- 1. 取り外す(交換する)ファンを確認する。
- 2. EXPRESSBUILDERをCD-ROMドライブにセットして、EXPRESSBUILDER から起動した後、ツールメニューの「リモートマネージメントカードの初期設定」 を選択してファームウェアをアップロードする。

詳しくは258ページを参照してください。

3. ファンを右図のようにつまんで、 まっすぐ上に持ち上げる。

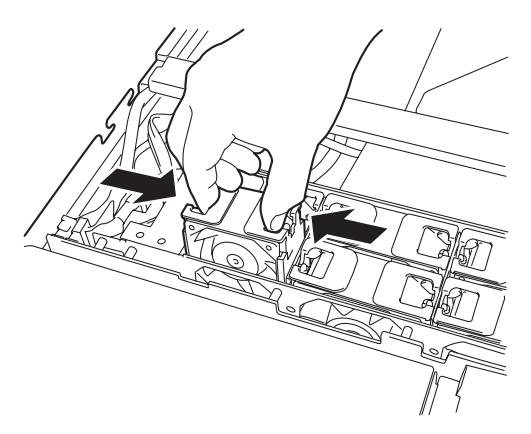

4. ファンを交換する場合は「取り付け」の手順5を参照して取り付ける。

## リモートマネージメントカード/アドバンスドリモートマネージ メントカード(RMC)

リモートマネージメントカード/アドバンスドリモートマネージメントカード(RMC)は、業界 標準のサーバマネージメントインタフェースであるIPMI準拠のベースボードマネージメント コントローラ(BMC)を搭載した本体管理用の拡張カードです。

- ⓦ 電源ユニットの監視
- ⓦ 温度/電圧/FANの監視
- 本体前面のSTATUSランプによる状態表示 (104ページ)
- DianaScopeによるLAN/WAN経由でのリモート制御(本体装置のリセット、電源ON/ OFF、システムイベントログ(SEL)の確認など)
- ESMPROを利用した本体管理・監視・通報機能の拡張(詳細は3ページを参照)

 $\blacksquare$ RMCは大変静電気に弱い電子部品です。本体の金属フレーム部分などに触れ 重要 て身体の静電気を逃がしてから取り扱ってください。また、RMCの端子部分 や部品を素手で触ったり、RMCを直接机の上に置いたりしないでください。静 電気に関する説明は136ページで詳しく説明しています。

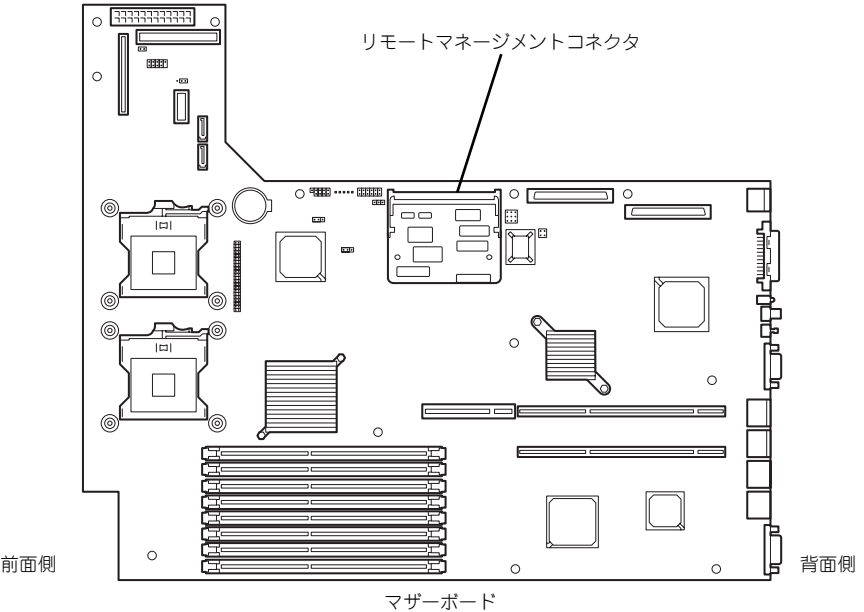

<オプションのアドバンスドリモートマネージメントカードに変更する場合>

1. 管理用ネットワークカードを組み立てた後、本体のライザーカードに取り付け、ア ドバンスドリモートマネージメントカードに添付のケーブルでアドバンスドリモー トマネージメントカードと管理用ネットワークカードを接続する。

ライザーカードのどのスロットを使用してもかまいません。

<ケーブル接続イメージ>

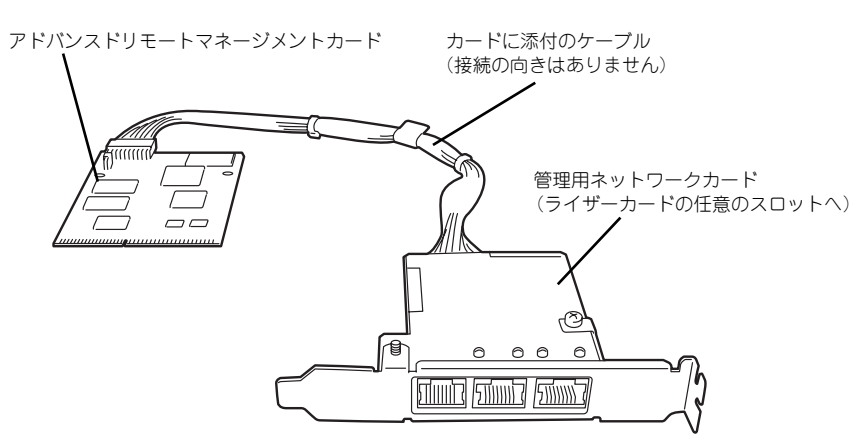

ケーブルを接続後、下図のようにルーティングしてください。正しくルーティング していないと、周囲のボードや電子部品に接触し、誤動作の原因となります。

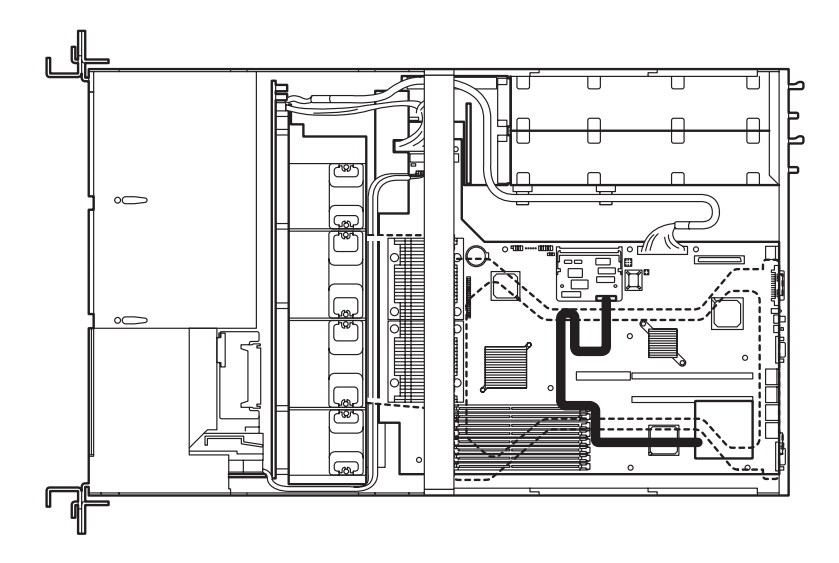

- 2. 本体を組み立てる。
- 3. 本体の電源をONにしてPOST画面で以下に示すメッセージ以外のエラーが表示さ れていないことを確認する。

H/W Configuration of BMC is corrupted. !!Update BMC H/W Configuration by configuration tool!! !!Refer to BMC configuration manual!!

POSTのエラーメッセージの詳細については313ページを参照してください。

4. EXPRESSBUILDERをCD-ROMドライブにセットして、EXPRESSBUILDER から起動した後、ツールメニューの「リモートマネージメントカードの初期設定」 を選択してファームウェアをアップロードする。

詳しくは258ページを参照してください。

5. SETUPを起動して「Server」メニューの「System Management」にBIOSの バージョン情報に加えて「IPMI」に関する項目などが表示されていることを確認 する。

表示されていない場合はリモートマネージメントカード/アドバンスドリモートマ ネージメントカードを取り付け直してください。

6. 「Advanced」メニューの「Reset Configuration Data」を「Yes」にする。

ハードウェアの構成情報を更新するためです。詳しくは204ページをご覧ください。

7. EXPRESSBUILDERを使ってシステムのバックアップをとる。

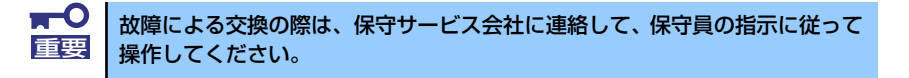

システム情報のバックアップの方法については 54ページ、または86ページで説 明しています。なお、リストア(復旧)は作業を熟知した保守員以外は行わな いでください。 ヒント

8. ESMPRO/ServerAgentをインストールしている場合は更新インストールし直 す。

本体の情報を正しく採取するためです。必ず更新インストールしてください。

### 取り外し

1. 137ページを参照し準備する。

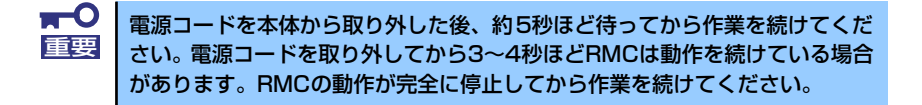

2. <アドバンスドリモートマネージメントカードの場合のみ> 管理用ネットワークカードとアドバンスドリモートマネージメントカードを接続し ているケーブルを取り外し、管理用ネットワークカードを取り外す。

- 3. RMCコネクタの両側にあるク リップを開く。 RMCのロックが解除されます。
- 4. RMCをコネクタから抜き取る。
- 5. SETUPを起動して「Server」メ ニューに「Event Log Configuration」の項目が表示さ れていないことを確認する。

RMCを取り外すとその他一部の メニューや情報が表示・操作でき なくなります。

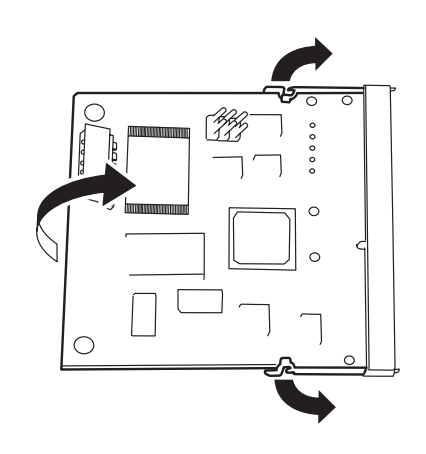

- 6. 「Advanced」メニューの「Reset Configuration Data」を「Yes」にする。 ハードウェアの構成情報を更新するためです。詳しくは204ページをご覧ください。
- 7. ESMPRO/ServerAgentをインストールしている場合は更新インストールし直 す。

本体の情報を正しく採取するためです。必ず更新インストールしてください。

# **BIOSのセットアップ**

Basic Input Output System (BIOS) の設定方法について説明します。

本装置を導入したときやオプションの増設/取り外しをするときはここで説明する内容をよく 理解して、正しく設定してください。

# **システムBIOS (SETUP)**

SETUPはハードウェアの基本設定をするためのユーティリティツールです。このユーティリ ティは本体内のフラッシュメモリに標準でインストールされているため、専用のユーティリ ティなどがなくても実行できます。

SETUPで設定される内容は、出荷時に最も標準で最適な状態に設定していますのでほとんど の場合においてSETUPを使用する必要はありませんが、この後に説明するような場合など必 要に応じて使用してください。

- $\blacksquare$ SETUPの操作は、システム管理者(アドミニストレータ)が行ってく 重要ださい。
	- ⓦ SETUPでは、パスワードを設定することができます。パスワードには、 「Supervisor」と「User」の2つのレベルがあります。「Supervisor」 レベルのパスワードでSETUPにアクセスした場合、すべての項目の変 更ができます。「Administrator」のパスワードが設定されている場合、 「User」レベルのパスワードでは、設定内容を変更できる項目が限られ ます。
	- OS(オペレーティングシステム)をインストールする前にパスワード を設定しないでください。
	- ⓦ SETUPユーティリティは、最新のバージョンがインストールされてい ます。このため設定画面が本書で説明している内容と異なる場合があり ます。設定項目については、オンラインヘルプを参照するか、保守サー ビス会社に問い合わせてください。
	- SETUP起動した時にはExitメニューまたは<Esc>、<F10>キーで必 ず終了してください。SETUPを起動した状態でパワーオフ、リセット を行った場合にはSETUPの設定が正しく更新されないことがあります。

## 起 動

本体の電源をONにするとディスプレイ装置の画面にPOST(Power On Self-Test)の実行内 容が表示されます。「NEC」ロゴが表示された場合は、<Esc>キーを押してください。

しばらくすると、次のメッセージが画面左下に表示されます。

#### Press <F2> to enter SETUP

ここで<F2>キーを押すと、SETUPが起動してMainメニュー画面を表示します。

以前にSETUPを起動してパスワードを設定している場合は、パスワードを入力する画面が表 示されます。パスワードを入力してください。

#### Enter password [  $\qquad$  ]

パスワードの入力は、3回まで行えます。3回とも誤ったパスワードを入力すると、本装置は 動作を停止します(これより先の操作を行えません)。電源をOFFにしてください。

> パスワードには、「Supervisor」と「User」の2種類のパスワードがあります。 「Supervisor」では、SETUPでのすべての設定の状態を確認したり、それらを 変更したりすることができます。「User」では、確認できる設定や、変更でき る設定に制限があります。 ヒント

## キーと画面の説明

キーボード上の次のキーを使ってSETUPを操作します(キーの機能については、画面下にも 表示されています)。

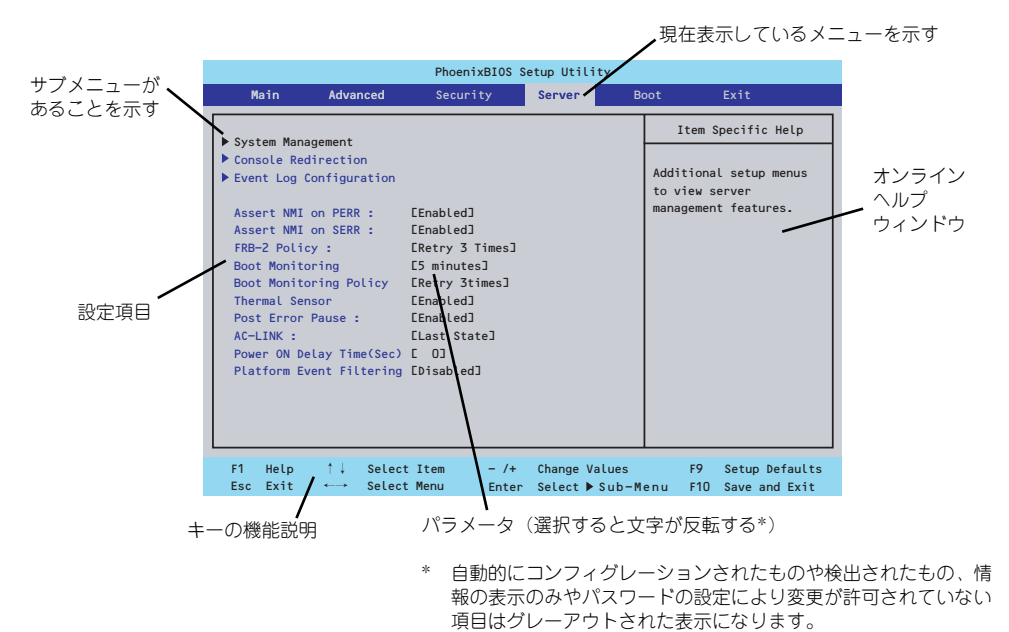

□ カーソルキー(↑、↓) 画面に表示されている項目を選択します。文字の表示が反転している項目が現在選

- □ カーソルキー(←、→) MainやAdvanced、Security、Server、Boot、Exitなどのメニューを選択します。
- □ <->キー/<+>キー 選択している項目の値(パラメータ)を変更します。サブメニュー(項目の前に ー<br><sub>「</sub>▶」がついているもの)を選択している場合、このキーは無効です。
- □ <Enter>キー 選択したパラメータの決定を行うときに押します。

択されています。

- □ <Esc>キー ひとつ前の画面に戻ります。また値を保存せずにSETUPを終了します。
- □ <F9>キー 現在表示している項目のパラメータをデフォルトのパラメータに戻します(出荷時 のパラメータと異なる場合があります)。
- □ <F10>キー SETUPの設定内容を保存し、SETUPを終了します。

## 設定例

次にソフトウェアと連携した機能や、システムとして運用するときに必要となる機能の設定例 を示します。

#### 日付・時刻関連

「Main」→「System Time」、「System Date」

#### 管理ソフトウェアとの連携関連

#### 「ESMPRO/ServerManager」を使ってネットワーク経由で本体の電源を制御する

「Advanced」→「Advanced Chipset Control」→「Wake On Lan/PME」→「Enabled」

#### UPS関連

#### UPSと電源連動(リンク)させる

- UPSから電源が供給されたら常に電源をONさせる 「Server」→「AC-LINK」→「Power On」
- POWERスイッチを使ってOFFにしたときは、UPSから電源が供給されても電源を OFFのままにする 「Server」→「AC-LINK」→「Last State」
- UPSから電源が供給されても電源をOFFのままにする 「Server」→「AC-LINK」→「Stay Off」

#### 起動関連

#### 本体に接続している起動デバイスの順番を変える

「Boot」→起動順序を設定する

#### POSTの実行内容を表示する

「Advanced」→「Boot-time Diagnostic screen」→「Enabled」 「NEC」ロゴの表示中に<Esc>キーを押しても表示させることができます。

#### リモートウェイクアップ機能を利用する

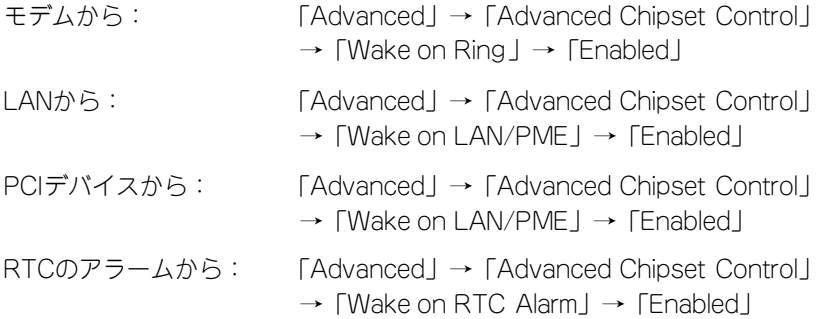

#### HWコンソール端末から制御する

「Server」→「Console Redirection」→ それぞれの設定をする

#### メモリ関連

#### 搭載しているメモリ(DIMM)の状態を確認する

「Advanced」→「Memory Configuration」→「DIMM Group #n Status」→ 表示を確 認する(n: 1~4)

画面に表示されているDIMMグループとマザーボード上のソケットの位置は下図のよう に対応しています。

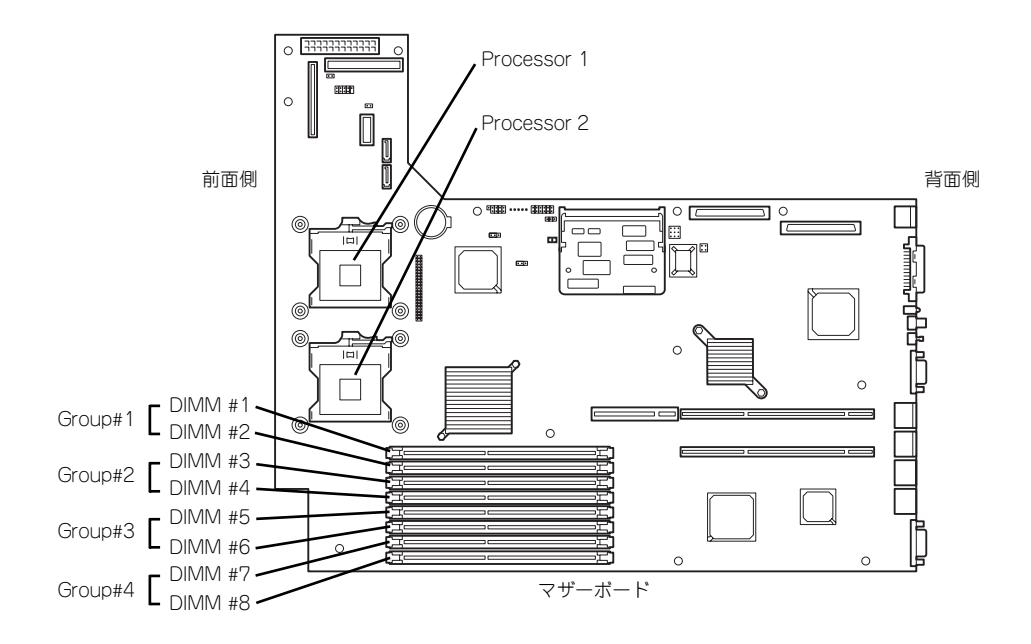

#### メモリ(DIMM)のエラー情報をクリアする

「Advanced」→「Memory Configuration」→「Memory Retest」→ 「Yes」→再起動 するとクリアされる

#### CPU関連

#### 搭載しているCPUの状態を確認する

「Main」→「Processor Settings」→ 表示を確認する

画面に表示されているCPU番号とマザーボード上のソケットの位置は前ページの図のよ うに対応しています。

#### CPUのエラー情報をクリアする

「Main」→「Processor Settings」→「Processor Retest」→「Yes」→ 再起動すると クリアされる

#### キーボード関連

#### Numlockを設定する

「Advanced」→「Numlock」→「Auto」(default) /「On」(有効) /「Off」(無効)

#### イベントログ関連

#### イベントログをクリアする(オプションのリモートマネージメントカード/アドバンス ドリモートマネージメントカードを装着時)

「Server」→「Event Log Configuration」→「Clear All Event Logs」→「Enter」→「Yes」

#### セキュリティ関連

#### BIOSレベルでのパスワードを設定する

「Security」→「Set Supervisor Password」→ パスワードを入力する 管理者パスワード(Supervisor)、ユーザーパスワード(User)の順に設定します。

#### セキュアモードを設定する

「Security」→「Set User Password」→ パスワードを入力する 「Security」→「Secure Mode Boot」→ 「Enabled」それぞれを設定する

#### 外付けデバイス関連

#### IOポートに対する設定をする

「Advanced」→「Peripheral Configuration」→ それぞれのIOポートに対して設定をする

#### 内蔵デバイス関連

#### 本装置内蔵のPCIデバイスに対する設定をする

「Advanced」→「PCI Configuration」→ それぞれのデバイスに対して設定をする

#### ディスクアレイコントローラボードを取り付ける

「Advanced」→「PCI Configuration」→「PCI Slot n Option ROM」→「Enabled」 n: PCIスロットの番号

#### ハードウェアの構成情報をクリアする(内蔵デバイスの取り付け/取り外しの後)

「Advanced」→「Reset Configuration Data」→「Yes」→再起動するとクリアされる

#### 設定内容のセーブ関連

#### BIOSの設定内容を保存する

「Exit」→「Exit Saving Changes」

#### 変更したBIOSの設定を破棄する

「Exit」→「Exit Discarding Changes」または「Discard Changes」

#### BIOSの設定をデフォルトの設定に戻す(出荷時の設定とは異なる場合があります)

「Exit」→「Load Setup Defaults」

#### 現在の設定内容を保存する

「Exit」→「Save Changes」

## パラメータと説明

SETUPには大きく6種類のメニューがあります。

- Mainメニュー
- ⓦ Advancedメニュー
- ⓦ Securityメニュー
- ⓦ Serverメニュー
- ⓦ Bootメニュー
- Exitメニュー

このメニューの中からサブメニューを選択することによって、さらに詳細な機能の設定ができ ます。次に画面に表示されるメニュー別に設定できる機能やパラメータ、出荷時の設定を説明 をします。

## **Main**

-<br>SETUPを起動すると、はじめにMainメニューが表示されます。項目の前に「▶ 」がついてい るメニューは、選択して<Enter>キーを押すとサブメニューが表示されます。

| PhoenixBIOS Setup Utility                                                                                                    |                                                                                                    |                                    |                       |                                                                                                   |
|----------------------------------------------------------------------------------------------------|----------------------------------------------------------------------------------------------------|------------------------------------|-----------------------|---------------------------------------------------------------------------------------------------|
| Advanced<br>Main                                                                                                    | Security                                                                                                    | Server                             | <b>Boot</b>           | Exit                                                                                              |
| System Time :<br>System Date :<br>Legacy Diskette A :<br>Hard Disk Pre-Delay:<br>▶ Primary IDE Master<br>Primary IDE Slave<br>Secondary IDE Master<br>Secondary IDE Slave<br>Serial ATA Channel O Master<br>Serial ATA Channel 1 Master<br>▶ Processor Settings<br>Language : | $L$ <sup>14</sup> :18:58]<br>E08/01/2004]<br>$[1.44/1.25 \, MB \, 3 \, %]$<br>[Disabled]<br>ECD-ROMI<br>ENone <sub>J</sub><br><b>ENone</b> J<br><b>ENone</b> ]<br>ENone <sub>J</sub><br>ENone <sub>J</sub><br>[English (US)] |                                    |                       | Item Specific Help<br><tab>, <shift-tab>, or<br/><enter> selects field.</enter></shift-tab></tab> |
| ↑↓ Select Item<br>Help<br>F <sub>1</sub><br>Exit<br>Select Menu<br><b>Esc</b><br>$\longleftrightarrow$                                                                                                    | $-1$ /+<br>Enter                                                                                                    | Change Values<br>Select ▶ Sub-Menu | F9<br>F <sub>10</sub> | Setup Defaults<br>Save and Exit                                                                   |

Mainメニューの画面上で設定できる項目とその機能を示します。

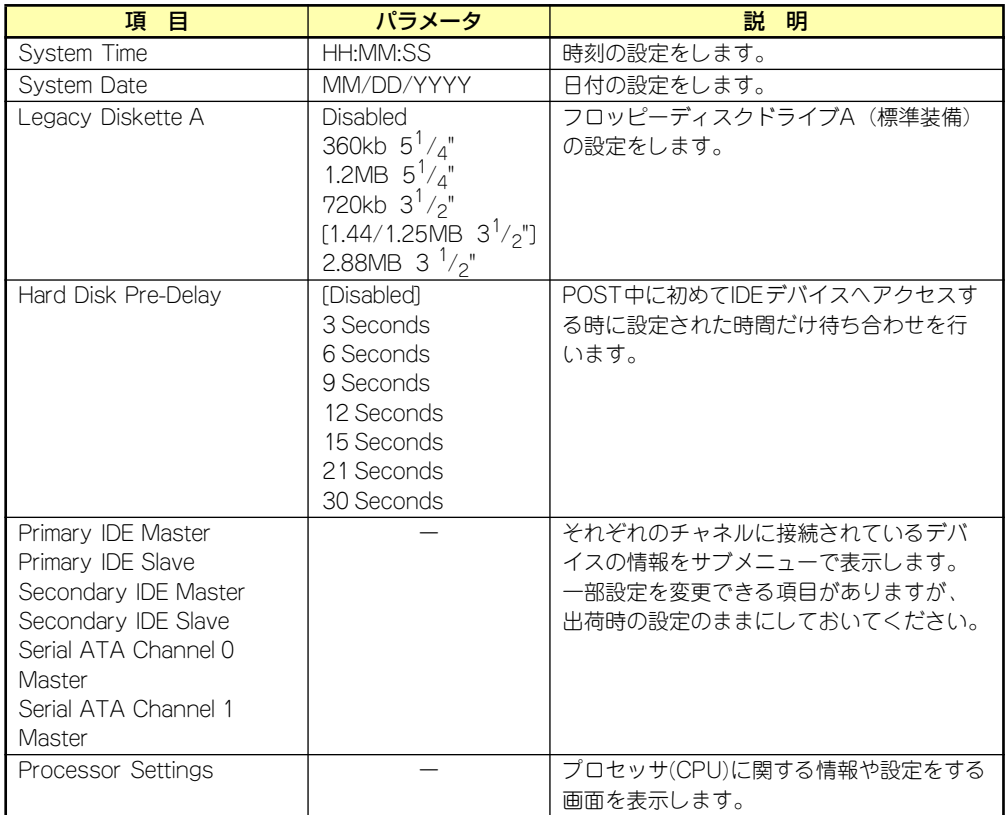

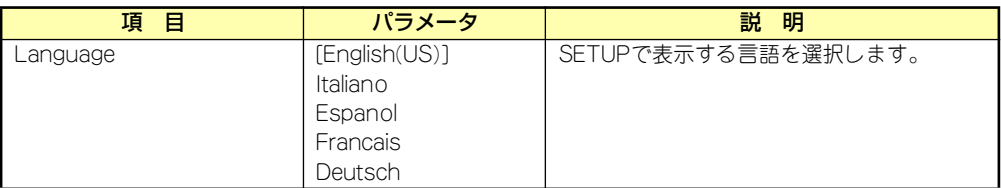

[ ]: 出荷時の設定

 $\blacksquare$ BIOSのパラメータで時刻や日付の設定が正しく設定されているか必ず確認し 重要てください。次の条件に当てはまる場合は、運用の前にシステム時計の確認・ 調整をしてください。

- 装置の輸送後
- 装置の保管後
- 装置の動作を保証する環境条件(温度: 10℃~35℃・湿度: 20%~ 80%)から外れた条件下で休止状態にした後

システム時計は毎月1回程度の割合で確認してください。また、高い時刻の精 度を要求するようなシステムに組み込む場合は、タイムサーバ(NTPサーバ) などを利用して運用することをお勧めします。

システム時計を調整しても時間の経過と共に著しい遅れや進みが生じる場合 は、お買い求めの販売店、または保守サービス会社に保守を依頼してください。

#### Processor Settingsサブメニュー

Mainメニューで「Processor Settings」を選択すると、以下の画面が表示されます。

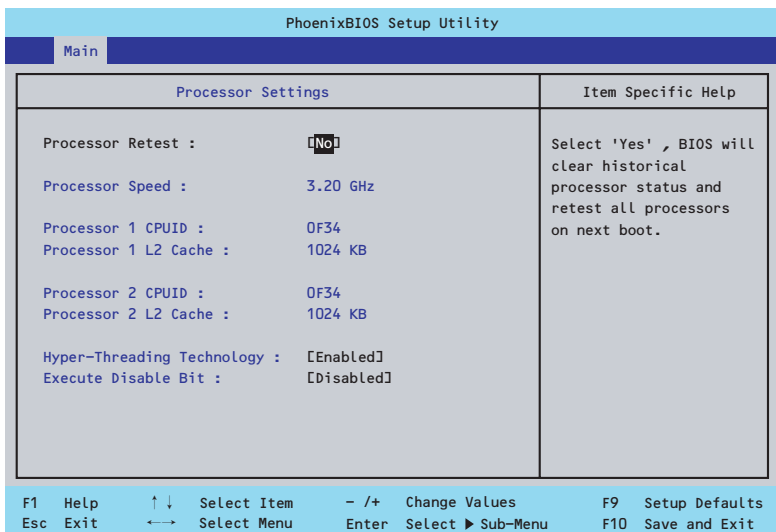

#### 項目については次の表を参照してください。

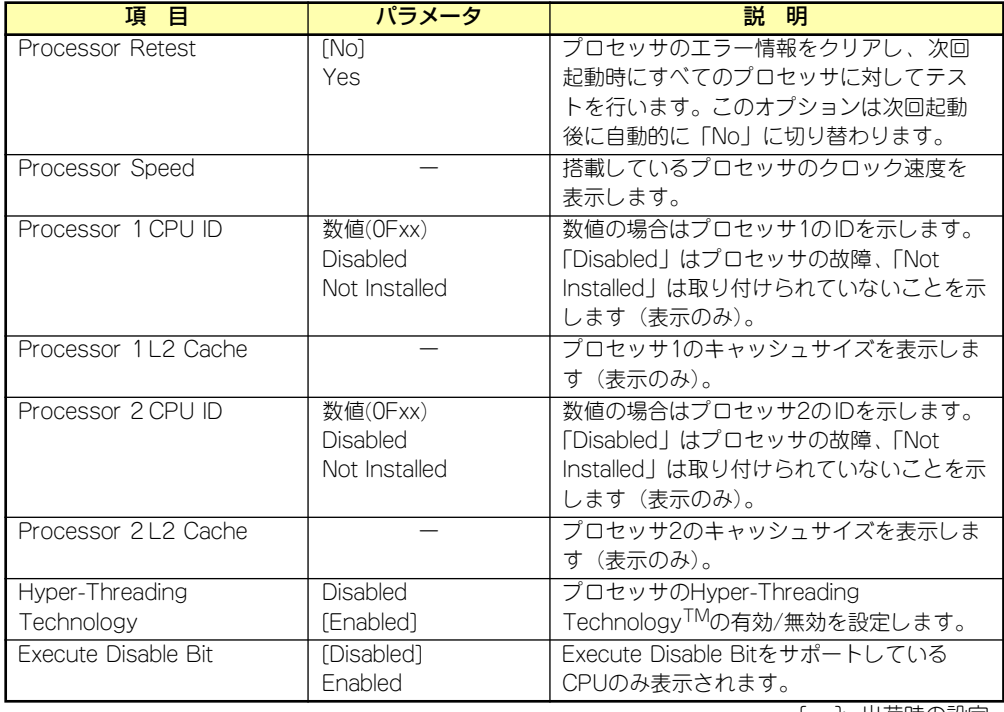

[ ]: 出荷時の設定

## **Advanced**

カーソルを「Advanced」の位置に移動させると、Advancedメニューが表示されます。

項目の前に「 」がついているメニューは、選択して<Enter>キーを押すとサブメニューが表 ▼� 示されます。

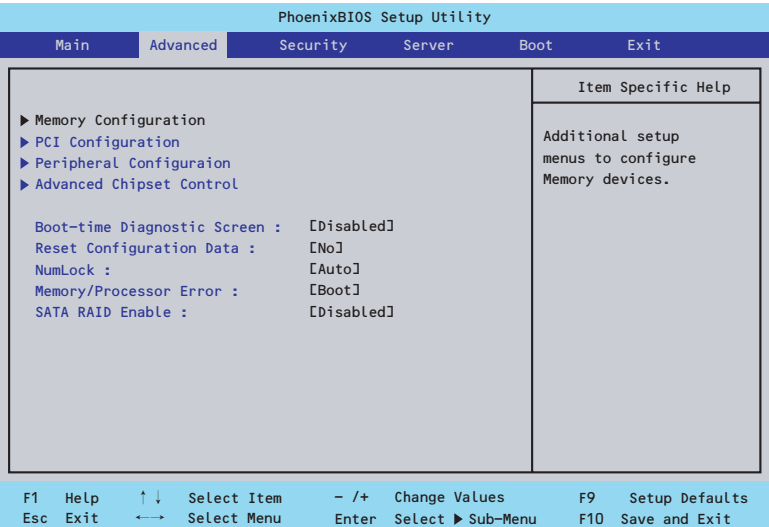

項目については次の表を参照してください。

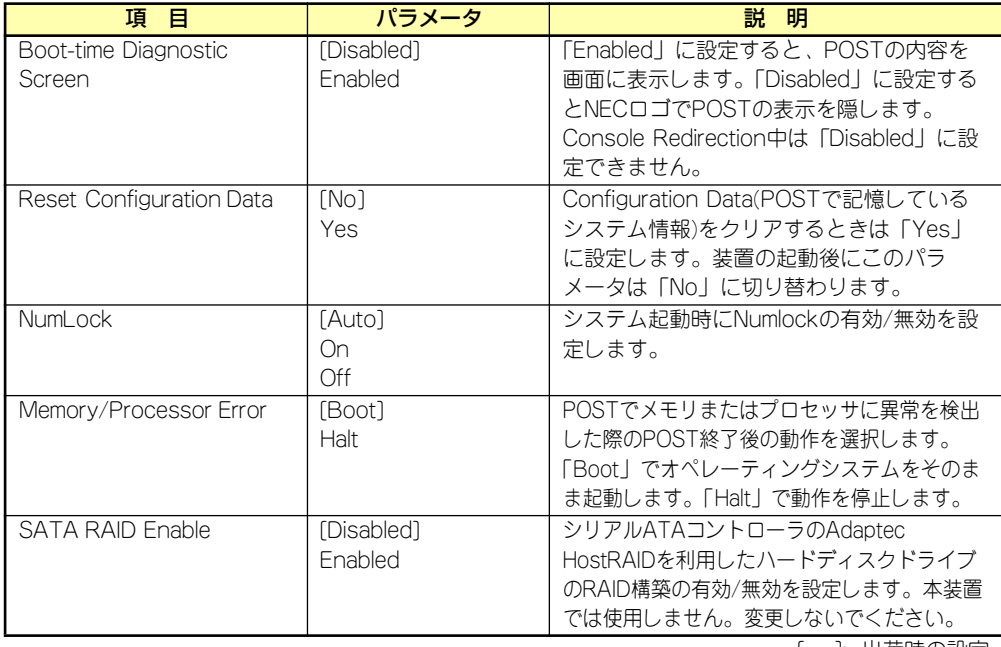

[ ]: 出荷時の設定

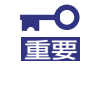

Reset Configuration Dataを「Yes」に設定すると、ブートデバイスの情報 もクリアされます。Reset Config Dataを「Yes」に設定する前に、必ず設 定されているブートデバイスの順番を記録し、Exit Saving Changesで再起 動後、BIOSセットアップメニューを起動して、ブートデバイスの順番を設定 し直してください。
#### Memory Configurationサブメニュー

Advancedメニューで「Memory Configuration」を選択すると、以下の画面が表示されます。

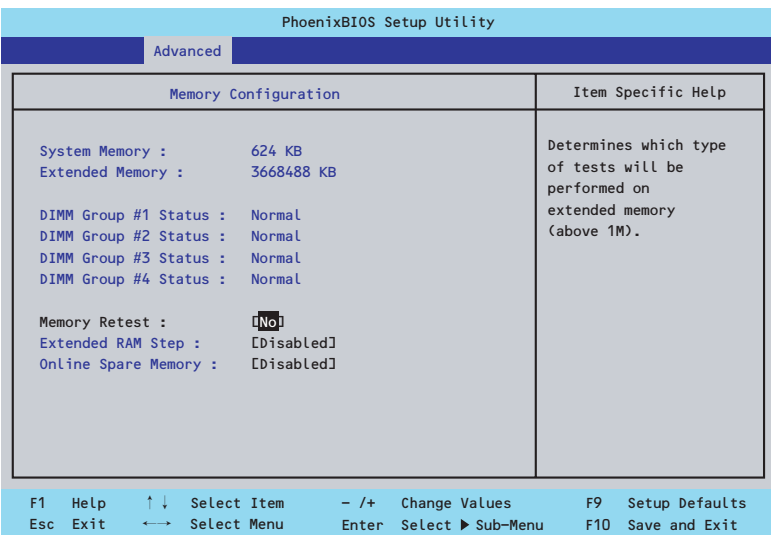

#### 項目については次の表を参照してください。

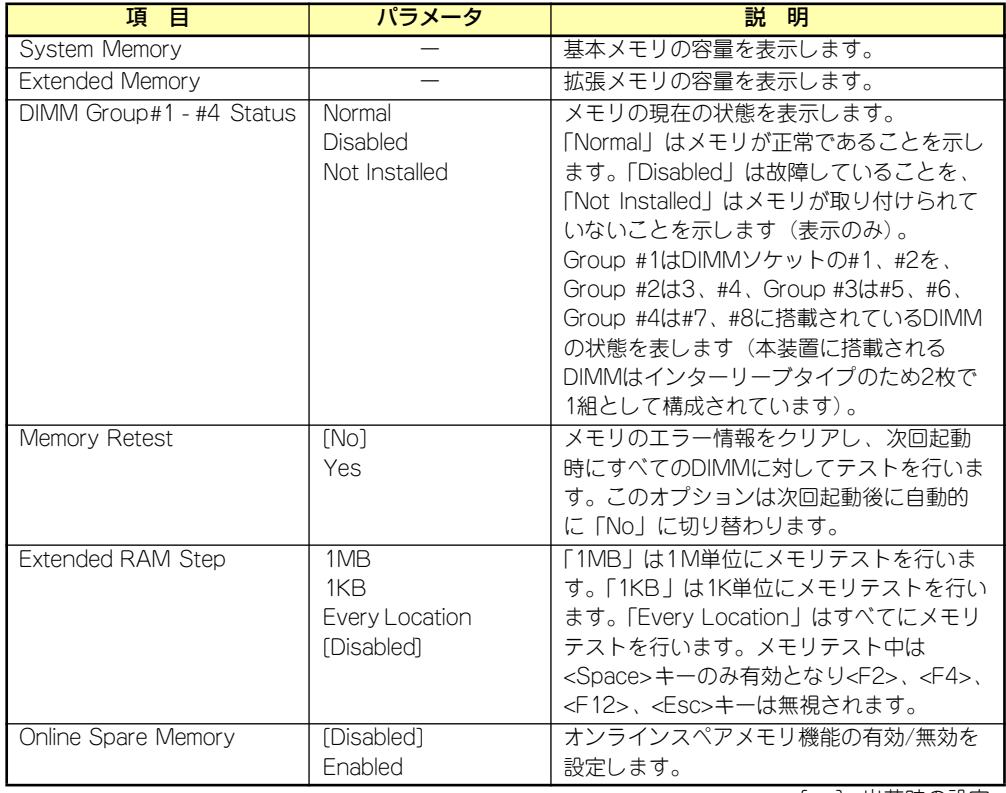

#### PCI Configurationサブメニュー

Advancedメニューで「PCI Configuration」を選択すると、以下の画面が表示されます。項 、covanicod ハーユー て in or configand.ion.j を憂かするこ、以 i の画面が我がこれよす。<br>目の前に「▶亅がついているメニューは、選択して<Enter>キーを押すとサブメニューが表示 されます。

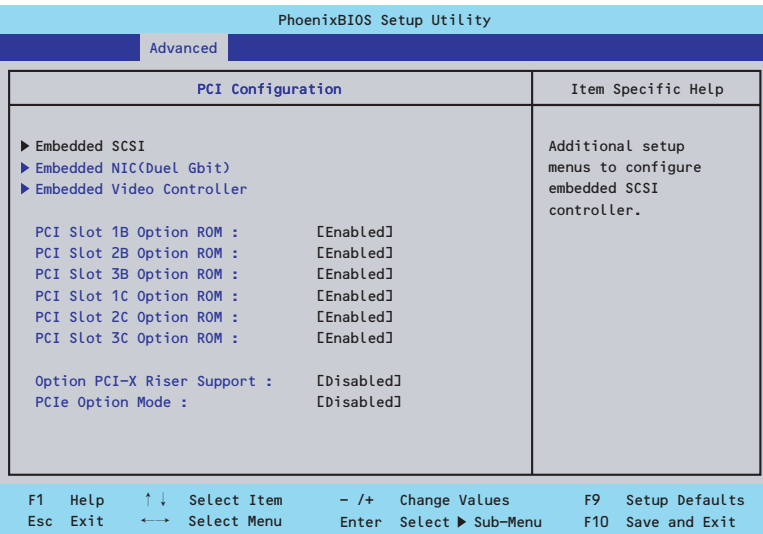

項目については次の表を参照してください。

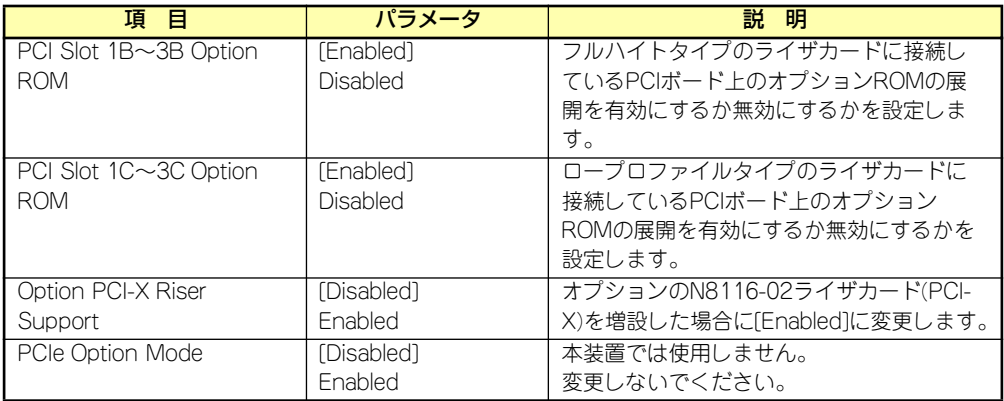

[ ]: 出荷時の設定

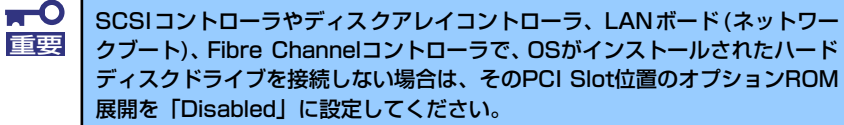

#### ⓦ Embedded SCSIサブメニュー

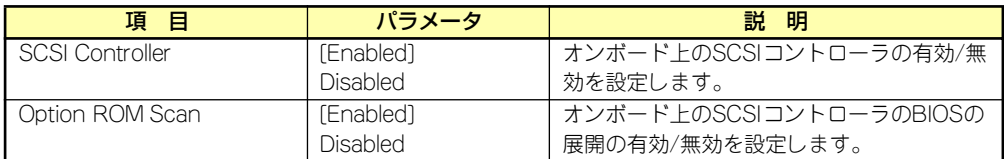

#### ● Embedded NIC(Duel Gbit)サブメニュー

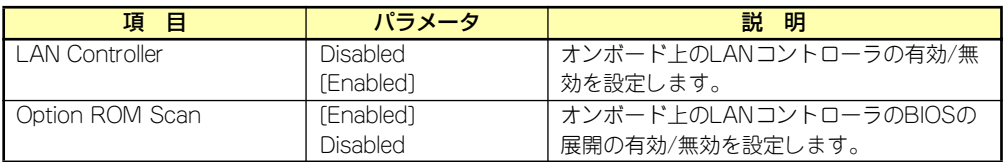

[ ]: 出荷時の設定

#### ● Embedded Video Controllerサブメニュー

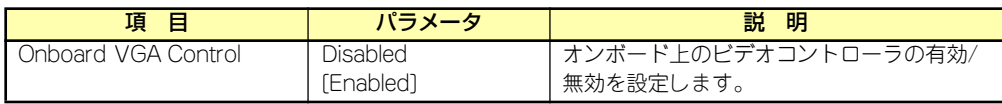

#### Peripheral Configurationサブメニュー

Advancedメニューで「Peripheral Configuration」を選択すると、以下の画面が表示されます。

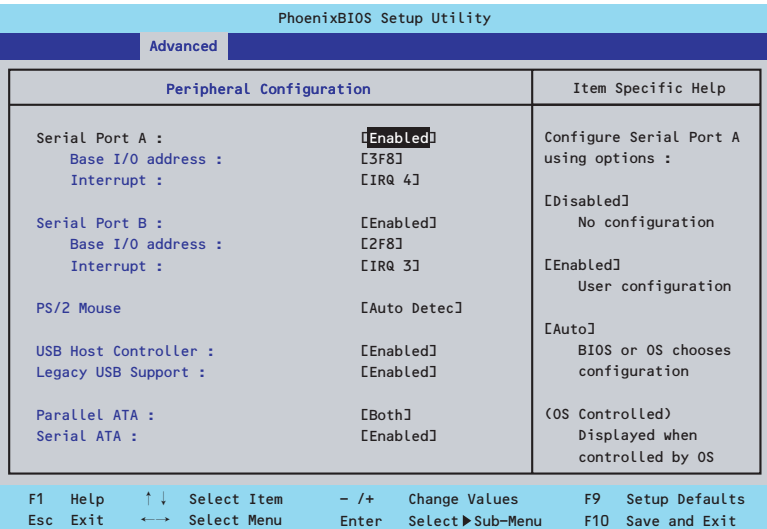

項目については次の表を参照してください。

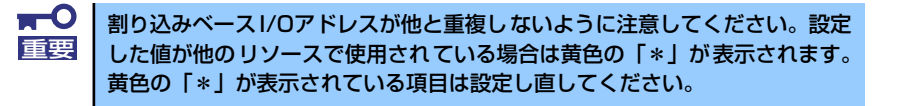

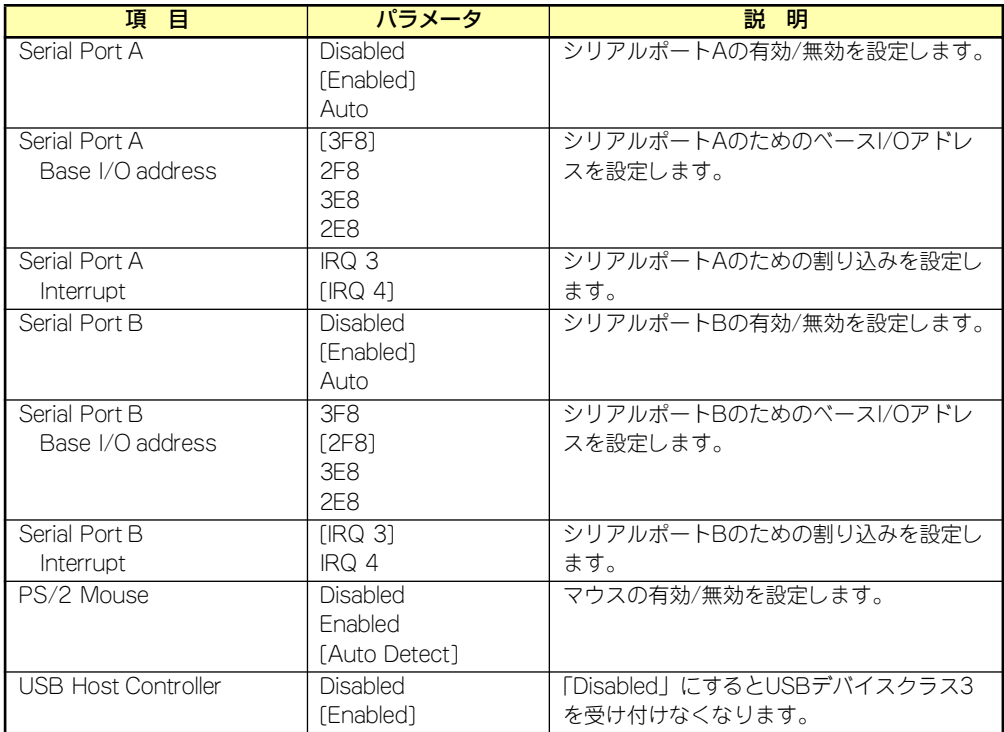

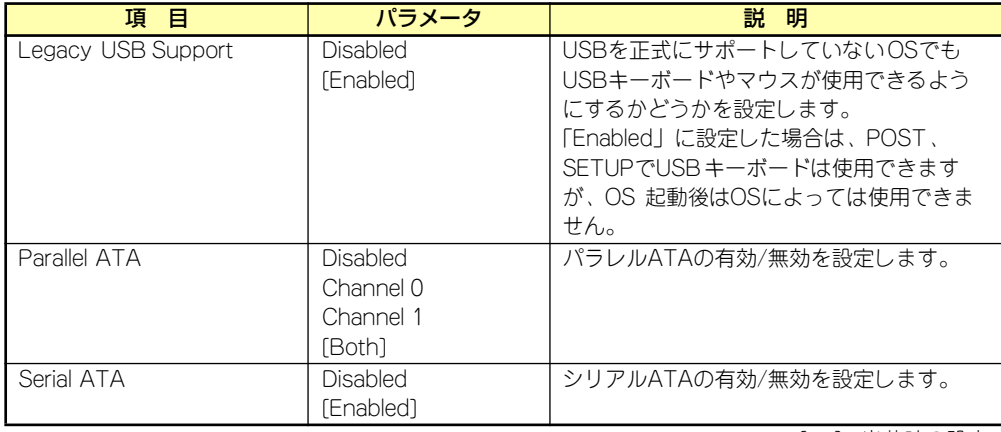

#### Advanced Chipset Controlサブメニュー

Advancedメニューで「Advanced Chipset Control」を選択すると、以下の画面が表示され ます。

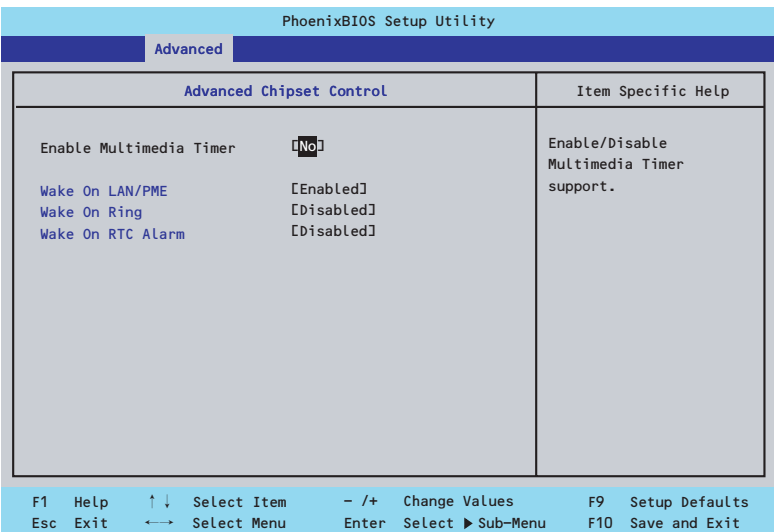

項目については次の表を参照してください。

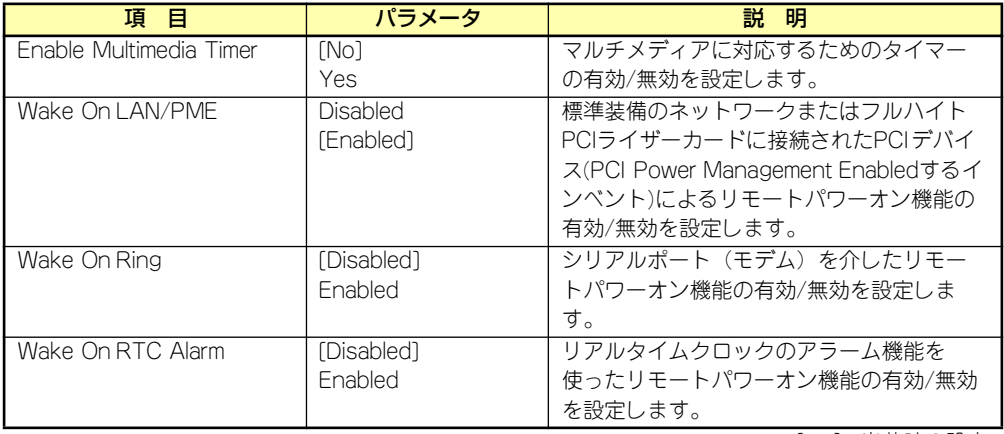

## **Security**

カーソルを「Security」の位置に移動させると、Securityメニューが表示されます。

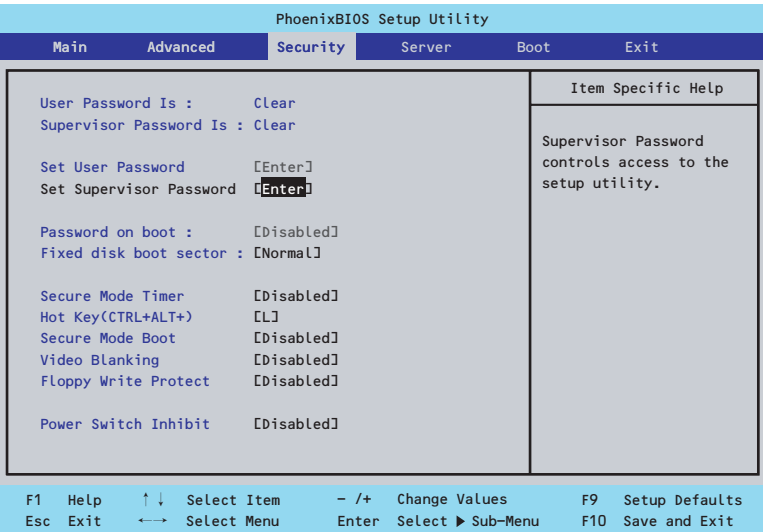

Set Supervisor PasswordもしくはSet User Passwordのどちらかで<Enter>キーを押すと パスワードの登録/変更画面が表示されます。 ここでパスワードの設定を行います。

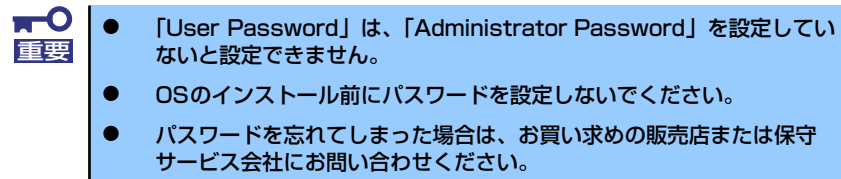

各項目については次ページの表を参照してください。

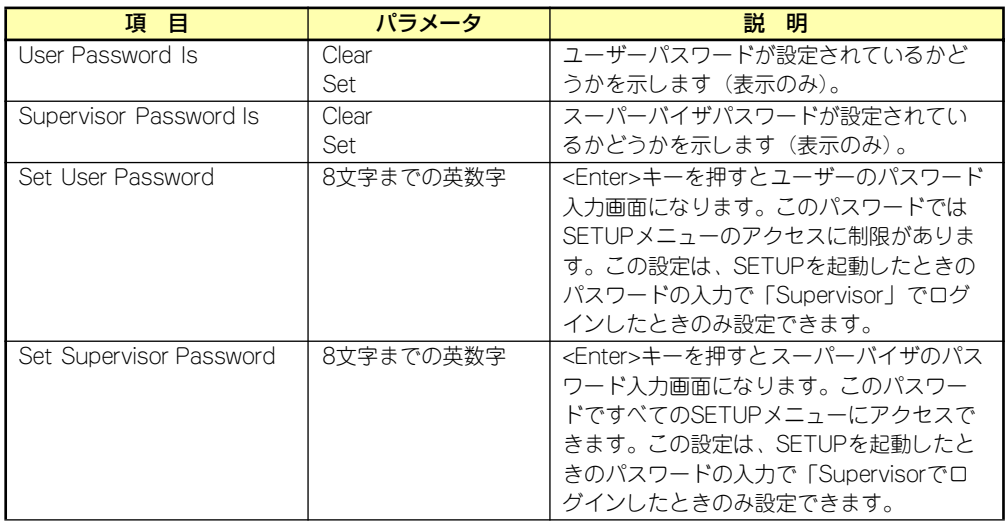

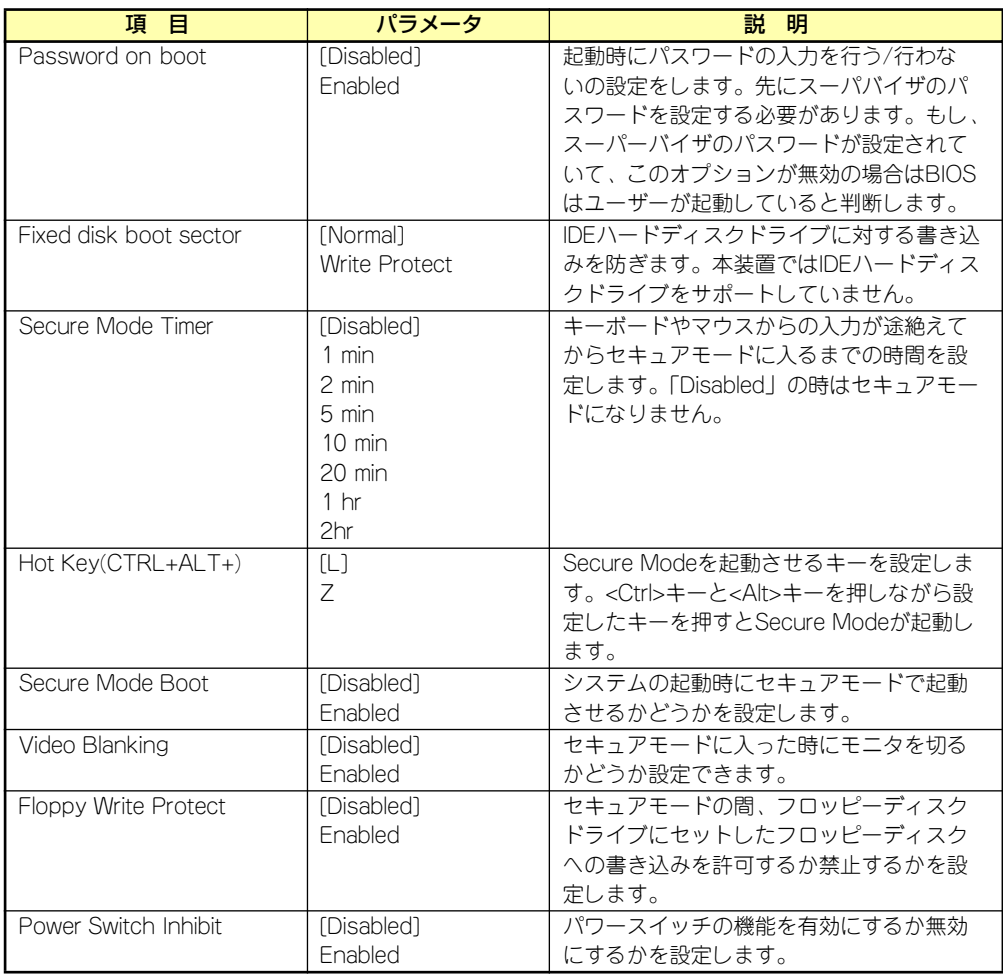

### **Server**

カーソルを「Server」の位置に移動させると、Serverメニューが表示されます。

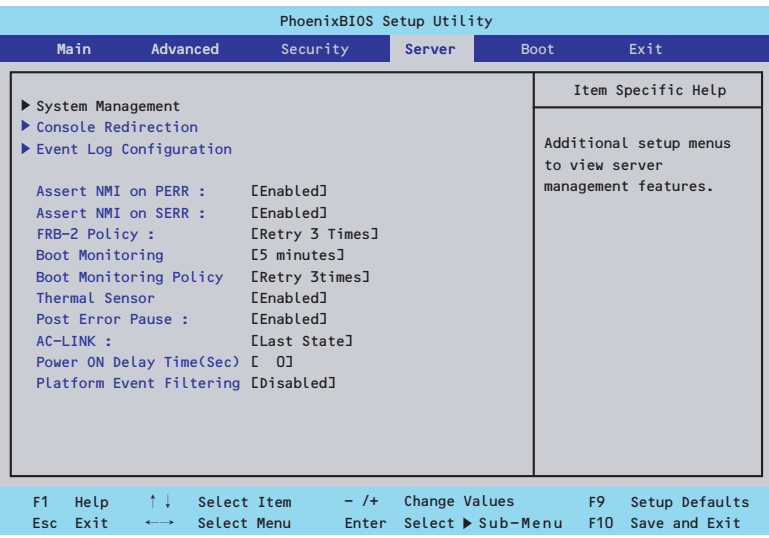

Serverメニューで設定できる項目とその機能を示します。「System Management」と 「Console Redirection」、「Event Log Configuration」は選択後、<Enter>キーを押してサブ メニューを表示させてから設定します。

項目については次の表を参照してください。

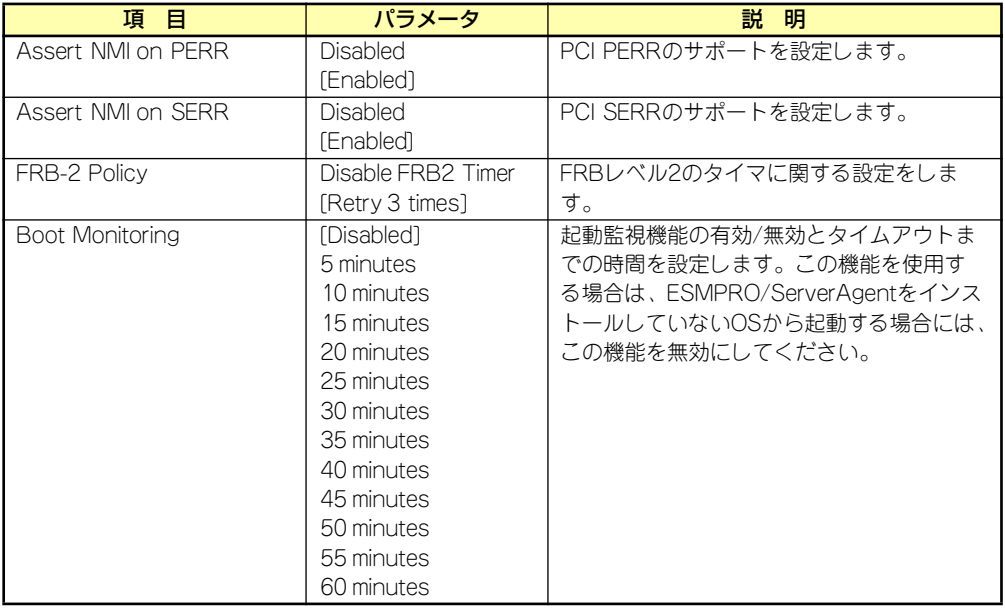

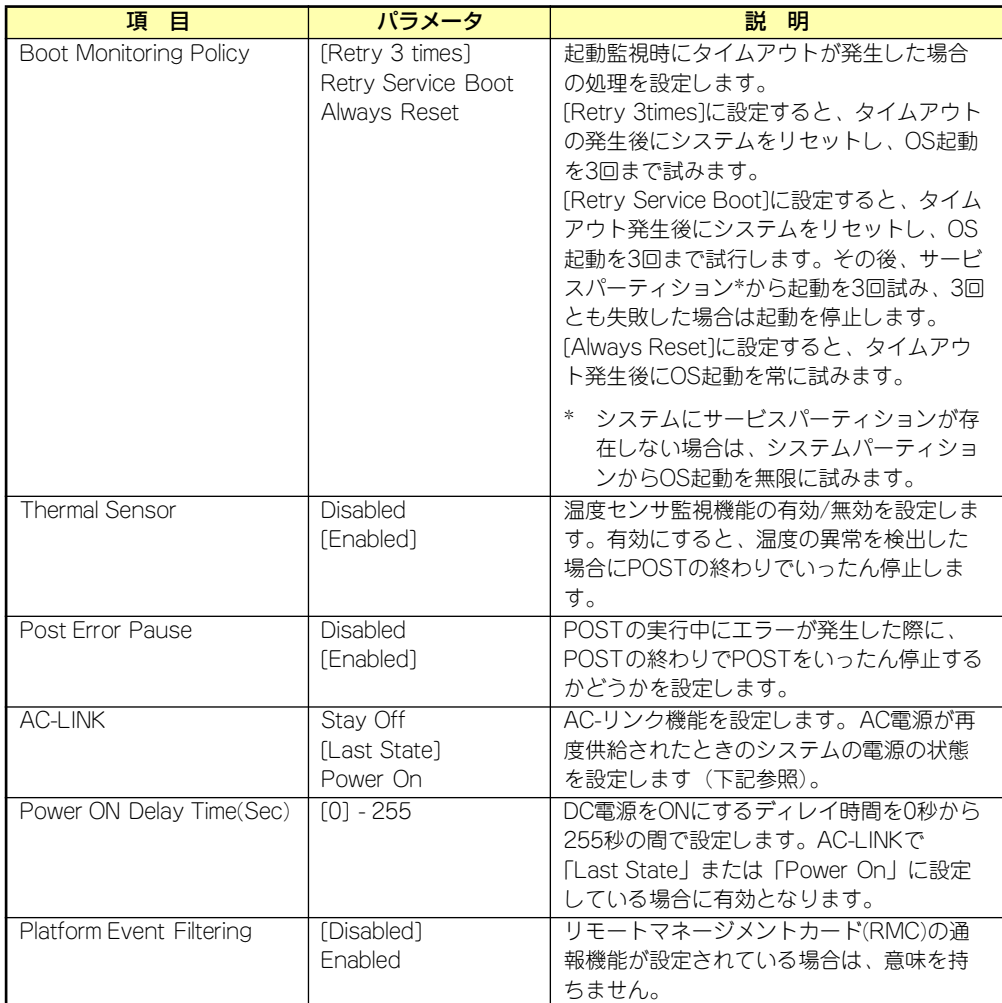

[ ]: 出荷時の設定

「AC-LINK」の設定と本装置のAC電源がOFFになってから再度電源が供給されたときの動作を 次の表に示します。

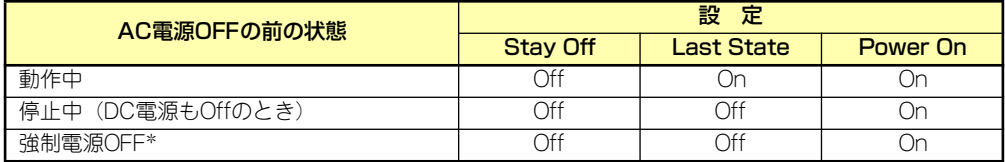

\* POWERスイッチを4秒以上押し続ける操作です。強制的に電源をOFFにします。

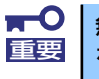

無停電電源装置(UPS)を利用して自動運転を行う場合は「AC-LINK」の設定 重要 | を [Power On」にしてください。

#### System Managementサブメニュー

Serverメニューで「System Management」を選択し、<Enter>キーを押すと、以下の画面が 表示されます(画面はオプションのリモートマネージメントカード/アドバンスドリモートマ ネージメントカード搭載時)。

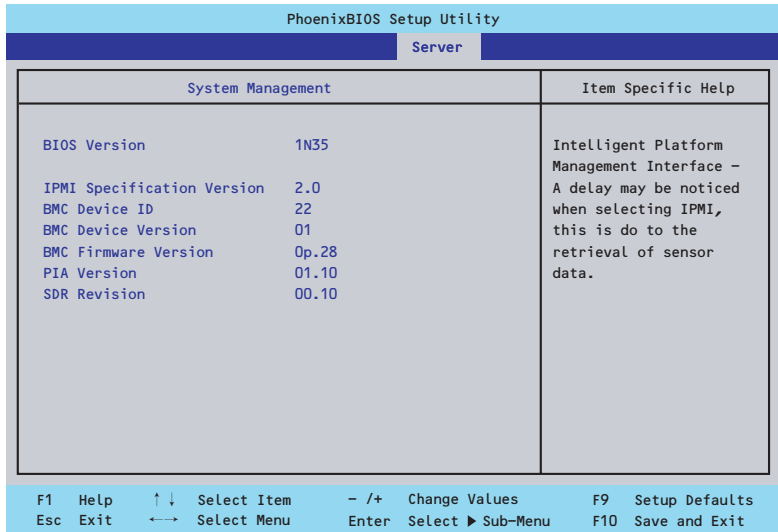

項目については次の表を参照してください。

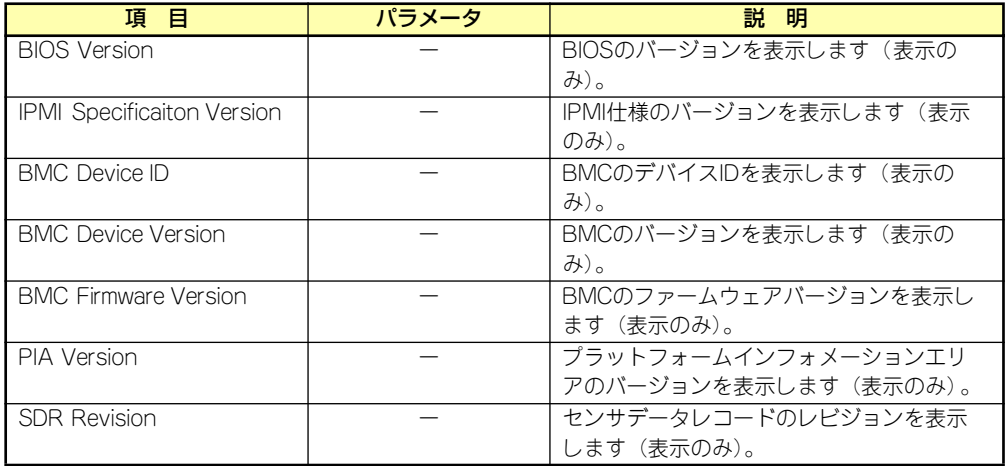

#### Console Redirectionサブメニュー

Serverメニューで「Console Redirection」を選択し、<Enter>キーを押すと、以下の画面が 表示されます。

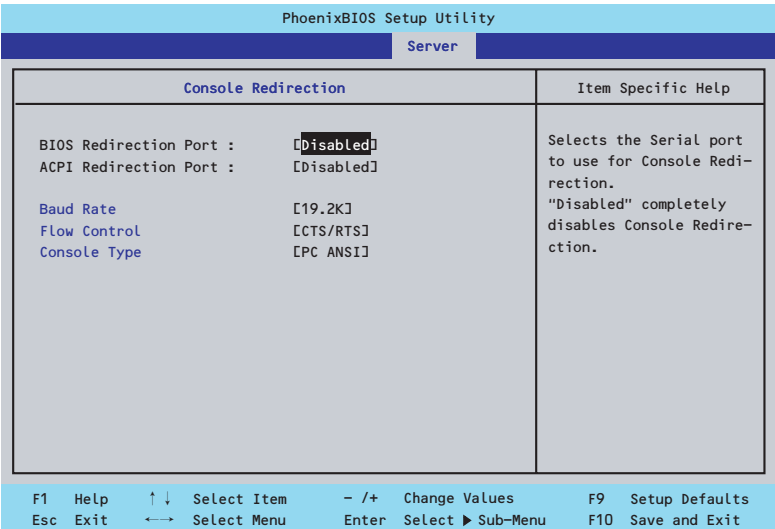

項目については次の表を参照してください。

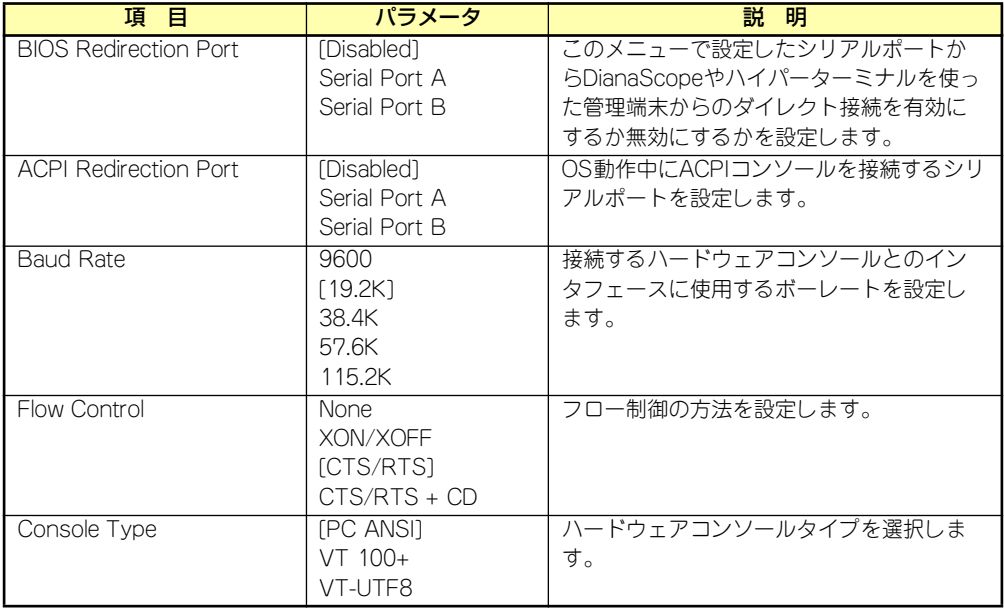

#### Event Log Configurationサブメニュー

Serverメニューで「Event Log Configuration」を選択し、<Enter>キーを押すと、以下の画 面が表示されます。

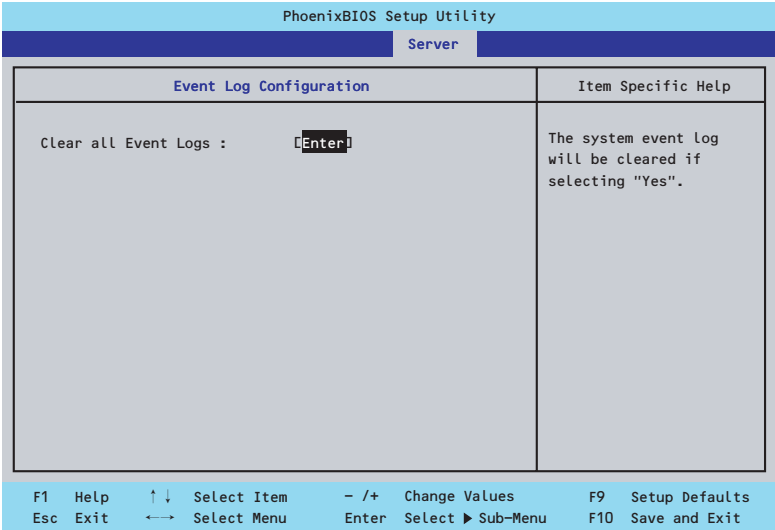

#### 項目については次の表を参照してください。

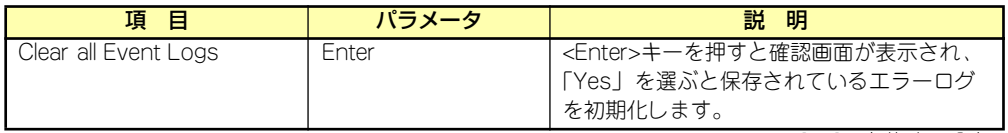

#### **Boot**

カーソルを「Boot」の位置に移動させると、起動順位を設定するBootメニューが表示されま す。Bootメニューのそれぞれの項目を選択後、<Enter>キーを押してサブメニューを表示させ てから設定します。

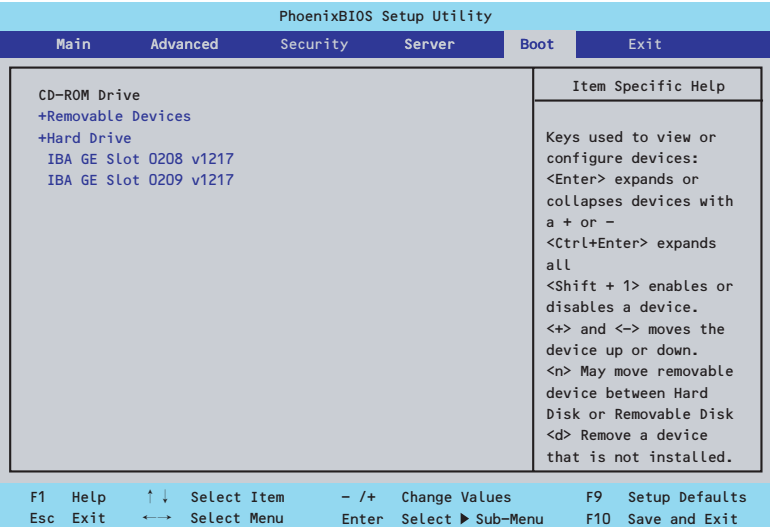

Removable Devicesサブメニュー

システムに接続されているリムーバブルデバイスの中から起動させるデバイスを選択します。 システムは起動時にこのサブメニューで設定したデバイスをサーチし、起動ソフトウェアを見 つけるとそのソフトウェアで起動します。

<↑>キー /<↓>キーでデバイスを選択します。

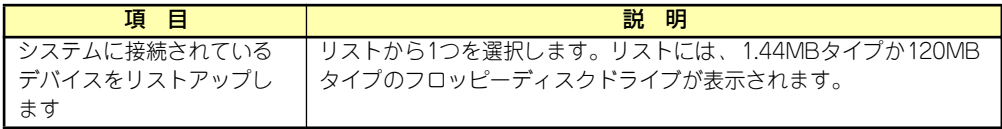

#### Hard Driveサブメニュー

システムに接続されているハードディスクドライブの中から起動させるデバイスを選択しま す。システムは起動時にこのサブメニューで設定したデバイスをサーチし、起動ソフトウェア を見つけるとそのソフトウェアで起動します。

<↑>キー /<↓>キーでデバイスを選択します。

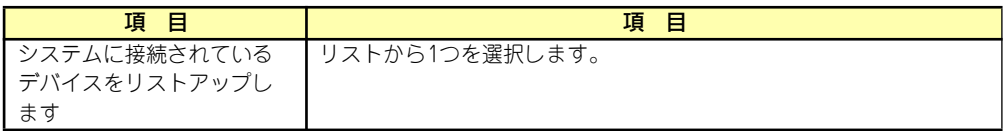

### **Exit**

カーソルを「Exit」の位置に移動させると、Exitメニューが表示されます。

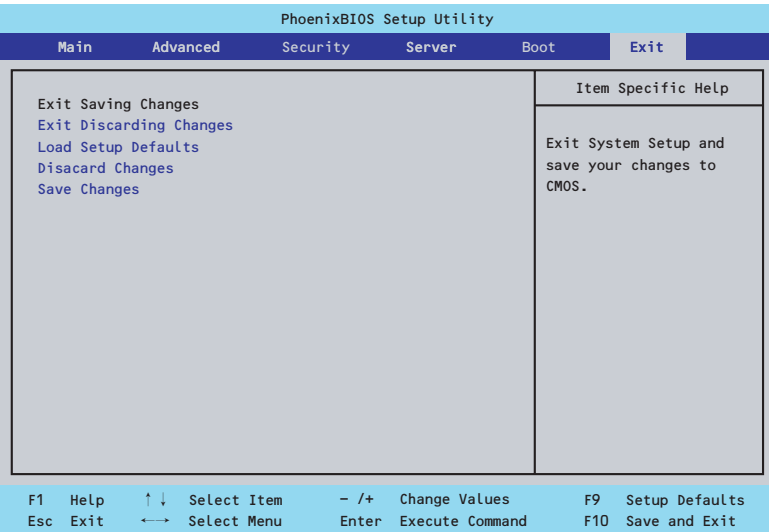

このメニューの各オプションについて以下に説明します。

#### Exit Saving Changes

新たに選択した内容をCMOSメモリ(不揮発性メモリ)内に保存してSETUPを終わらせる時 に、この項目を選択します。Exit Saving Changesを選択すると、確認画面が表示されます。 ここで、「Yes」を選ぶと新たに選択した内容をCMOSメモリ(不揮発性メモリ)内に保存し てSETUPを終了し、自動的にシステムを再起動します。

#### Exit Discarding Changes

新たに選択した内容をCMOSメモリ(不揮発性メモリ)内に保存しないでSETUPを終わらせ たい時に、この項目を選択します。

ここで、「No」を選択すると、変更した内容をCMOSメモリ内に保存しないでSETUPを終了 し、自動的にシステムを再起動します。

#### Load Setup Defaults

SETUPのすべての値をデフォルト値に戻したい時に、この項目を選択します。Load Setup Defaultsを選択すると、確認画面が表示されます。

ここで、「Yes」を選択すると、SETUPのすべての値をデフォルト値に戻してExitメニューに 戻ります。「No」を選択するとExitメニューに戻ります。

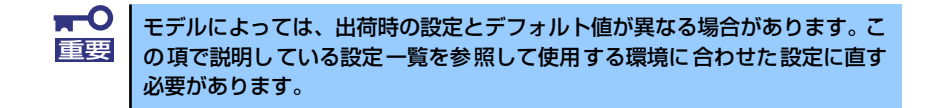

#### Discard Changes

CMOSメモリに値を保存する前に今回の変更を以前の値に戻したい場合は、この項目を 選択します。Discard Changesを選択すると確認画面が表示されます。 ここで、「Yes」を選ぶと新たに選択した内容が破棄されて、以前の内容に戻ります。

#### Save Changes

新たに選択した内容をCMOSメモリ(不揮発性メモリ)内に保存する時に、この項目を 選択します。Saving Changesを選択すると、確認画面が表示されます。 ここで、「Yes」を選ぶと新たに選択した内容をCMOSメモリ(不揮発性メモリ)内に保 存します。

# **SCSI BIOS (SCSISelect)**

「SCSISelect」ユーティリティはマザーボード上のSCSIコントローラに対して各種設定を行う ためのユーティリティで、起動には特殊な起動ディスクなどを使用せずに、POSTの実行中に 簡単なキー操作から起動することができます。

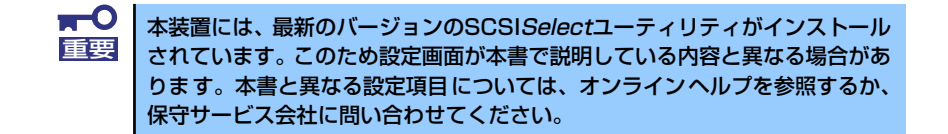

# SCSISelectユーティリティの用途

SCSI*Select*ユーティリティは、本装置に接続されるSCSI機器の転送速度の設定を行う場合 (ハードディスクドライブを除く)に起動し、各種設定をします。

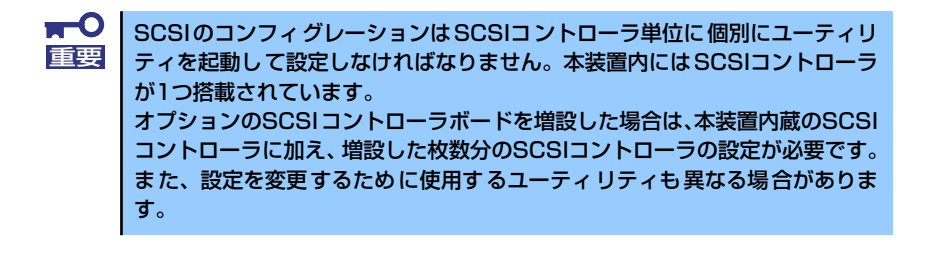

## 起動と終了

SCSISelectユーティリティの起動から終了までの方法を次に示します。オプションボードに 格納されているユーティリティの起動や操作方法については、オプションボードに添付の説明 書を参照してください。

1. 本装置の電源をONにする

POST実行中の画面の途中で次のメッセージを表示します。

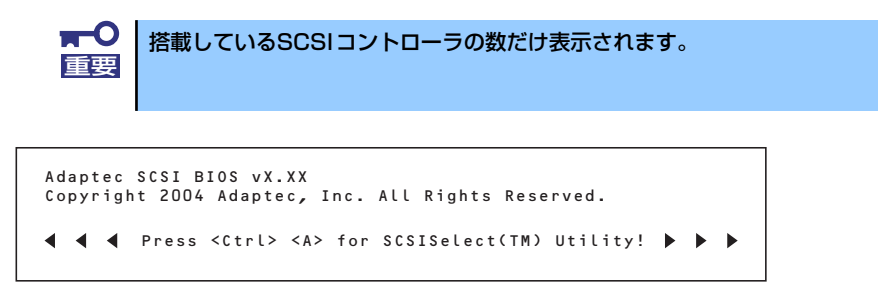

2. <Ctrl>キーを押しながら<A>キーを押す。

SCSISelectユーティリティが起動し、「Main」メニューを表示します。

3. カーソルを使って「Bus:Device」ボックス内のチャネルを選択して<Enter>キー を押す。

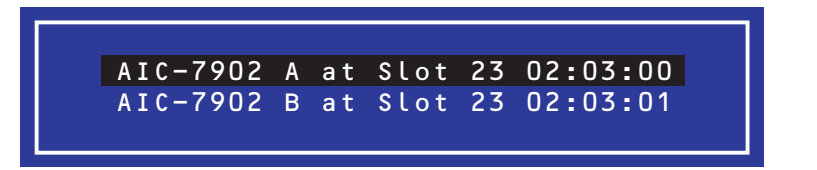

マザーボードのSCSIコントローラにはチャネルが2つあります。 チャネルA(02:03:00)はUltra320 SCSIコネクタ (5.25インチデバイスまたは外部 SCSI(Wide)コネクタ用)を、チャネルB(02:03:01)はUltra320 SCSIコネクタ(ハー ドディスクドライブ用)を表示します。

選択すると、「Options」メニューを表示します。

4. オプションのメニューを選択して<Enter>キーを押す。

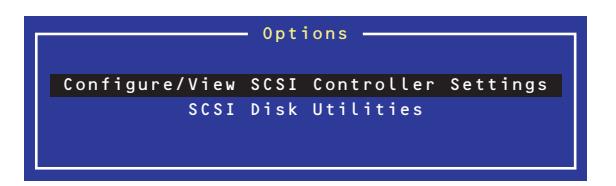

アダプタ(選択したチャネル)やチャネルに接続されているSCSIデバイスに対して 設定したいときは、「Configure/View SCSI Controller Settings」を選択します。 選択したチャネルに接続されたハードディスクドライブのフォーマットやベリファ イ、およびチャネルに接続されたデバイスのSCSI IDなどを知りたいときは、「SCSI Disk Utilites」を選択します。

詳しい内容については以降の説明を参照してください。

SCSISelectを終了するには、終了メッセージが表示されるまで<Esc>キーを押してください (設定を変更している場合は、その前に変更内容の保存を確認するメッセージが表示されます。 保存する(Yes)か、破棄する(No)を選択してください)。

### Configure/View SCSI Controller Settings

設定するチャネルを選択後に表示される「Options」メニューで「Configure/View SCSI Controller Settings」を選択すると画面が表示されます。

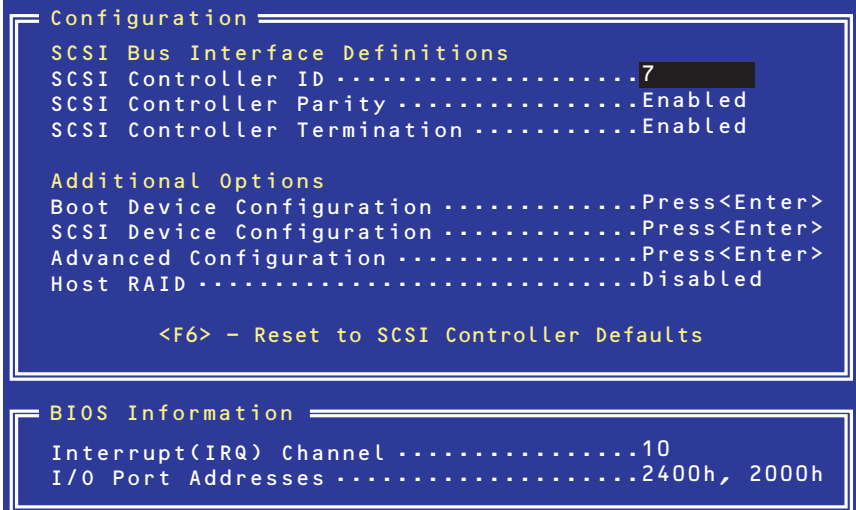

次にメニューとパラメータを説明します。ここでの説明を参照して最適な状態に設定してくだ さい。

#### SCSI Bus Interface Definitions

キーボードのカーソル(<↓>キー /<↑>キー )を使って項目を選択します。それぞれの機能と パラメータは次の表のとおりです。

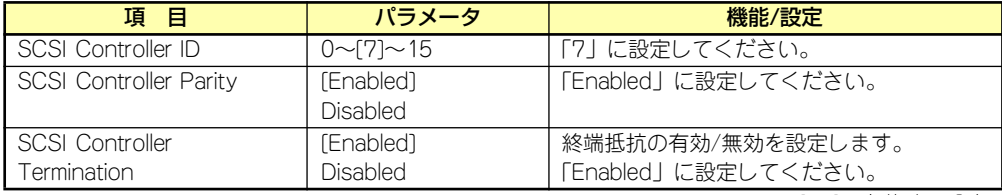

[ ]: 出荷時の設定

#### Additional Options

キーボードのカーソル(<↓>キー /<↑>キー )を使って項目を選択します。

#### Boot Device Configuration

「Boot Device Configuration」にカーソルを合わせて<Enter>キーを押すと次のような表示に 変わります。

 $=$  Boot Device Configuration = Single Image Master SCSI Controller .......AIC-7902 A at slot 23 02:03:00 Select SCSI peripheral from which to boot. Boot SCSI Controller .........AIC-7902 A at slot 23 02:03:00

#### SCSI Device Configuration

「SCSI Device Configuration」にカーソルを合わせて<Enter>キーを押すと次のような表示に 変わります。

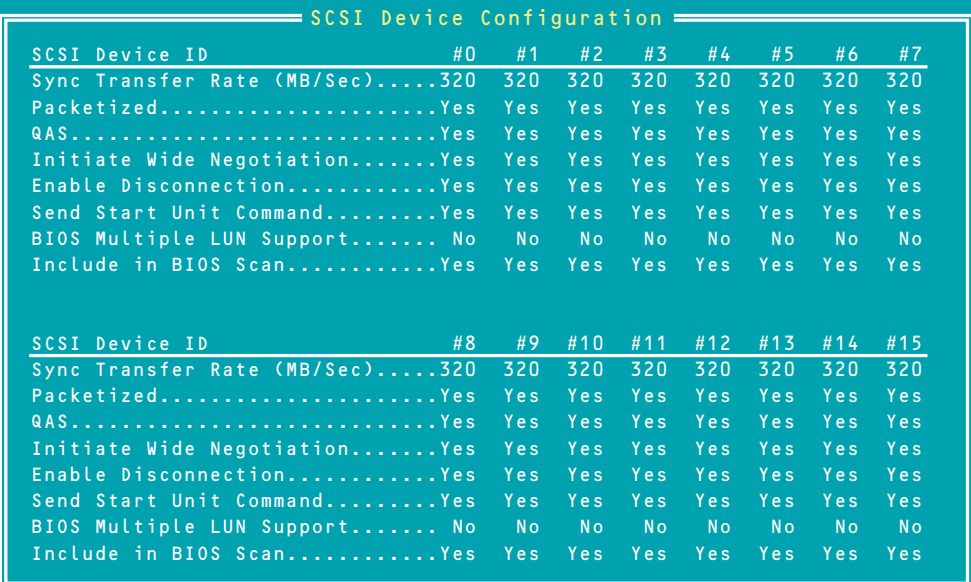

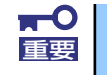

設定は各SCSI IDごとに行えます。ターゲットとなる装置のSCSI IDを確認し 重要 てから設定を変更してください。

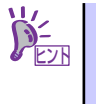

追加したオプションのSCSI IDがわからない場合は「Options」メニューで 「SCSI Disk Utilities」を選択してください。しばらくすると、SCSI IDと対応す るデバイスの画面が表示されます。詳しくはこの後の「SCSI Disk Utilities」を 参照してください。

メニュー内の機能とパラメータは次ページの表のとおりです。

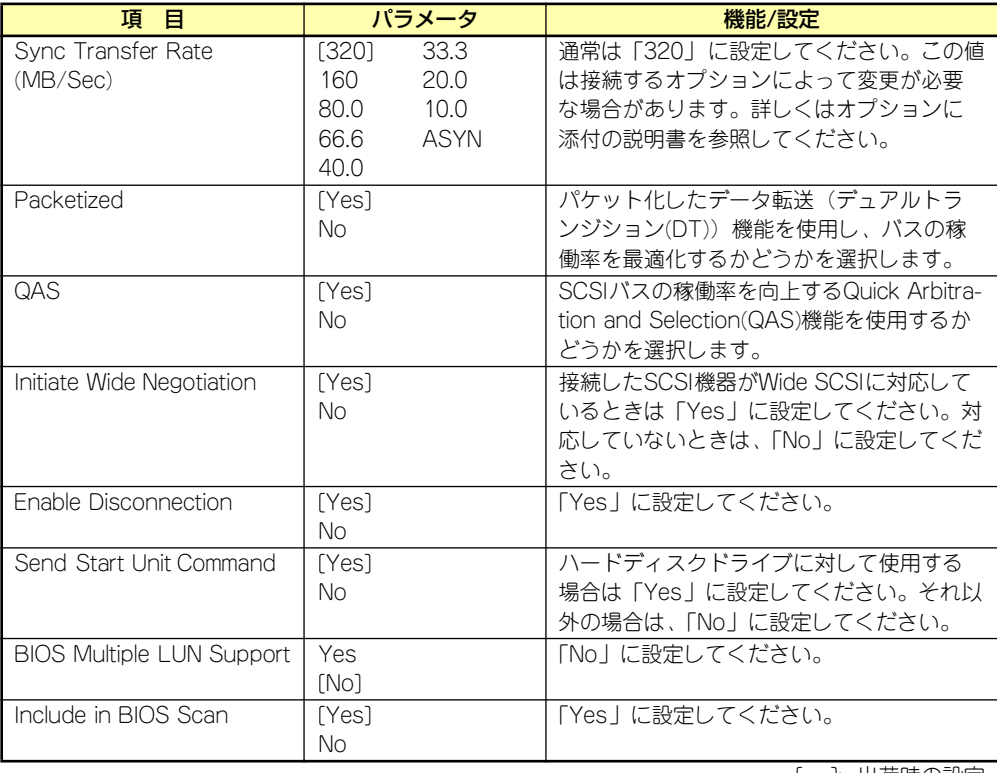

#### Advanced Configuration

「Advanced Configuration」にカーソルを合わせて<Enter>キーを押すと次のような表示に変 わります。

Advanced Configuration Reset SCSI Bus at IC Initialization ............................ Enabled<br>Display <Ctrl><A> Message During BIOS Initialization ........ Enabled<br>Extended Int 13 Translation for DOS Drives > 1GByte .......... Enabled<br>Post Dis SCSI Controller Int 13 Support .............................. Enabled Options Listed Below Have NO EFFECT if Int 13 Support is Disabled Domain Validation ........................................... Enabled Support Removable Disk Under Int 13 as Fixed Disks .......... Disabled BIOS Support for Bootable CD-ROM ............................... Enabled

メニュー内の機能とパラメータは次の表のとおりです。

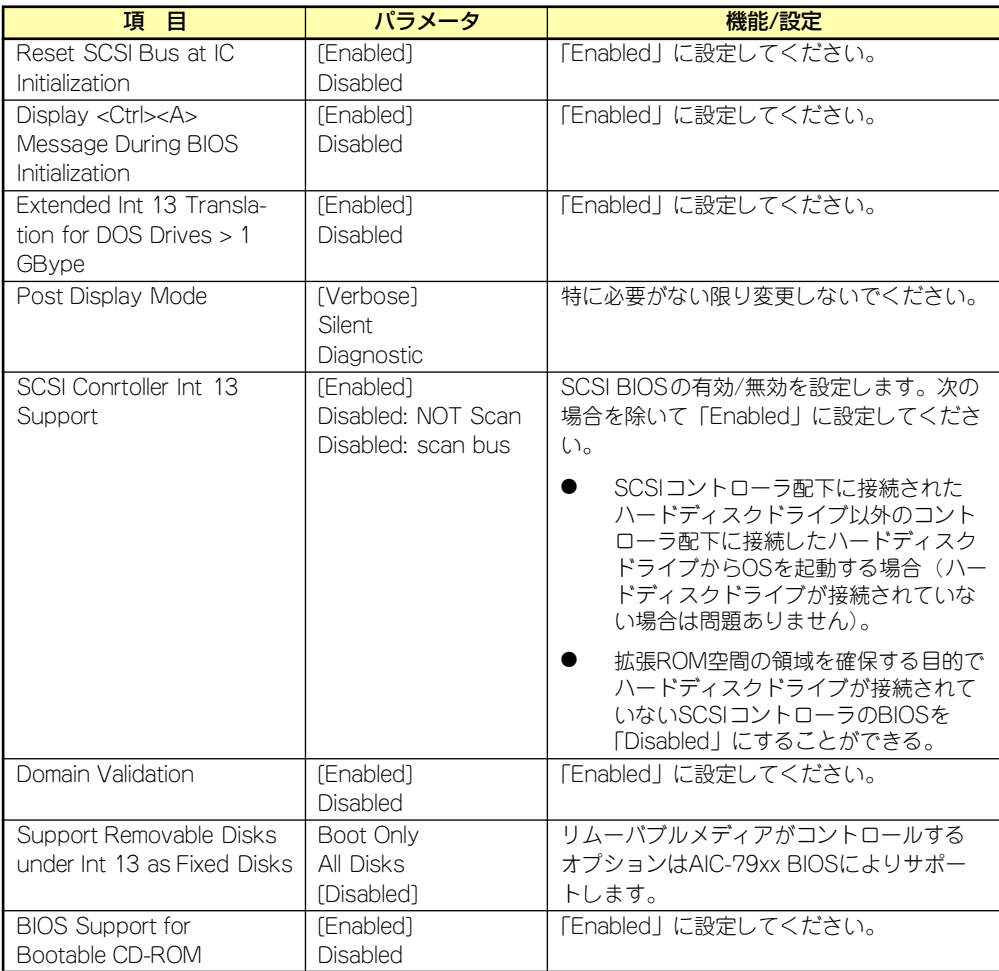

## SCSI Disk Utilities

SCSI Disk Utilitiesは選択したチャネルに接続されたデバイスをスキャンし、それぞれのデバ イスの情報を表示します。デバイスがハードディスクドライブの場合は、ディスクのローレベ ルフォーマットやベリファイを実行することもできます。

設定するチャネルを選択後に表示される「Options」メニューで「SCSI Disk Utilities」を選択 すると次のようなSCSI IDをスキャンする画面が表示されます。

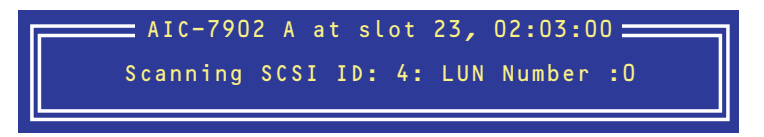

スキャン後、次のようなSCSI IDと対応するデバイスの画面が表示されます。

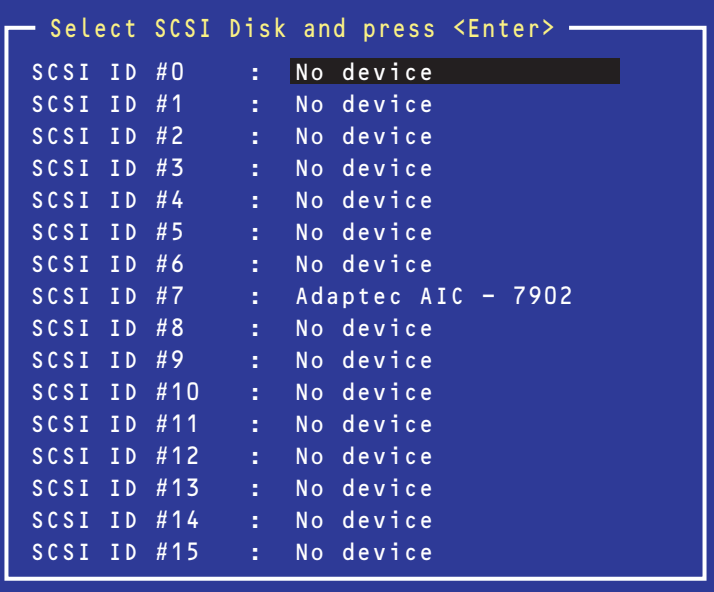

この画面でデバイスを選択して<Enter>キーを押すとデバイスの詳細が表示されます。 選択したデバイスがハードディスクドライブの場合は、次のサブメニューを実行することがで きます。

- **Format Disk: 選択したデバイスをローレベルでフォーマットします。**
- Verify Disk Media: 選択したデバイスのすべてのセクタを比較(ベリファイ)し、 不良なセクタがあればアサインし直します。

#### Adaptec HostRAID

Adaptec HostRAIDはディスクアレイ機能を構築するためのユーティリティです。詳細は 「RAIDコンフィグレーション(232ページ)」または「オンラインドキュメントの「HostRAIDTM SCSISelect Utility操作説明書」を参照してください。

# **リセットとクリア**

本装置が動作しなくなったときやBIOSで設定した内容を出荷時の設定に戻すときに参照して ください。

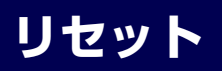

OSが起動する前に動作しなくなったときは、<Ctrl>キーと<Alt>キーを押しながら、<Delete> キーを押してください。リセットを実行します。

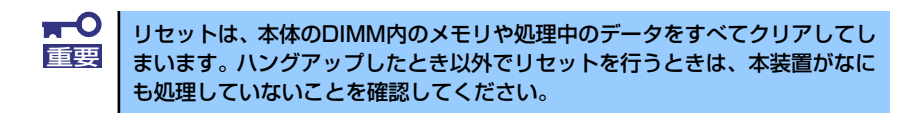

# **強制電源OFF**

OSからシャットダウンできなくなったときや、POWERスイッチを押しても電源をOFFにで きなくなったとき、リセットが機能しないときなどに使用します。

本体のPOWERスイッチを4秒ほど押し続けてください。電源が強制的にOFFになります。(電 源を再びONにするときは、電源OFFから約10秒ほど待ってから電源をONにしてください。)

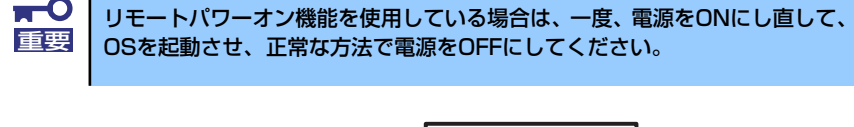

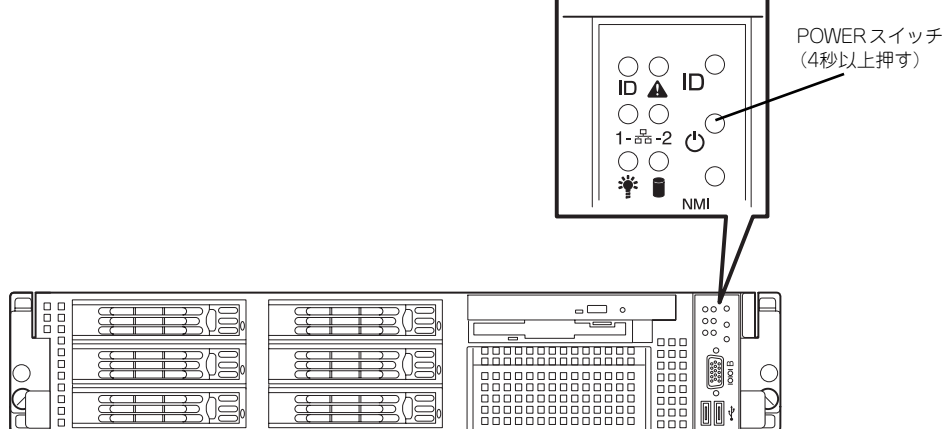

# **CMOSメモリ・パスワードのクリア**

本装置が持つセットアップユーティリティ「SETUP」では、本装置内部のデータを第三者か ら保護するために独自のパスワードを設定することができます。

万一、パスワードを忘れてしまったときなどは、ここで説明する方法でパスワードをクリアす ることができます。

また、本装置のCMOSメモリに保存されている内容をクリアする場合も同様の手順で行いま す。

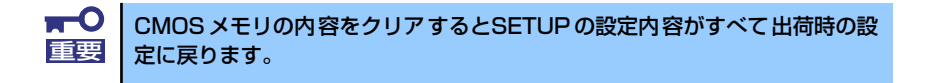

パスワード/CMOSメモリのクリアはマザーボード上のコンフィグレーションジャンパスイッ チを操作して行います。ジャンパスイッチは下図の位置にあります。

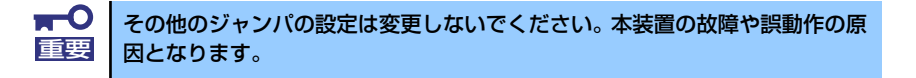

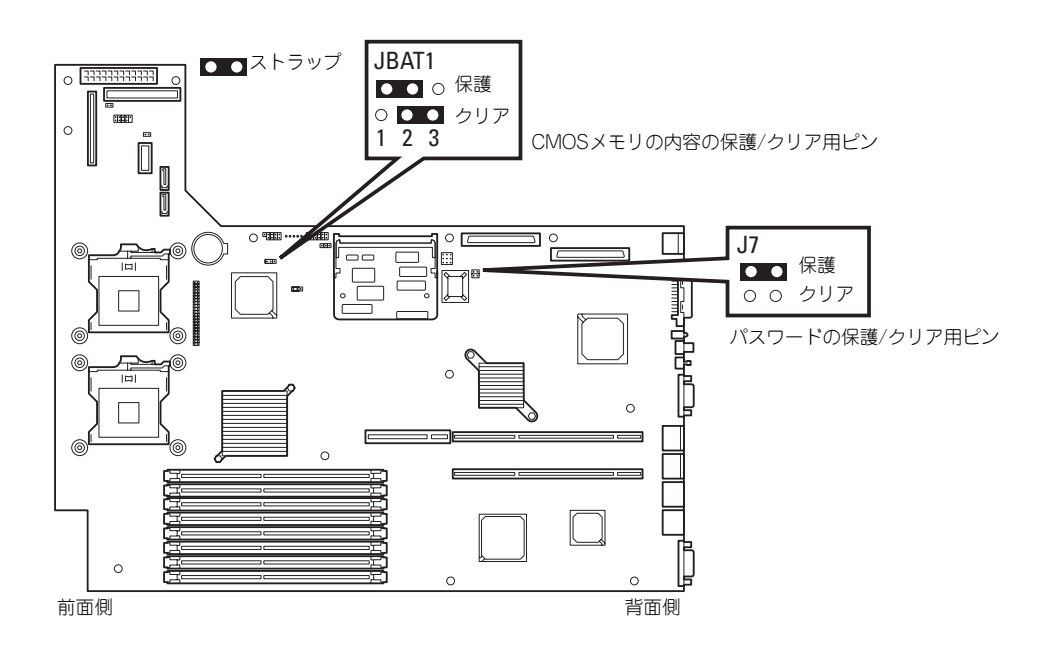

それぞれの内容をクリアする方法を次に示します。

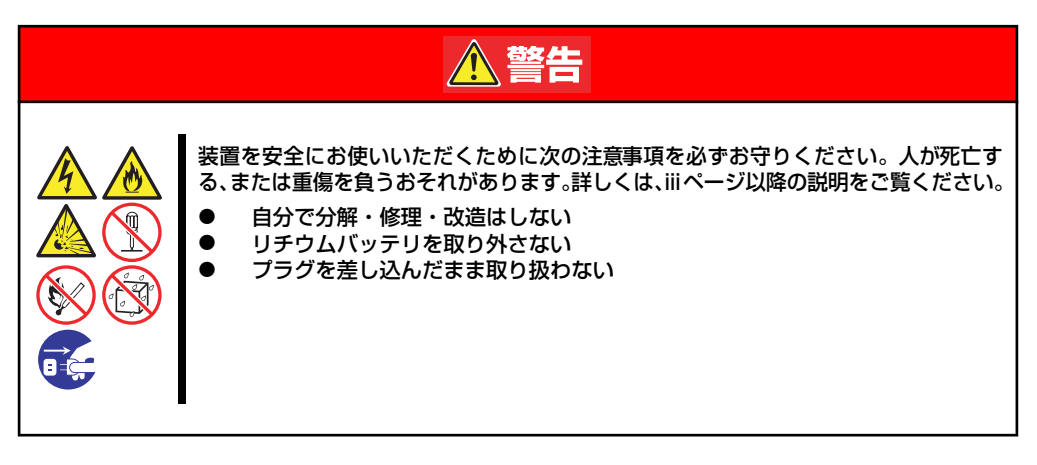

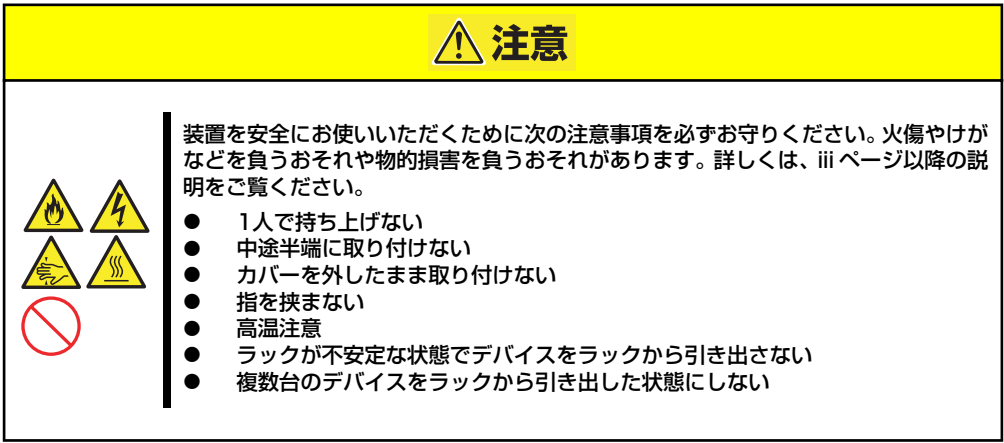

- 1. 137ページを参照して準備をする。
- 2. 本体をラックから引き出す(149ページ参照)。
- 3. ロジックカバーを取り外す(150ページ参照)。
- 4. クリアしたい機能のジャンパスイッチの位置を確認する。
- 5. ジャンパスイッチの設定を変更する。 前ページの図を参照してください。
- 6. 5秒ほど待って元の位置に戻す。
- 7. 取り外した部品を元に組み立てる。
- 8. 電源コードを接続して本体の電源をONにする。
- 9. <F2>キーを押してBIOS SETUPユーティリティを起動し、Exitメニューから 「Load Setup Defaults」を実行する。

# **割り込みライン**

割り込みラインは、出荷時に次のように割り当てられています。オプションを増設するときな どに参考にしてください。

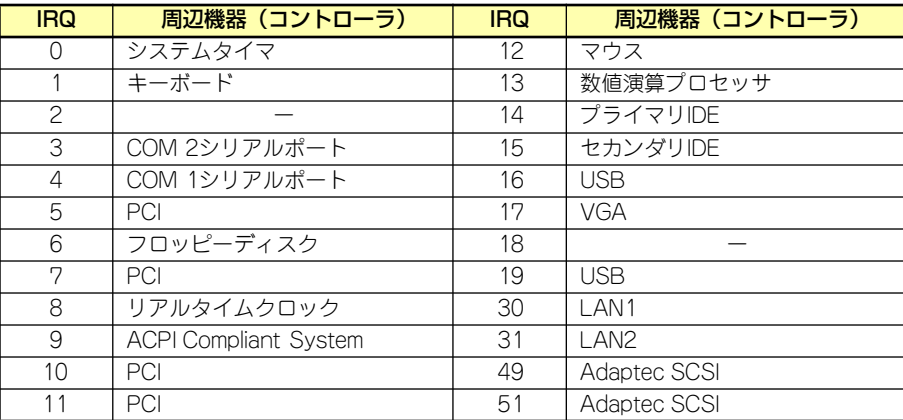

# **RAIDコンフィグレーション**

ここでは本装置内蔵のハードディスクドライブをディスクアレイドライブとして運用するた めの方法について説明します(SAS-DACモデルは「N8103-91 ディスクアレイコントローラ (内蔵 SAS HDD用)ユーザーズガイド」を参照してください)。Disk増設ユニットに実装され たハードディスクドライブをディスクアレイドライブとして運用する場合については、オプ ションのディスクアレイコントローラが必要です。詳しくはディスクアレイコントローラまた はDisk増設ユニットに添付の説明書を参照してください。

本装置内蔵のハードディスクドライブをディスクアレイドライブとして構築するには次の方 法があります。

- SCSIハードディスクドライブ (5台) をマザーボード上のRAIDコントローラを使用して 構築する。
- ⓦ オプションのディスクアレイコントローラを使用して構築する。

# **SCSIハードディスクドライブのRAID構築**

本装置内蔵のマザーボードにあるRAIDコントローラを使用してディスクアレイ(RAID0また はRAID1、RAID10)を構築することができます。 構築に必要となる機器はSCSIハードディスクドライブ(最大5台)です。

#### ⓦ RAID0(ストライピング)

2~4台のハードディスクドライブに対してデータを分散して記録する方法です。この方 法を「ストライピング」と呼びます。ハードディスクドライブへ処理を分散させること によりハードディスクドライブ単体で使用しているときに比べディスクアクセス性能を 向上させることができます。

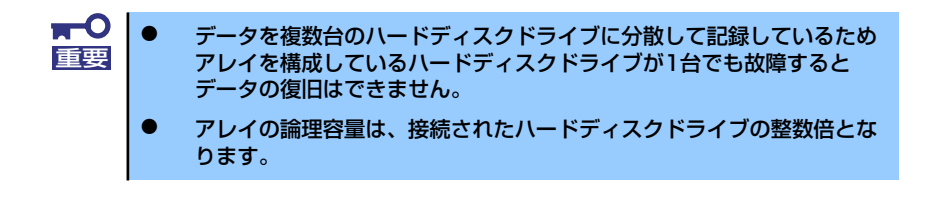

#### ⓦ RAID1(ミラーリング)

2台のハードディスクドライブに対して同じデータを記録する方法です。この方法を「ミ ラーリング」と呼びます。データを記録するときに同時に2台のハードディスクドライブ に記録するため、使用中に片方のハードディスクドライブが故障してももう片方の正常 なハードディスクドライブを使用してシステムダウンすることなく継続して運用するこ とができます。

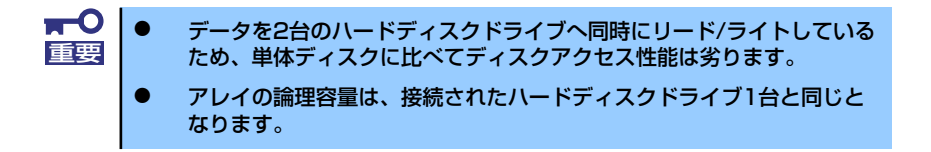

#### ⓦ RAID10(RAID1のスパン)

RAID10は、RAID0とRAID1を組み合わせたRAIDレベルです。データを各ハードディス クドライブへ「ストライピング」で分割し「ミラーリング」で記録しますので、RAID0 の高いディスクアクセス性能と、RAID1での高信頼性を同時に実現することができます。

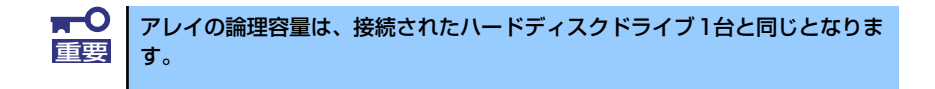

# ハードディスクドライブの取り付け

本体に2台以上のSCSIハードディスクドライブを取り付けてください。取り付け手順について は、139ページを参照してください。

> $\blacksquare$ 取り付けるハードディスクドライブは同じ回転速度のものを使用してくださ 重要 い。また、RAID1を構築する場合は、同じ容量のハードディスクドライブを 使用することをお勧めします。

# SCSISelect Utilityを使用したRAIDの有効化

取り付けた2台以上のハードディスクドライブは、単一のハードディスクドライブか、RAIDド ライブのいずれかで使用することができます。

RAIDドライブとして構築するためには、SCSISelect Utilityを使用して、マザーボードのSCSI コネクタに接続されているハードディスクドライブをRAIDドライブとして使用するための設 定が必要となります。

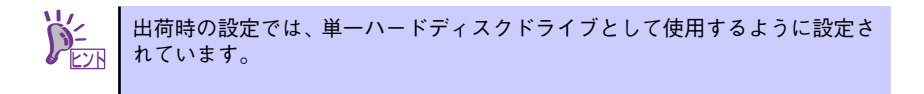

次の手順でSCSISelect Utilityの設定を変更します。

1. SCSI*Select* Utilityを起動する。

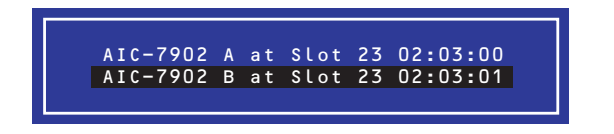

- 2. Adaptec HostRAIDを設定するチャネルを選択し、Options画面を開く。
- 3. [Configure/View SCSI Controller Settings]を選択し、<Enter>キーを押す。

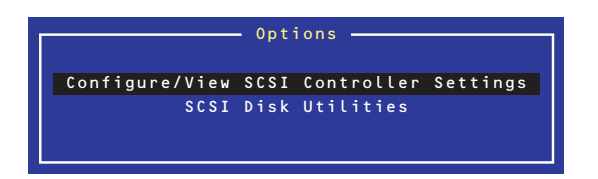

4. ConfigurationメニューでHostRAIDの[Disabled]をハイライトさせ、<Enter> キーを押す。

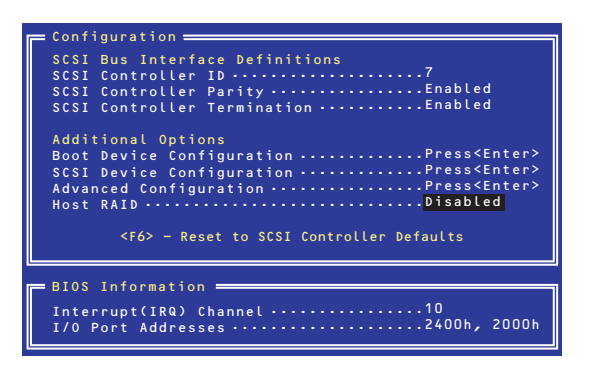

5. [Enabled]に変更する。

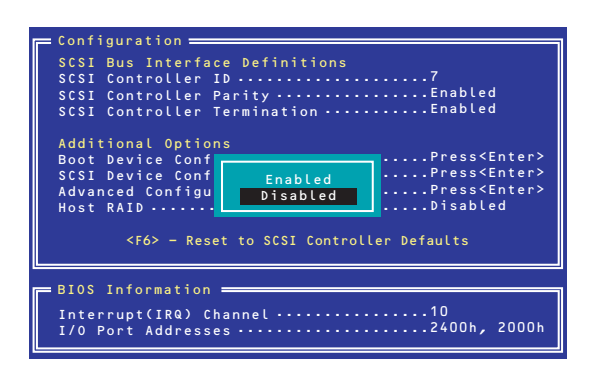

- 6. <Esc>キーを押すと設定の保存を確認する[Save Changes Mode?]と表示され るので、[Yes]を選択し、<Enter>キーを押す。
- 7. <Esc>キーを押し、Optionsメニューに戻る。
- 8. 「Configure/View HostRAID」を選択し、<Enter>キーを押す。

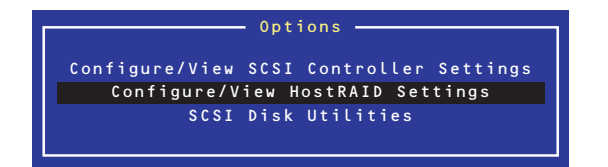

# メインメニューの表示

[Configure/View HostRAID Settings]を選択すると、デバイスのスキャン完了後に次のよう なメインメニューが表示されます。

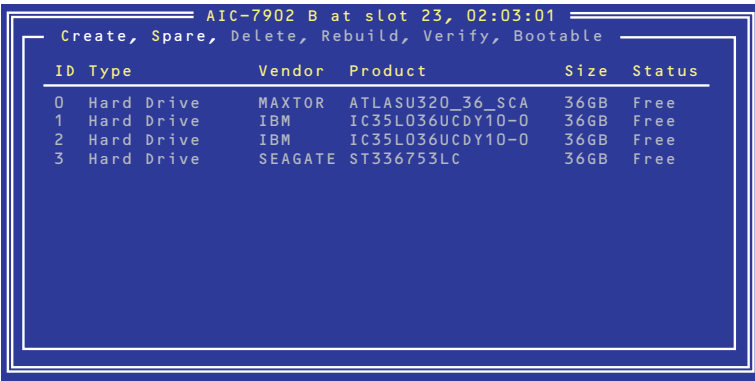

#### ⓦ ID

ハードディスクドライブのSCSI ID番号、またはアレイのID番号を表示します。

**Type** 

アレイのRAIDレベル、利用可能なアレイを構成しないディスクを表示します。

- Hard Drive アレイを構成していない利用可能なハードディスクドライブ
- Striped(R0) RAID0で作成されたアレイ
- Mirrored(R1) RAID1で作成されたアレイ
- Stripe/Mirror(R10) RAID10(RAID1のスパン)で作成されたアレイ
- Spare スペア設定されたハードディスクドライブ
- **Vendor**

ハードディスクドライブの製造元、またはAdaptec HostRAIDの製造元(Adaptec)を表示 します。

**Product** 

ハードディスクドライブのモデル名、またはアレイの名前を表示します。

Size

ハードディスクドライブの容量、またはアレイの容量を表示します。

#### **Status**

ハードディスクドライブ、またはアレイのステータスを表示します。

- Free アレイを構成していない利用可能なハードディスクドライブ
- Optimal アレイは正常な状態
- Degraded RAID1またはRAID1のスパンのハードディスクドライブの1台が故障している状態
- Dead RAID0のハードディスクドライブが1台以上故障している状態 RAID1またはRAID1のスパンのハードディスクドライブが2台以上故障している状態
- Building アレイはビルドプロセス中の状態
- Verify アレイはベリファイプロセス中の状態
- Rebuild アレイはリビルドプロセス中の状態

#### アレイの詳細表示

メインメニューでアレイを選択すると、アレイを構成するハードディスクドライブの詳細が表 示されます。

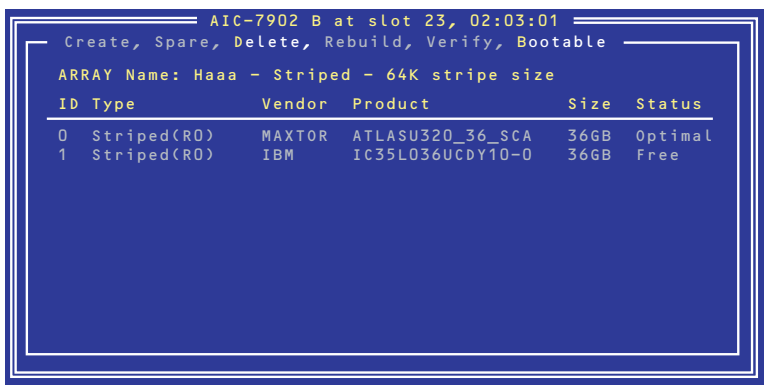

ⓦ ID

アレイを構成するハードディスクドライブのSCSI ID番号

**Type** 

アレイのRAIDレベルを表示します。

- Striped(R0) RAID0で作成されたアレイ
- Mirrored(R1) RAID1で作成されたアレイ
- Stripe/Mirror(R10) RAID1のスパンで作成されたアレイ

**Vendor** 

ハードディスクドライブの製造元を表示します。

**Product** 

ハードディスクドライブのモデル名を表示します。

**Size** 

ハードディスクドライブの容量を表示します。

**Status** 

ハードディスクドライブのステータスを表示します。

- Optimal ハードディスクドライブは正常な状態
- Degraded ハードディスクドライブは故障している状態
- Failed ハードディスクドライブは故障している状態
- $-$  Building ハードディスクドライブは現在ビルド対象
- Verify ハードディスクドライブは現在ベリファイ対象
- Replaced ハードディスクドライブは現在リビルド対象
- Missing ハードディスクドライブはコントローラから見えない状態

# SCSISelectの終了

SCSISelect Utilityを終了するには、次のメッセージが表示されるまで<Esc>キーを押します。 [Yes]を選択してユーティリティを終了します。どれかキーを押してコンピュータを再起動し ます。SCSISelectで行った変更は、システムが再起動した後に有効になります。

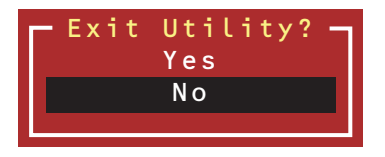

# SCSISelect Utilityを使用したRAIDの構築

SCSISelect Utilityを使用してRAIDを構築します。

#### アレイの作成

次の手順でアレイを作成します。

#### ● 事前確認

アレイを作成する前に、アレイを構成するためのハードディスクドライブが接続されて いることを確認してください。

1. SCSISelect Utilityを起動する。

アレイを作成するチャネルのOptions画面から、[Configure/Veiw HostRAID Settings]を選択する。

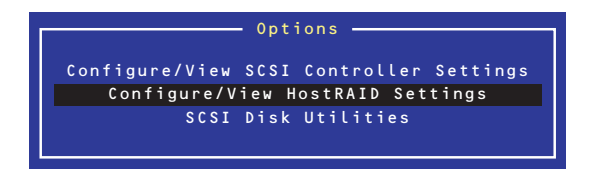

2. メインメニューで、アレイを作成するために、<C>キーを押す。

コンソールリダイレクション時には一部文字が正常に表示されないことがあります が、操作には影響ありません。<C>キーを押してください。

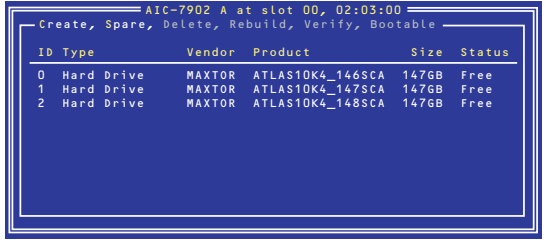

- アレイを作成するには少なくとも2台のハードディスクドライブが必要 です。 ⓦ アレイを作成する際に、容量の異なるハードディスクドライブを使用す ると、容量の小さい方にあわせてアレイの容量は設定されます。 重要
	- ⓦ 本体でサポートしているハードディスクドライブ以外を使用しないでく ださい。
	- ⓦ ハードディスクドライブがすでにアレイ構成の一部になっている場合 は、そのディスクは選択できません。

3. [Select RAID Type]ウィンドウで構築するRAIDタイプを選択し、<Enter>キー を押す。

選択内容を強調表示すると、別ウィンドウが表示されて作成に必要なディスクの最 低および最大個数、またスペアの割り当てに関するメッセージが表示されます。

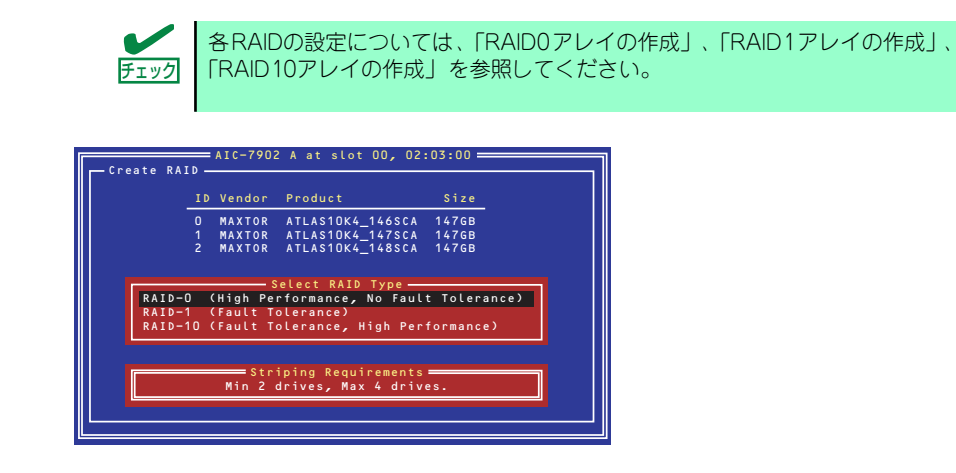

#### RAID0アレイの作成

RAID0アレイを作成するには、以下の手順に従います。

1. [Select RAID Type]ウィンドウで、[RAID-0]を選択する。

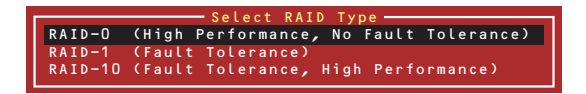

2. カーソルキーでハイライトを切り替えながら、使用するハードディスクドライブを スペースバーで選択し、<Enter>キーを押す。

選択したハードディスクドライブの横には[X]マークが表示されます。

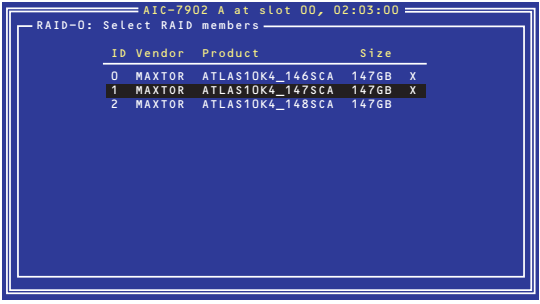

3. [Select Stripe Size]ウィンドウで、[16KB]、[32KB]、[64KB]のうちいずれ かを選択し、<Enter>キーを押す。

4. [Assign RAID Name]ウィンドウで任意のRAID Nameを入力する。

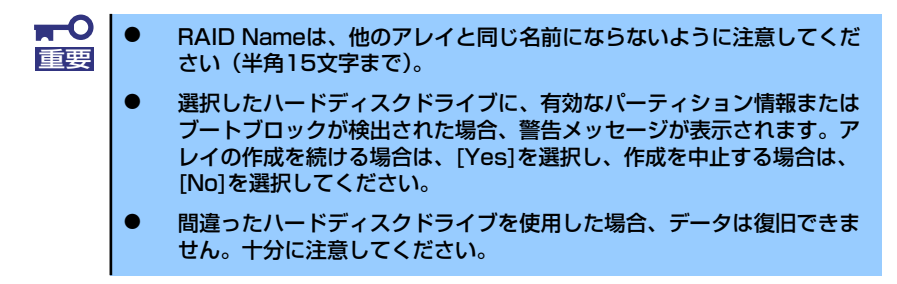

5. [Do you want to make this array as bootable?]と表示されます。アレイに ブートプライオリティを与える場合は[Yes]、与えない場合は[No]を選択し、 <Enter>キーを押す。

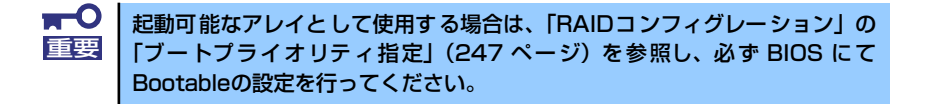

6. [Create Array?]というメッセージが表示されたら、[Yes]を選択し、<Enter> キーを押す。

[No]を選択するとアレイの作成作業は終了し、メインメニューに戻ります。

7. [Are you sure?]というメッセージが表示されたら、[Yes]を選択し、<Enter> キーを押す。

[No]を選択するとアレイの作成作業は終了し、メインメニューに戻ります。

8. [Build Completed]と表示されたら、<Esc>キーを押してメインメニューに戻る。

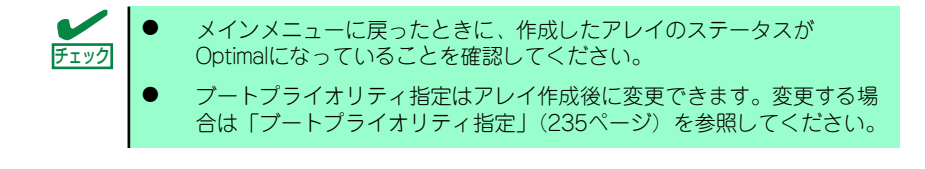

<del>u-</del>O 起動可能なアレイとして使用する場合は、「RAIDコンフィグレーション」の 重要「ブートプライオリティ指定」(247 ページ)を参照し、必ず BIOS にて Bootableの設定を行ってください。
## RAID1アレイの作成

RAID1アレイを作成する方法は2つあります。

- 新しいRAID1アレイを作成する。
- 既存の単一ディスクのデータをもとにRAID1アレイに移行する(マイグレーション)。

既存の単一ハードディスクドライブからRAID1を作成する方法をマイグレーションと呼 びます。マイグレーションを実施する際は、ソースとなるハードディスクドライブは必 ず標準SCSI接続でブートディスクとしていたものをご使用ください。マイグレーション に関する詳細内容は、「Express5800 SCSI HostRAID のマイグレーション実施時の手順 について(Windows)」を参照してください。Linux環境の場合は、Linux基本サービスセッ トソフトウェアCD-ROM内の「NEC Express5800シリーズ SCSI HostRAIDマイグレー ション手順書(Linux版)」を参照してください。

RAID1アレイを作成するには、以下の手順に従います。

1. [Select RAID Type]ウィンドウで、[RAID-1]を選択する。

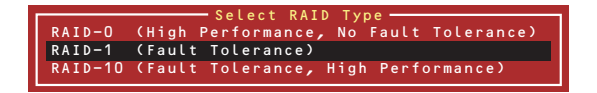

2. カーソルキーでハイライトを切り替えながら、使用するハードディスクドライブを スペースバーで選択し、<Enter>キーを押す。

選択されたハードディスクドライブの横には[X]マークが表示されます。

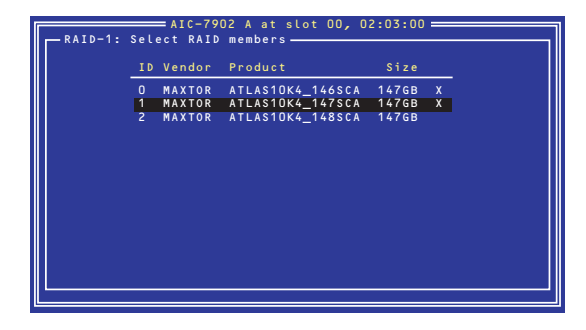

3. [RAID-1 Build Option]ウィンドウでいずれかのオプションを選択し、<Enter> キーを押す。

選択可能なオプションは次のとおりです。

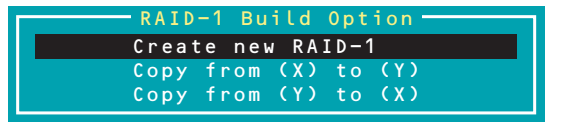

- ⓦ Create new RAID-1 :デフォルトのオプションです。
- Copy from (X) to (Y) :ID XのディスクからID Yのディスクにコピーします。
- Copy from (Y) to (X) :ID YのディスクからID Xのディスクにコピーします。

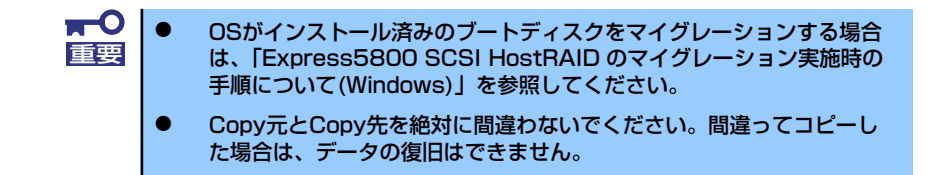

4. [Assign RAID Name]ウィンドウで任意のRAID Nameを入力する。

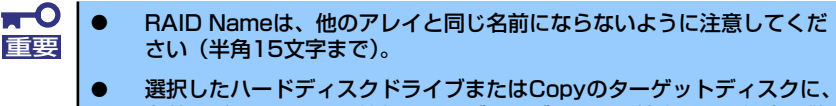

- 有効なパーティション情報またはブートブロックが検出された場合、警 告メッセージが表示されます。アレイの作成を続ける場合は、[Yes]を 選択し、作成を中止する場合は、[No]を選択してください。
- ⓦ 間違ったハードディスクドライブを使用した場合、または間違った方向 へCopyした場合は、データは復旧できません。十分注意してください。
- 5. [Do you want to make this array as bootable?]と表示されます。アレイに ブートプライオリティを与える場合は[Yes]、与えない場合は[No]を選択し、 <Enter>キーを押す。

 $\blacksquare$ 起動可能なアレイとして使用する場合は、「RAIDコンフィグレーション」の 重要「ブートプライオリティ指定」(247 ページ)を参照し、必ず BIOS にて Bootableの設定を行ってください。

6. [Create Array?]というメッセージが表示されたら、[Yes]を選択し、<Enter> キーを押す。

[No]を選択するとアレイの作成作業は終了し、メインメニューに戻ります。

7. [Are you sure?]というメッセージが表示されたら、[Yes]を選択し、<Enter> キーを押す。

[No]を選択するとアレイの作成作業は終了し、メインメニューに戻ります。アレイ が作成されると続いて、Buildが実行されます。

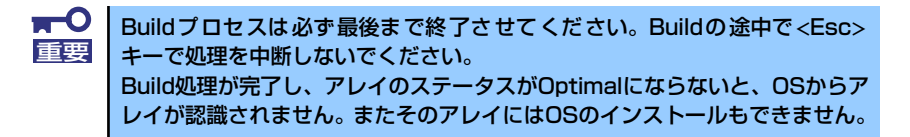

8. [Build Completed]と表示されたら<Esc>キーを押してメインメニューに戻る。

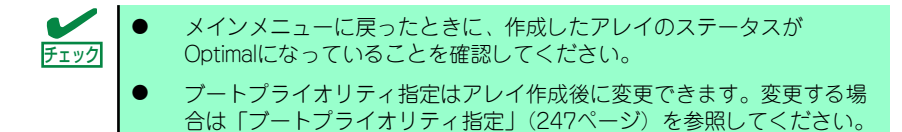

重要

起動可能なアレイとして使用する場合は、「RAID コンフィグレーション」の 「ブートプライオリティ指定」(247 ページ)を参照し、必ず BIOS にて Bootableの設定を行ってください。

- ⓦ RAID10アレイの作成
	- 1. [Select RAID Type]ウィンドウで、[RAID-10]を選択し、<Enter>キーを押す。

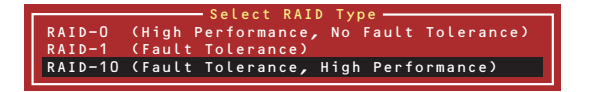

2. カーソルキーでハイライトを切り替えながら、使用するハードディスクドライブを スペースバーで選択し、<Enter>キーを押す。

選択したハードディスクドライブの横には[X]マークが表示されます。

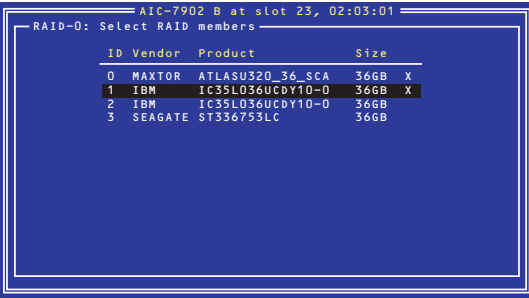

3. [Select Stripe Size]ウィンドウで、[16KB]、[32KB]、[64KB]のウチいずれ かを選択し、<Enter>キーを押す。

4. [Assign RAID Name]ウィンドウで任意のRAID Nameを入力する。

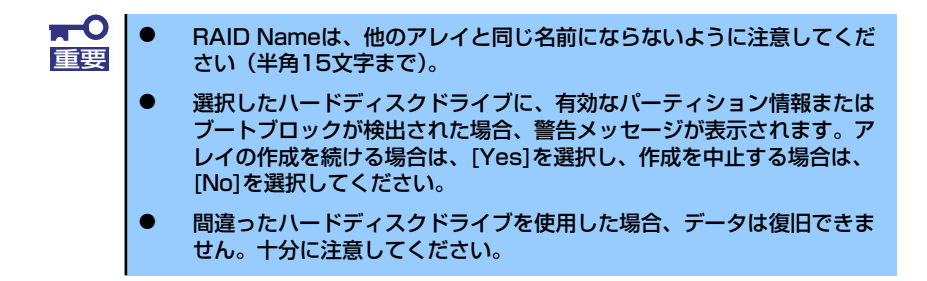

5. [Do you want to make this array as bootable?]と表示されます。アレイに ブートプライオリティを与える場合は[Yes]、与えない場合は[No]を選択し、 <Enter>キーを押す。

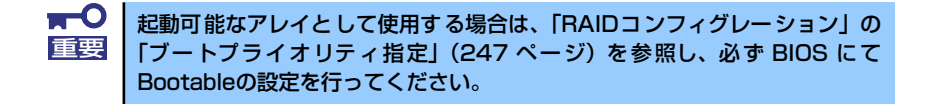

6. [Create Array?]というメッセージが表示されたら、[Yes]を選択し、<Enter> キーを押す。

[No]を選択するとアレイの作成作業は終了し、メインメニューに戻ります。

7. [Are you sure?]というメッセージが表示されたら、[Yes]を選択し、<Enter> キーを押す。

[No]を選択するとアレイの作成作業は終了し、メインメニューに戻ります。

8. [Build Completed]と表示されたら、<Esc>キーを押してメインメニューに戻る。

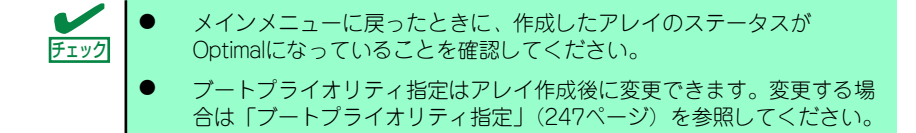

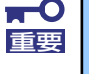

起動可能なアレイとして使用する場合は、「RAIDコンフィグレーション」の 「ブートプライオリティ指定」(247 ページ)を参照し、必ず BIOS にて Bootableの設定を行ってください。

## アレイの削除

アレイを削除するには、次の手順に従ってください。

アレイの削除を実行するとデータが消去されます。あらかじめハードディスク ■要 ドライブ内のデータのバックアップを行っておくことをお勧めします。

1. メインメニューで、カーソルを移動して削除するアレイを選択し、<Enter>キーを 押す。

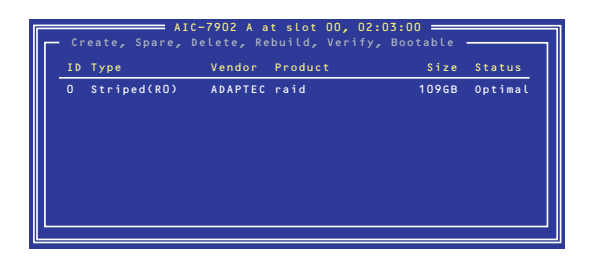

2. 次の画面が表示されたら、<D>キーを押す。

コンソールリダイレクション時には一部文字が正常に表示されないことがあります が、操作には影響ありません。<D>キーを押してください。

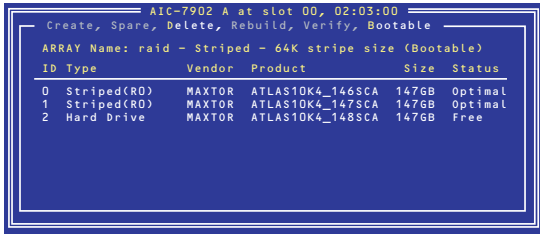

3. [Delete Array?]というメッセージが表示されたら、[Yes]を選択し、<Enter> キーを押す。

[No]を選択するとアレイの削除は実施されずに、メインメニューに戻ります。

4. 削除するアレイがRAID0の場合、[Deleting information]ウィンドウが表示され るので、パーティション/ブートブロックの情報を消去したいハードディスクドラ イブまたは[None]を選択して、<Enter>キーを押す。

(例)

- Drive ID 0.......................... ドライブ0の全データを削除。ドライブ1のデータは残る。
- Drive ID 1.......................... ドライブ1の全データを削除。ドライブ0のデータは残る。
- Drive ID 0 & ID 1..........両方のディスクの全データを削除。
- None.................................アレイを削除しますが、既存のデータは両ドライブ上 に残ります。

削除するアレイがRAID0以外の場合、[Deleting information]ウィンドウは表示され ませんので、次に進みます。

5. [Are you sure?]というメッセージが表示されたら、[Yes]を選択し、<Enter> キーを押す。

[No]を選択するとアレイの削除は実施されずに、メインメニューに戻ります。

## スペアディスクの作成

スペアディスクは、1チャネルあたりにつき1台まで作成することができます。スペアディス クは、RAID1とRAID10(RAID1のスパン)についてのみ有効です。

> スペアディスクのサイズはアレイを構成するハードディスクドライブ以上の サイズが必要です。 アレイを構成するハードディスクドライブのうち、一番容量の小さいハード ディスクドライブが73GBで、スペアディスクが36GBの場合、スペアディス クとして使用できません。 ナエック

スペアディスクを作成するには、以下の手順に従います。

1. メインメニューで、<S>キーを押す。

コンソールリダイレクション時には一部文字が正常に表示されないことがあります が、操作には影響ありません。<S>キーを押してください。

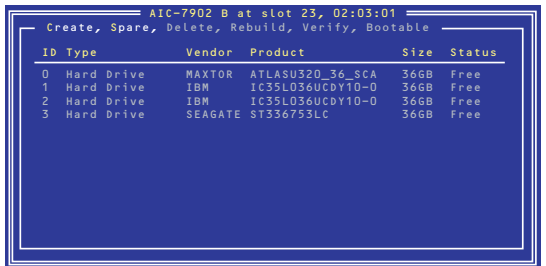

2. 次のオプションが表示されたら、[Add Spare]を選択する。

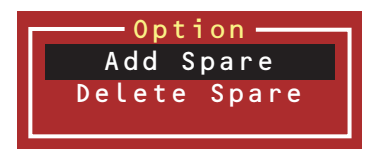

- 3. スペアディスクに設定できるハードディスクドライブの一覧が表示されたら、スペ アにするハードディスクドライブを選択して<Enter>キーを押す。
- 4. [Are you sure?]というメッセージが表示されたら、[Yes]を選択し、<Enter> キーを押す。

[No]を選択するとスペアディスクの設定は実施されず、メインメニューに戻ります。

5. メインメニューで選択したハードディスクドライブのTypeがSpareに変更されて いること、およびStatusがOptimalになっていることを確認する。

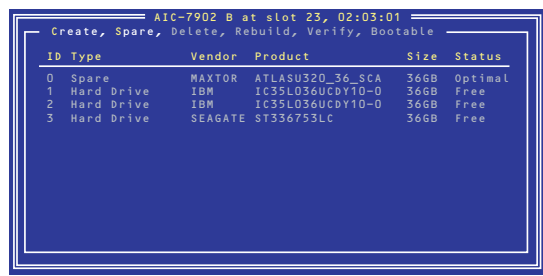

スペアディスクを解除する場合は、手順2のオプションで[Delete Spare]を選択する以外は、 手順1~4と同じです。

## ブートプライオリティ指定

アレイにブートプライオリティを指定するためには、以下の手順に従います。

- 1. メインメニューで対象のアレイを選択し、<Enter>キーを押す。
- 2. アレイの詳細画面が表示されたら、<B>キーを押す。

コンソールリダイレクション時には一部文字が正常に表示されないことがあります が、操作には影響ありません。<B>キーを押してください。

3. [Option]ウィンドウで、[Mark bootable]を選択し、<Enter>キーを押す。

設定されたことを示す[B]が、ディスクIDの横に表示されます。

ⓦ この機能を使用することにより、SCSI IDのプライオリティに関係なく、 指定したアレイにブートプライオリティが与えられます。 ⓦ ブートプライオリティについては、本体装置のBIOS「SETUP」ユー ティリティで設定してください。本機能は特に使用する必要はありませ チェック

ん。「SETUP」ユーティリティに関しては195ページを参照してくださ

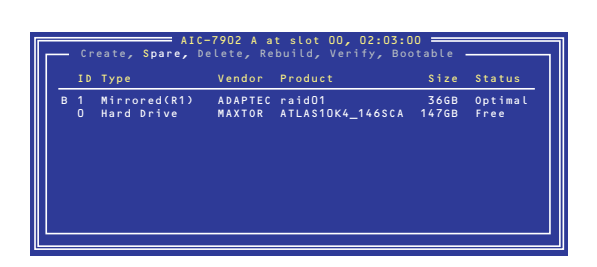

い。